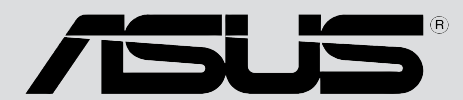

Motherboard

# *P4S800D*

# ユーザーガイド

 $J1443$ 

第一版 V1 2003年10月

Copyright (C) 2003 ASUSTeK COMPUTER INC. All Rights Reserved. 購入者がバックアップの目的で利用する場合を除き、本書中に示されるハードウェア・ソフ トウェアを含む、本マニュアルのいかなる部分も、ASUSTeK COMPUTER INC. (ASUS)の文 書による明示的な許諾なく、再構成したり、転載・引用・放送・複写、検索システムへの登 録、他言語への翻訳などを行うことはできません。

以下の場合は、製品の保証やサービスを受けることができません: (1)ASUSが明記していな い方法で、修理、改造、交換した場合。(2)製品のシリアル番号が傷つけられていたり、失 われていた場合。

ASUSは、明示および暗示を問わず、いかなる保証もなく現状のものとして本書を提 供します。ただし、市場の状況や特定の目的のための変更を除きます。ASUSの青任 者、従業員、代理人は、本書の記述や本製品から生じるいかなる間接的、直接的、偶 発的、二次的な損害(利益の損失、ビジネスチャンスの遺失、データの損失、業務の 中断などを含む)に対して、その可能性を事前に指摘したかどうかに関りなく、責任 を負うことはありません。

本書の仕様と情報は、個人の使用目的のためにのみ供給されます。予告なしに内容が 変更されることがあります。しかし、この変更はASUSの義務ではありません。本書 およびハードウェア、ソフトウェアの間違い・不正確さについて、ASUSは対応義務 も青任もありません。

本書中の製品名や企業名は登録商標や著作物の場合があります。本書では、識別、説明、お よびユーザーの便宜をはかる目的にのみ使用しており、権利を侵害する目的はありません。

# 目次

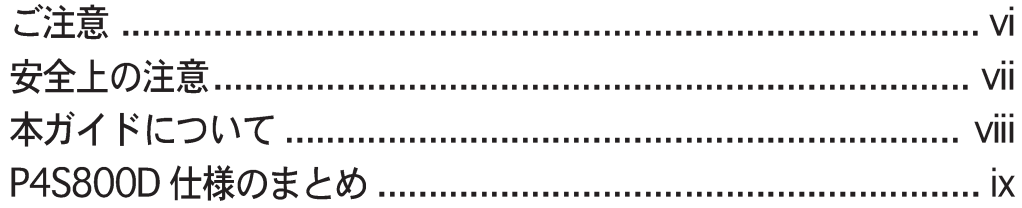

### 第1章: マザーボード情報

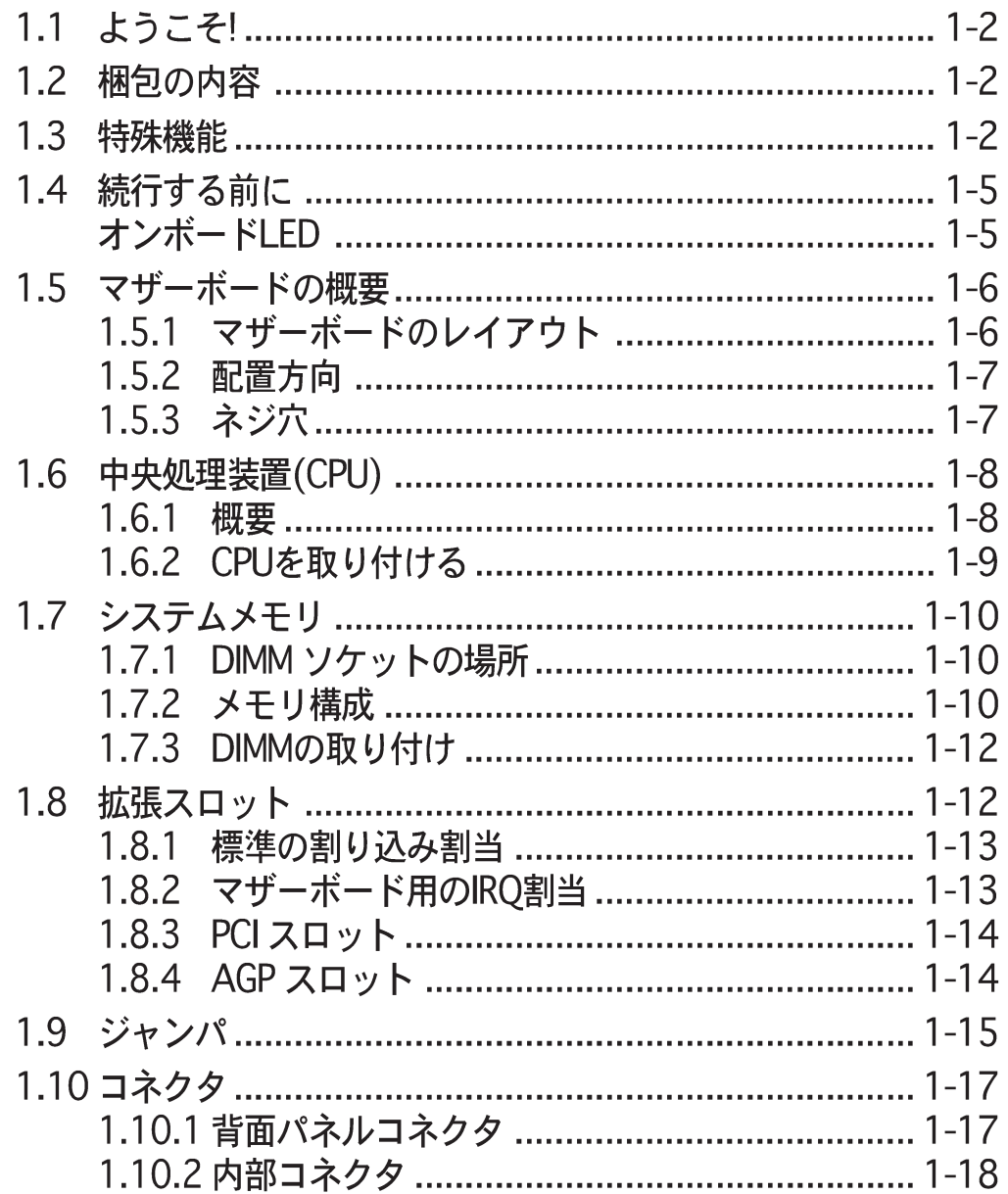

目次

### 第 2 章: BIOSセットアップ 2.1.1 起動用フロッピーディスクを作成する ................ 2-2 2.1.3 AFUDOSを使用してPCからBIOSをコピーする ..... 2-3 2.1.3 AFUDOSを使用してBIOSを更新する ................... 2-3 2.1.4 ASUS EZフラッシュを使用して、BIOSを更新する 2-5 2.1.5 CrashFree BIOS 2でBIOSを回復する ................... 2-6 2.3.3 Legacy Diskette [1.44M, 3.5 in.] .................... 2-11 2.3.5 1次および2次IDE マスタ/スレーブ .................... 2-12 2.3.6 オンチップSATA コントローラ[Enabled] ......... 2-13 2.4.7 インスタントミュージック構成 ......................... 2-23

# 目次

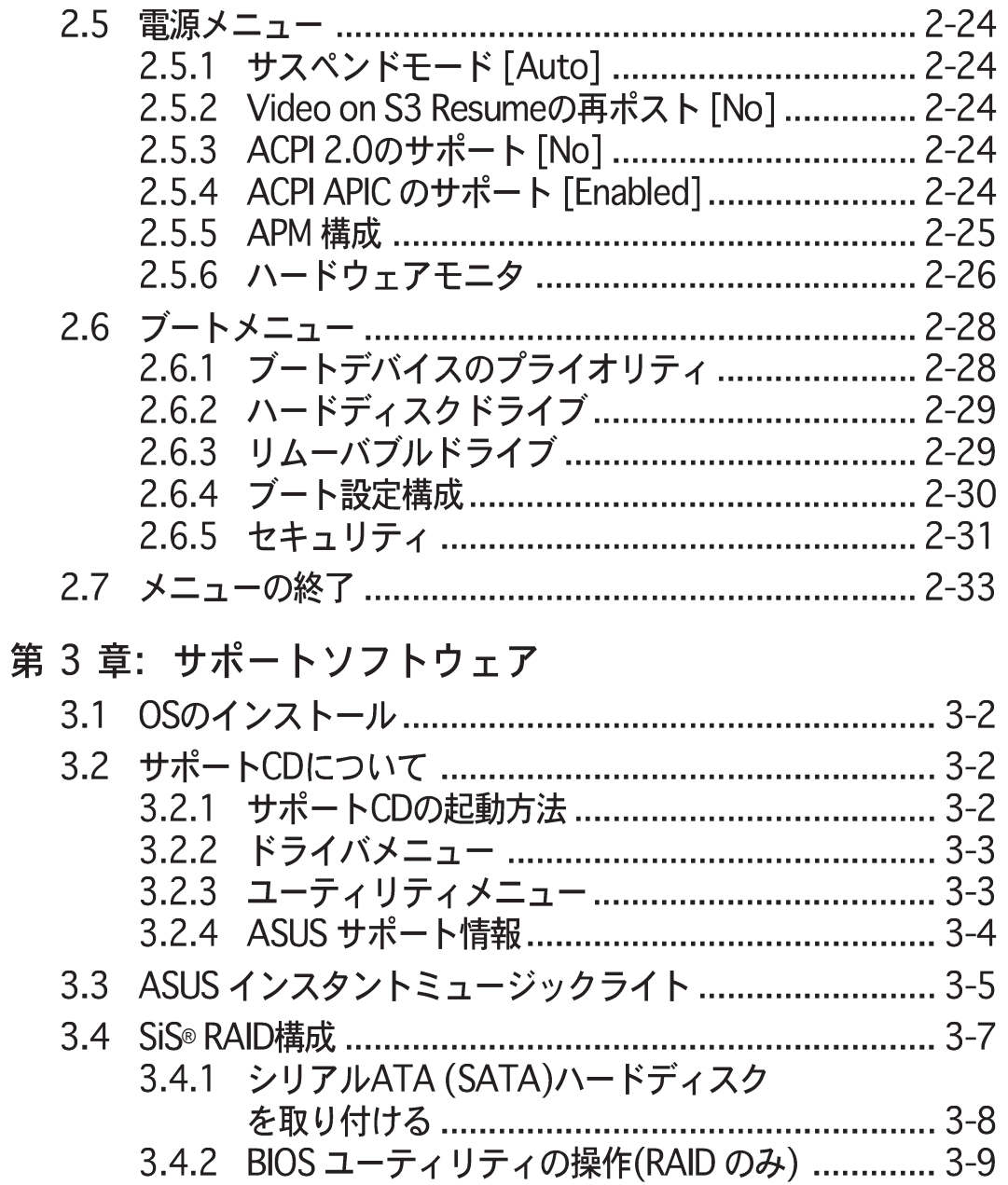

3.4.3 SIS 180 RAID ユーティリティ操作 .........................3-12

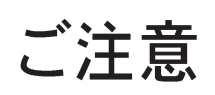

### **Federal Communications Commission Statement**

This device complies with FCC Rules Part 15. Operation is subject to the following two conditions:

- This device may not cause harmful interference, and
- This device must accept any interference received including interference that may cause undesired operation.

This equipment has been tested and found to comply with the limits for a Class B digital device, pursuant to Part 15 of the FCC Rules. These limits are designed to provide reasonable protection against harmful interference in a residential installation. This equipment generates, uses and can radiate radio frequency energy and, if not installed and used in accordance with manufacturer's instructions, may cause harmful interference to radio communications. However, there is no guarantee that interference will not occur in a particular installation. If this equipment does cause harmful interference to radio or television reception, which can be determined by turning the equipment off and on, the user is encouraged to try to correct the interference by one or more of the following measures:

- Reorient or relocate the receiving antenna.
- Increase the separation between the equipment and receiver.
- Connect the equipment to an outlet on a circuit different from that to which the receiver is connected.
- Consult the dealer or an experienced radio/TV technician for help.

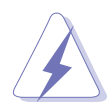

The use of shielded cables for connection of the monitor to the graphics card is required to assure compliance with FCC regulations. Changes or modifications to this unit not expressly approved by the party responsible for compliance could void the user's authority to operate this equipment.

### **Canadian Department of Communications Statement**

This digital apparatus does not exceed the Class B limits for radio noise emissions from digital apparatus set out in the Radio Interference Regulations of the Canadian Department of Communications.

**This class B digital apparatus complies with Canadian ICES-003.**

### 安全上の注意

### 電気的安全性について

- 本製品について作業を行う場合は、感電防止のため、電源コードをコン セントから抜いてから行ってください。
- 本製品に周辺機器を接続する場合は、本製品および周辺機器の雷源コー ドをコンセントから抜いてから行ってください。可能ならば、関係す るすべての機器の電源コードをコンセントから抜いてから行ってくだ さい。
- ・ 本製品にケーブルを接続する場合は、雷源コードをコンセントから抜い てから行ってください。
- ・ 雷源延長コードや特殊なアダプタを用いる場合は専門家に相談してくだ さい。これらは、短絡事故の原因になる場合があります。
- 電源装置が故障していないか、正しい雷圧を出力しているか確認してく ださい。電源装置に異常がある場合は、電源装置のメーカにご相談く ださい。
- 電源装置は、ご自分で修理しないでください。修理は、メーカーまたは 専門家に依頼してください。

操作上の注意

- ・ 作業を行う前に、本製品に付属しているすべてのマニュアル・ドキュメ ントをお読みください。
- 雷源を入れる前に、ケーブルの接続を確認してください。また雷源コー ドに損傷がないことを確認してください。
- ・ マザーボード上にクリップやネジなどの金属を落とさないようにしてく ださい。短絡事故の原因になります。
- ・ 埃・湿気・高低温を避けてください。 湿気のある場所で本製品を使用しな いでください。
- ・ 本製品は安定した場所に設置してください。
- ・ 本製品を修理する場合は、代理店などの専門家に依頼してください。

本ガイドについて

記号について

本書では重要な注意事項について、以下の記号(アイコン)を用いています。 表示内容をよく理解して必ずお守りください。

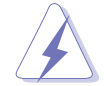

警告: 感雷やけがなどの人身事故を防ぐために必ず守らないといけ ない注意事項です。

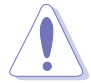

注意:装置や部品の故障や破損を防ぐために必ず守らないといけな い注意事項です。

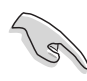

重要: 作業を正しく完了するために必ず守らないといけない注意事 項です。

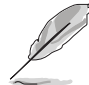

注釈:作業を正しく完了するために必要なヒントと情報です。

### 詳細情報

本書に記載できなかった最新の情報は以下で入手できます。また、BIOSや 添付ソフトウェアの最新版があります。必要に応じてご利用ください。

1. ASUS ウェブサイト

ASUSのハードウェア·ソフトウェア製品に関する最新情報があります。 各国や地域に対応したサイトがあります。URLは次ページを参照してく ださい。

2. 追加ドキュメント

パッケージ内容によっては、追加のドキュメントが同梱されている場合 があります。注意事項や代理店・販売店が追加した最新情報などです。 これらは、本書がサポートする範囲には含まれていません。

# P4S800D仕様のまとめ

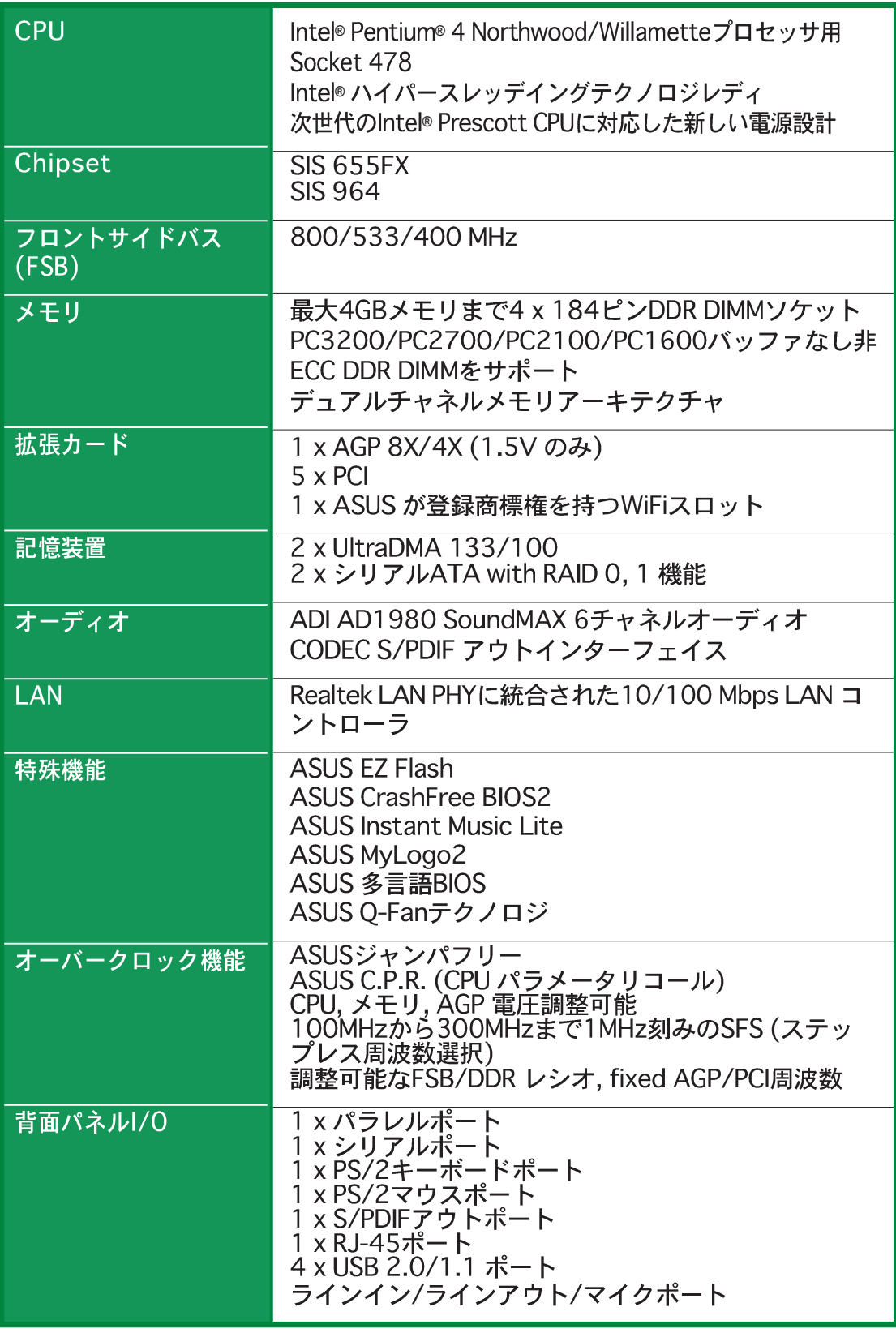

(次ページに続く)

# P4S800D仕様のまとめ

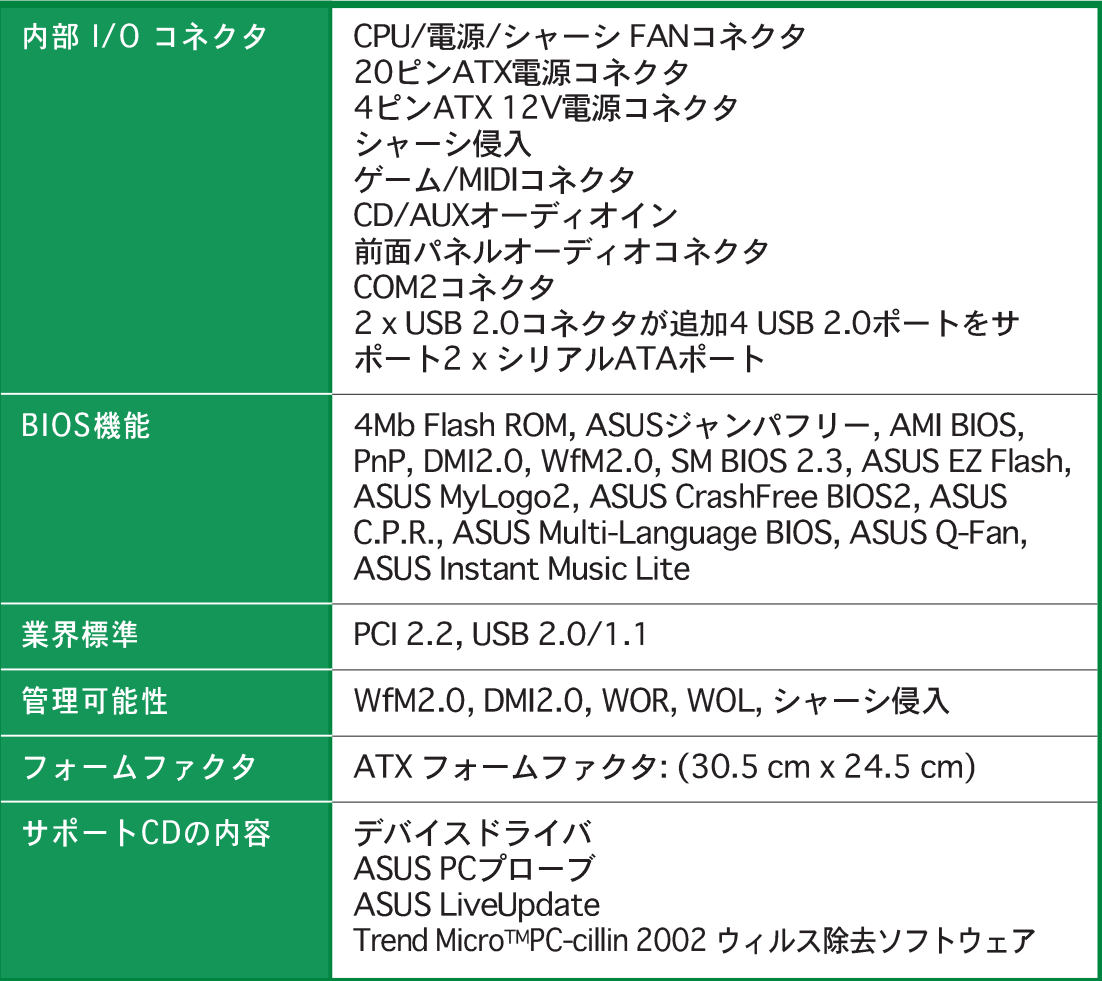

\*仕様は予告なしに変更することがあります。

マザーボード情報

P4S800Dマザーボードの主な特徴について 説明します。また、システムを構築するた めに必要なハードウェア情報です。マザー ボードのジャンパ・コネクタについて詳しく 説明します。

第1章

# 1.1 ようこそ!

ASUS® P4S800D マザーボードをお買い上げいただきありがとうござい ます!

SIS 655FXチップセットに基づくASUSP4S800Dマザーボードは、800FSBと デュアルチャネルDDR 400をサポートする最初のSISプラットフォームで、新機能 と最新機能を搭載したホストを提供、ASUS高品質マザーボードの広い製品群のも う1つの標準となっています。

マザーボード、およびマザーボード上にハードウェアデバイスの取り付けを開始する 前に、下に一覧する付属品が梱包にあるかチェックしてください。

#### 梱句の内容  $1.2$

P4S800Dの梱包に、次の付属品があるかチェックしてください。

- ✔ ASUS P4S800Dマザーボード ATXフォームファクタ: 12 in x 9.6 in (30.5 cm x 24.5 cm)
- ✔ ASUS P4S800Dシリーズサポート CD
- $\angle$  2 x SATA ケーブル
- √ 2 ポートUSB 2.0 ケーブル
- √ 80コンダクタUltraATAIDFケーブル
- √ 3.5インチフロッピードライブ用リボンケーブル
- √ 1/0シールド

 $\sqrt{2}$ 

- √ 外部ジャンパキャップの袋
- √ ユーザーガイド

付属品が足りないときや破損しているときは、販売店にご連絡ください。

#### 特殊機能  $1.3 -$

最新のプロセッサ テクノロジ **BAIL** 

本マザーボードは478ピンサーフェスマウントZIFソケットを介して、最新の Intel® Pentium® 4プロセッサをサポートします。512KB L2キャッシュを搭載し たPentium 4プロセッサは、800/533/400 MHzシステムバスを組み込んで、 Intelハイパースレッドテクノロジ とニューパワー設計を採用しながら、3.2+GHz までのコア周波数を対して最大6.4GB/秒のデータ転送速度を提供します。詳細は 1-8ページをご覧ください。

### デュアルチャネル DDRメモリのサポート

デュアルチャネルDDRメモリアーキテクチャを採用したこのマザーボードは、シ ステムメモリのバンド幅を2倍にするソリューションを実現して、システム性能を 高めています。また、PC3200/2700/2100/1600 非ECC DDR DIMMを使用し て4GBまでのシステムメモリをサポートしながら、最新の3Dグラフィックスやマ ルチメディア、インターネットアプリケーションに対して最大6.4GB/秒のデータ 転送速度を提供します。1-10ページをご覧ください。

SiS® ハイパーストリーミングアーキテクチャ SiS

SiS® 655FXは最新のハイパーストリーミングエンジンを統合して、コンピュータ システムのパフォーマンスを大幅に向上させています。ハイパーストリーミング エンジンはデータストリーミングをスマートに管理して、周辺装置からノースブ リッジとサウスブリッジの間のコア論理チップセットに、さらにフロントサイド バス、メモリ、グラフィックインターフェイスへとスムーズに流れます。

RAID 0、RAID 1をサポートするシリアルATAソリューション <mark>閉鎖</mark>

マザーボードは、パラレルATAストレージインターフェイスのまったく新しい後 継インターフェイス、シリアルATA (SATA)仕様に準拠する2つのインターフェイ スをサポートします。シリアルATA仕様により、低いピンカウントを持つ薄く て、曲がりやすいケーブル、低い電圧要件、最高150 MB/秒のデータ転送速度、 従来のパラレルATAとの互換性が実現します。SIS 964チップセットにコント ローラを統合することにより、マザーボードはSATAデバイスを使用してRAIDO、 RAID1設定をサポートできます。1-23ページをご覧ください。

ASUS Wi-Fiスロット WeEt

ASUS Wi-FiスロットはASUS WiFi-b™アドオンカード用に特別に設計された 802.11b/gワイヤレス規格に基づき、ワイヤレスLAN用に環境をセットアップし ています。ASUS WiFi-b™アドオンカードは専用のソフトウェアAP (アクセスポ イント)を組み込んで、スタンドアロンAPの余分なコストを節約します。さら に、カードには使い勝手の良いユーティリティとアプリケーションが付属してい るため、ノートPC、PDA、その他のワイヤレスLAN周辺装置に簡単に接続するこ とができます。独自に開発したスロットは、将来のアップグレードに備えて 802.11 a規格をサポートしています。1-24ページをご覧ください。

ASUS Qファンテクノロジ (③Fam

ASUS Qファンテクノロジはシステムローディングに従ってファン速度をスマート に調節し、静かで、熱を発生させない、効率的な操作を確保します。

CrashFree BIOS 2 Grah

この機能により、BIOSコードやデータが破損したとき、サポートCDやブート可能 なフロッピーディスクからオリジナルのBIOSデータを復元することが可能になり ます。この保護により、交換用のROMチップを買う必要がなくなります。4-4 ページをご覧ください。

AGP 8X のサポート AGES

本マザーボードは最新のグラフィックアーキテクチャ、AGP 8X インターフェイ ス(a.k.a. AGP 3.0)をサポートして、旧タイプのAGP 4Xの2倍にあたる2.1GB/秒 のバンド幅を提供しています。

8 USB 2.0 ポートテクノロジー

USB 2.0 は、最新の外部周辺機器用インターフェイスです。従来の USBインター フェイスの約40倍: 480 MB/s のデータ転送速度を持ちます。デジタルビデオや 大容量ストレージとの接続に威力を発揮します。USB 2.0 規格は、従来の USB 1.1 と上位互換性があります。1-20ページをご覧ください。

#### 6チャネルデジタルオーディオ

ADI AD1980 SoundMAX AC`97オーディオCODEC は、5.1サラウンドサウン ド、90dB以上のダイナミックレンジと、ステレオMic PREAMP用に、ボード上に 6チャネルのオーディオ再生を提供します。

ASUS MyLogo2™

マザーボードに搭載されたこの新機能により、カスタマイズ可能なブートロゴで システムに自分のスタイルを追加することができます。2-30ページをご覧くださ  $\mathfrak{b}_{\alpha}$ 

C.P.R. (CPU パラメータリコール) < C.P.R.

マザーボードのC.P.R.機能により、オーバークロックのためにシステムがハング アップした場合、BIOSのデフォルト設定を自動的に再設定することができます。 オーバークロックのためにシステムがハングアップしたとき、C.P.R.はシステム シャーシを開かずにRTCデータを消去します。システムをシャットダウンして再 ブートすると、BIOSはそれぞれのパラメータに対するBIOSデフォルト設定を自動 的に復元します。

ASUS 多言語BIOS

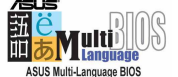

多言語BIOSにより、利用可能なオプションから希望する言語を選択できます。 ローカライズされたBIOSメニューでは、簡単かつ素早く構成することを可能にし ています。サポートされる言語については、ASUS のWebサイトにアクセスして ください。2-11ページをご覧ください。

### **ASUS EZ Flash BIOS**

**fzedde**<br>Ezfiash

ASUS EZ Flashを使うと、オペレーティングシステムをロードする前でもシステム BIOSを簡単に更新できます。DOSベースのユーティリティやフロッピーディスク からブートする必要はありません。

S/PDIF出力ポート **1S/PDIF** 

P4S800DはS/PDIF出カインターフェイスを通して、外部のホームシアターオー ディオシステムに便利な接続性を提供しています。お気に入りのDVDやゲームを 再生しながら、サウンドや機能強化された3D オーディオをお楽しみください。

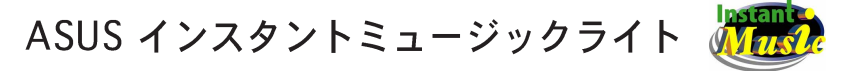

この独特な機能により、オペレーティングシステムに入らなくてもオーディオ ファイルを再生することができます。ASUSインスタントミュージックライトの 特殊機能キーを押すだけで、音楽をお楽しみいただけます!

#### 続行する前に  $1.4$

マザーボードコンポーネントを取付ける前に、またはマザーボード設定を変更す る前に、次の注意事項を守ってください。

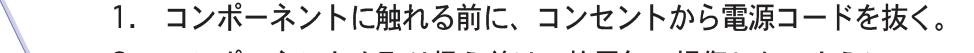

- 2. コンポーネントを取り扱う前は、静電気で損傷しないように、アースされ たリストバンドを使用するか、安全にアースされた物体または電源装置の ケースなどの金属物体に触れる。
- 3. ICに触れないように、コンポーネントを持つときは端をつかむ。
- 4. コンポーネントを取り外すときは、必ずアースされた静電気防止パッドの 上に置くか、またはコンポーネントに付属する袋の中に入れる。
- 5. コンポーネントの取り付け/取り外しを行う前に、ATX電源装置の電源が オフになっていることを、または電源コードが電源装置から抜いてあるこ とを確認する。そうしないと、マザーボードや周辺装置、コンポーネント などが指傷する原因となります。

### オンボードIFD

P4S800Dにはスタンバイ電源LEDが付属しています。点灯時に、緑色のLEDはシ ステムがオンになっていることを示し、スリープモードまたはソフトオフモード では、マザーボードのコンポーネントを取り外したりコンセントからプラグを抜 く前に、システムを遮断することをうながします。次の図は、オンボードLEDの 場所を示しています。

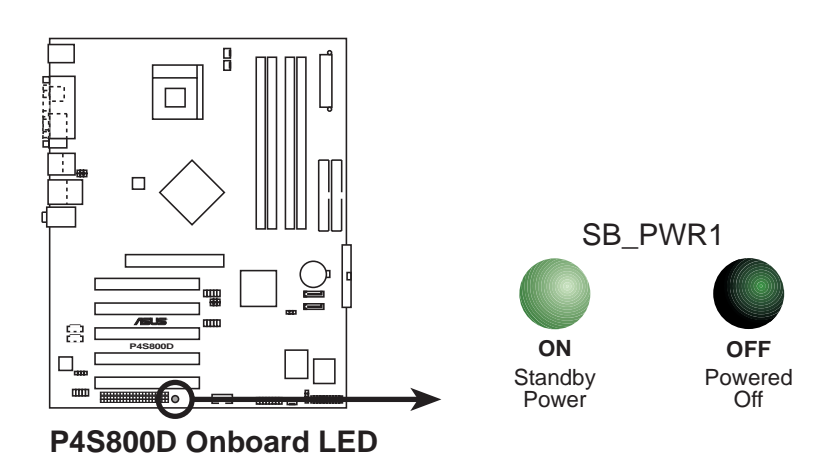

# 1.5 マザーボードの概要 1.5.1 マザーボードのレイアウト

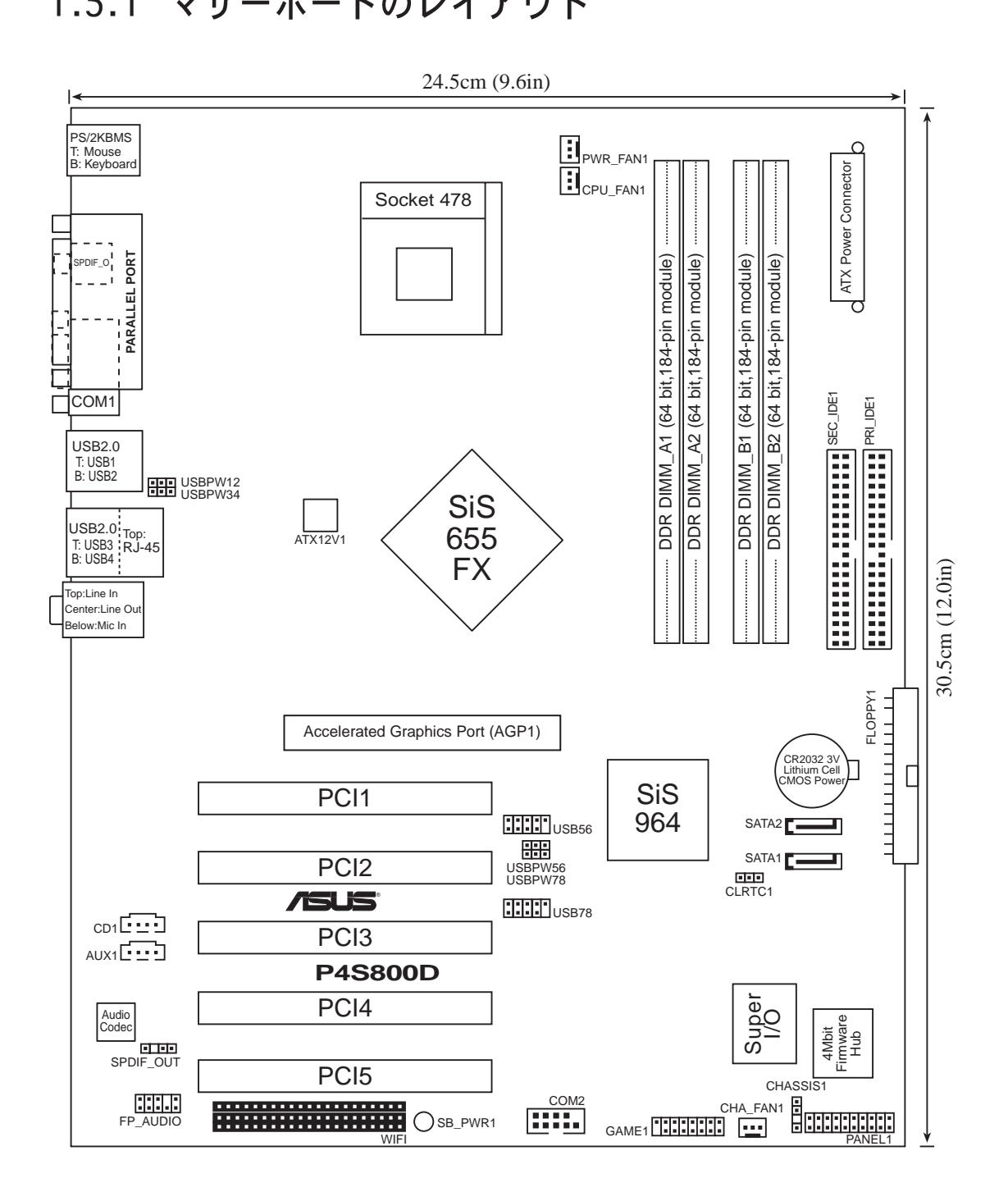

第1章: マザーボード情報

### 1.5.2 配置方向

マザーボードを取付けるとき、マザーボードがシャーシに正しい向きで配置され ていることを確認してください。外部ポートのあるエッジは、下の図に示すよう にシャーシの背面にあります。

### 1.5.3 ネジ穴

9本のネジを円で示された穴に取り付け、マザーボードをシャーシに固定します。

ネジをきつく締めすぎないでください! マザーボードが損傷する原因となりま す。

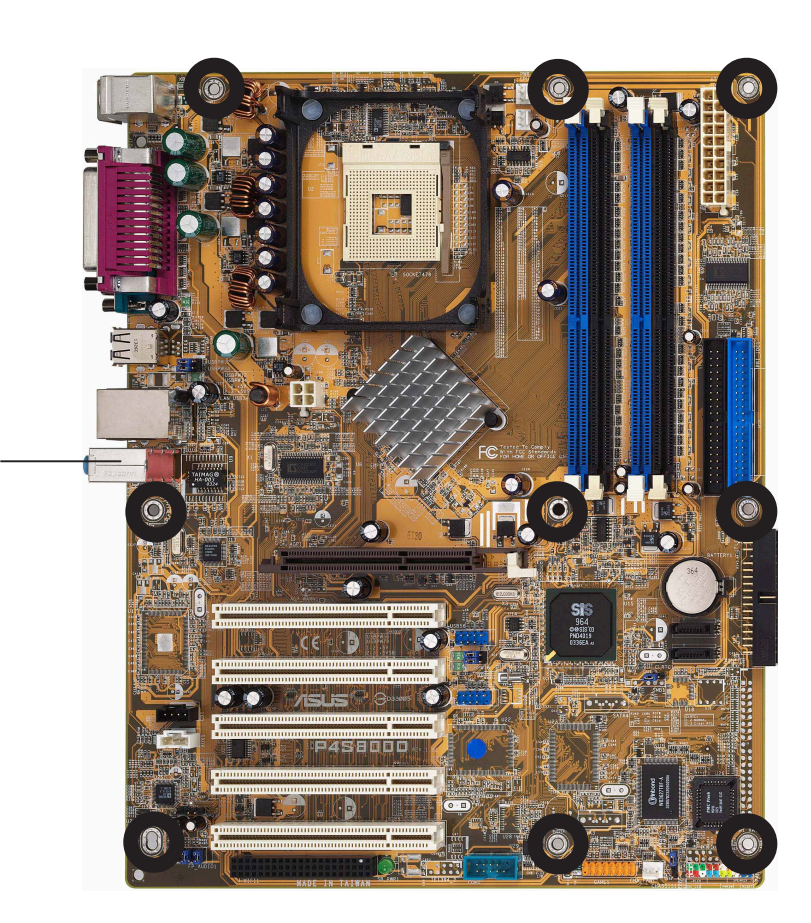

この面をシャーシ背面 に向けて置いてくださ  $\mathbf{U}_{\alpha}$ 

#### $1.6$ 中央処理装置(CPU)

#### $1.6.1$ 概要

Intel®Pentium® 4 Northwood/Willamette/Prescottプロセッサには1つの隅に金 色の三角形のマークが付いています。このマークは、プロセッサのピン1がCPUソ ケットの特定の隅に一致する必要があることを示します。

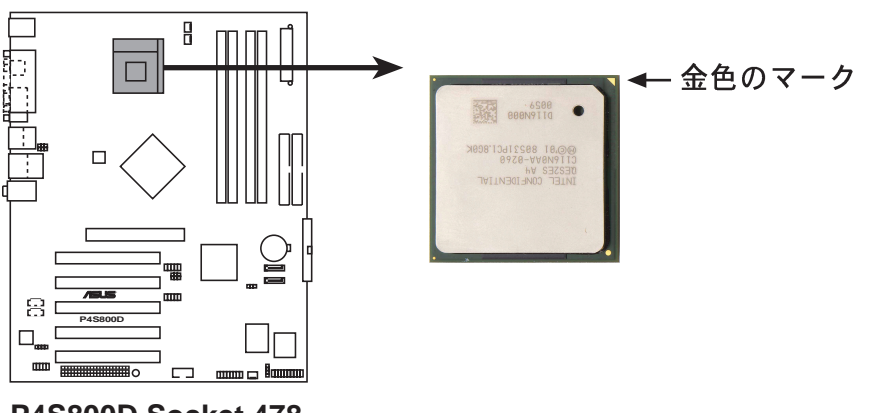

**P4S800D Socket 478**

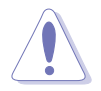

CPUをソケットに間違って取り付けると、ピンが曲がりCPUがひどく損傷する 原因となります!

### lntel®ハイパースレッドテクノロジに関する注意

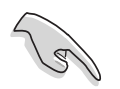

1. ハイパースレッドテクノロジは、Windows XPおよびLinux 2.4.x (kernel)以降のバージョンの元でのみサポートされています。Linuxの元 では、ハイパースレッドコンパイラを使ってコードをコンパイルしていま す。他のオペレーティングシステムを使用している場合、BIOSでハイパー スレッドテクノロジアイテムを無効にして、システムの安定性と性能を確 保してください。

- 2. WinXP Service Pack 1をインストールすることをお勧めします。
- 3. サポートされているオペレーティングシステムをインストールする前に、 BIOSでハイパースレッドテクノロジアイテムを有効にしているか確認して ください。
- 4. ハイパースレッドテクノロジに関する詳細についてはwww.intel.com/ info/hyperthreadingにアクセスしてください。

1.6.2 CPUを取り付ける

次の手順に従って、CPUを取付けます。

- 1. マザーボードで、478ピンZIFソケットを探します。
- 2. レバーを横側に押してソケットの ロックを解除し、90<sup>°</sup>-100°の角度ま で持ち上げます。

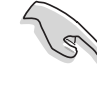

- ソケットレバーが90 。100 の角 度に持ち上げられていることを 確認してください。そうでない と、CPUは完全にフィットしませ  $h_{\circ}$
- 3. CPUを、そのマークが付いたコー ナーがソケットレバーの台に一致す るように、ソケットの上に配置しま す。
- 4. CPUが適切な位置にフィットするま で、ソケットにそっと差し込みま す。
- 
- CPUは1つの方向にしか正しく フィットしません。CPUをソケッ トに差し込むときに無理に力を 入れないでください。ピンが曲 がったり、CPUが損傷する原因と なります。
- 5. CPUを適切な場所に取り付けたら、 ソケットレバーを押し下げてCPUを 固定します。レバーがサイドタブで カチッと鳴ると、ロックされたこと を示します。
- 6. ヒートシンクパッケージに付属する 指示に従って、CPUヒートシンクと ファンを取り付けてください。
- 7. CPUファンケーブルをマザーボード のCPU FAN1コネクタに接続してく ださい。

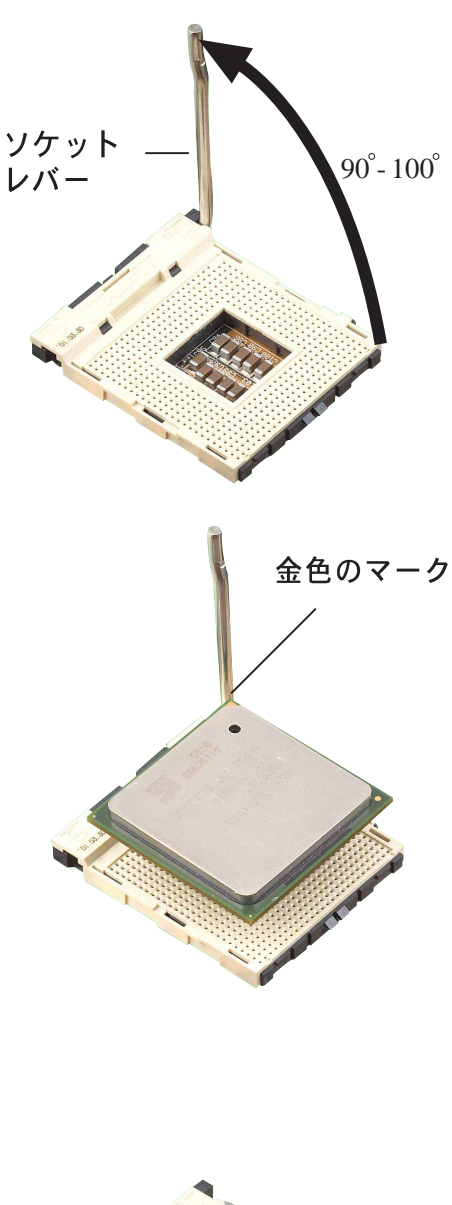

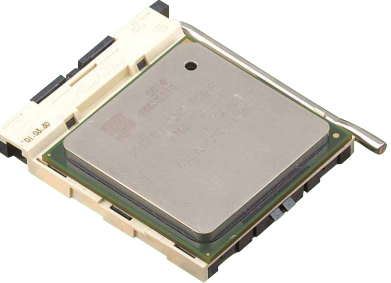

1.7 システムメモリ

### 1.7.1 DIMM ソケットの場所

次の図は、DDR DIMMソケットの位置を説明しています。

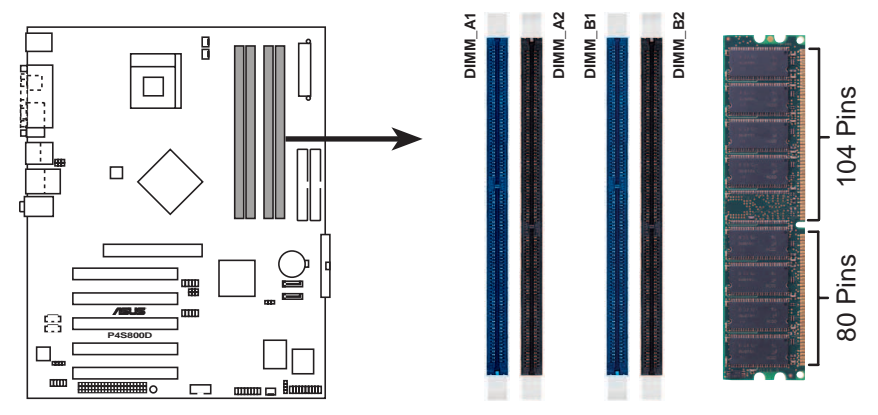

P4S800D 184-Pin DDR DIMM Sockets

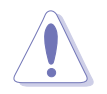

1. 最初に青いDIMMスロットを使用するようにお勧めします。

- 2. DIMMまたはその他のコンポーネントの増設または取り外しを行う前に、 電源装置を抜いていることを確認してください。そうしないと、マザー ボードとコンポーネントがひどい損傷をこうむる原因となります。
- 3. 長いAGPカードを取り付けているとき、最初にメモリモジュールを取り付 けることを推奨します。長いAGPカードを取り付けるとき、メモリソケッ トと干渉することがあります。

### 1.7.2 メモリ構成

本項のメモリ構成を使用して、64MB、128MB、256MB、512MB、1GB DDR DIMMをDIMMソケットに取り付けることができます。

### 重要な注

1. 推奨する構成以外のDDR DIMMを取り付けると、メモリサイジングエラー とシステムブートエラーが起こる原因となります。表1の推奨構成をご使 用ください。

- 2. デュアルチャネル設定では、同じ色のソケットにまったく同じ(同じタ イプとサイズの)DDRDIMMペアを必ず取り付けてください。
- 3. 常に同じCASレイテンシを持つDIMMを取り付けてください。最適の互換 性を得るには、同じベンダーからメモリモジュールを入手することをお勧 めします。

表 1 推奨するメモリ構成

|                        | ソケッ            |                           |              |                           |
|------------------------|----------------|---------------------------|--------------|---------------------------|
| モード                    | DIMM A1<br>(青) | DIMM <sub>A2</sub><br>[黒] | DIMM_B1<br>青 | DIMM <sub>B2</sub><br>(黒) |
| シングルチャネル(1)            | 取付け済み          |                           |              |                           |
| (PC3200/PC2700/<br>(2) |                | 取付け済み                     |              |                           |
| PC2100/PC1600)<br>(3)  |                |                           | 取付け済み        |                           |
| (4)                    |                |                           |              | 取付け済み                     |
| デュアルチャネル(1)            | 取付け済み          |                           | 取付け済み        |                           |
| (PC3200/PC2700/<br>(2) |                | 取付け済み                     |              | 取付け済み                     |
| PC2100/PC1600)<br>(3)  |                | 取付け済み 取付け済み 取付け済み 取付け済み   |              |                           |

<sup>\*</sup> デュアルチャネル構成(3)の場合、次を行ってください。

- · 4つのソケット全てに同一のDIMMを取り付ける または
- · DIMM\_A1 と DIMM\_B1 (青いソケット) に同一のDIMMペア およびDIMM\_A2 と DIMM\_B2 (黒いソケット)に同一のソケット を取り付ける

### 表 2 DDR400 推奨ベンダーリスト (QVL)

次の表は、このマザーボードで使用するためにテストされ認可を得た、メモリモ ジュールの一覧を表示しています。

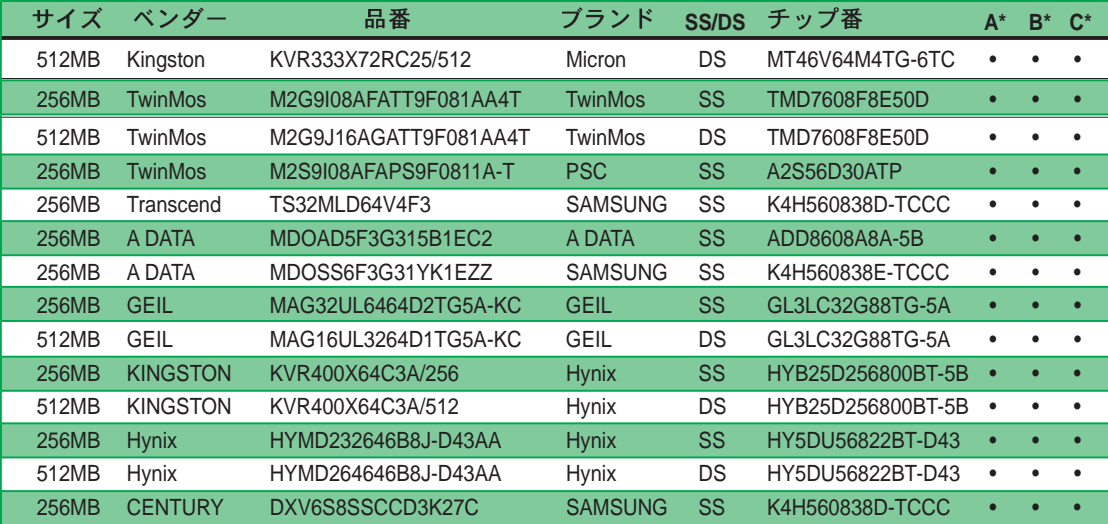

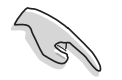

最新のQVLについては、ASUSのWebサイト (www.asus.com)にアクセスして ください。

### 1.7.3 DIMMの取り付け

次の手順に従って、DIMMを取り付けてく ださい。

- 1. 保持クリップを外側に押して、DIMM のロック解除を行います。
- 2. DIMMのノッチがソケットの裂け目に 一致するようにDIMMをソケットに合 わせます。
- 3. 保持クリップがカチッと音を立てて 適切な位置に閉まりDIMMが正しく取 り付けられるまで、DIMMをソケット にしっかりと挿入します。

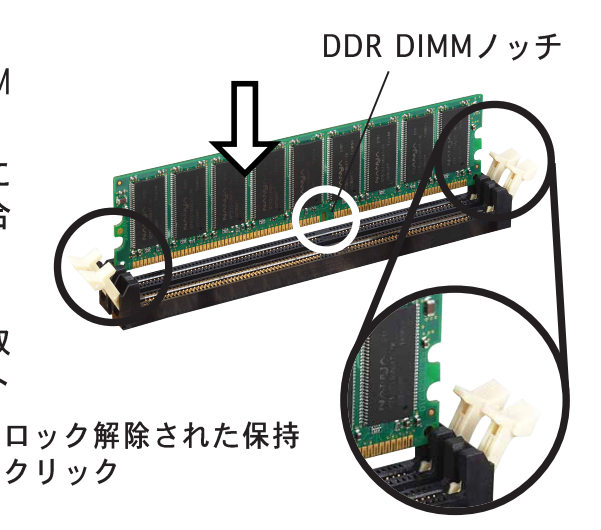

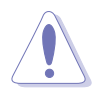

DDR DIMM には、一方向にのみフィットするようにノッチが付いています。 DIMMが損傷する原因となるので、DIMMをソケットに無理に押し込まないでく ださい。

#### 拡張スロット  $1.8$

拡張カードを取り付けた後、ソフトウェア設定を調整してカードを構成します。

- 1. シャーシに付属する指示に従って、拡張カードを取り付けてください。
- 2. システムの電源をオンにし、必要なBIOS設定を行います。BIOSセットアップ の詳細については、第2章をご覧ください。
- 3. IROをカードに合わせます。次ページの表を参照してください。
- 4. 拡張カードのソフトウェアデバイスをインストールします。

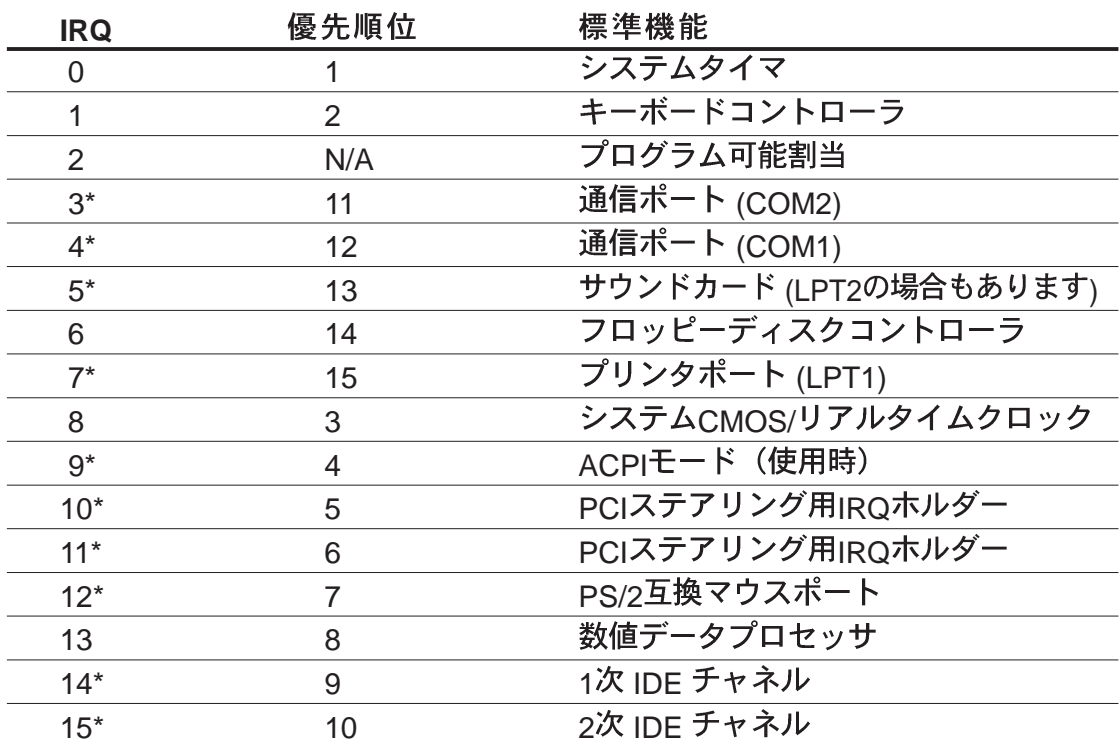

### 1.8.1 標準の割り込み割当

\* これらのIRQは、通常ISAまたはPCIデバイスで利用できます。

### 1.8.2 マザーボード用のIRQ割当

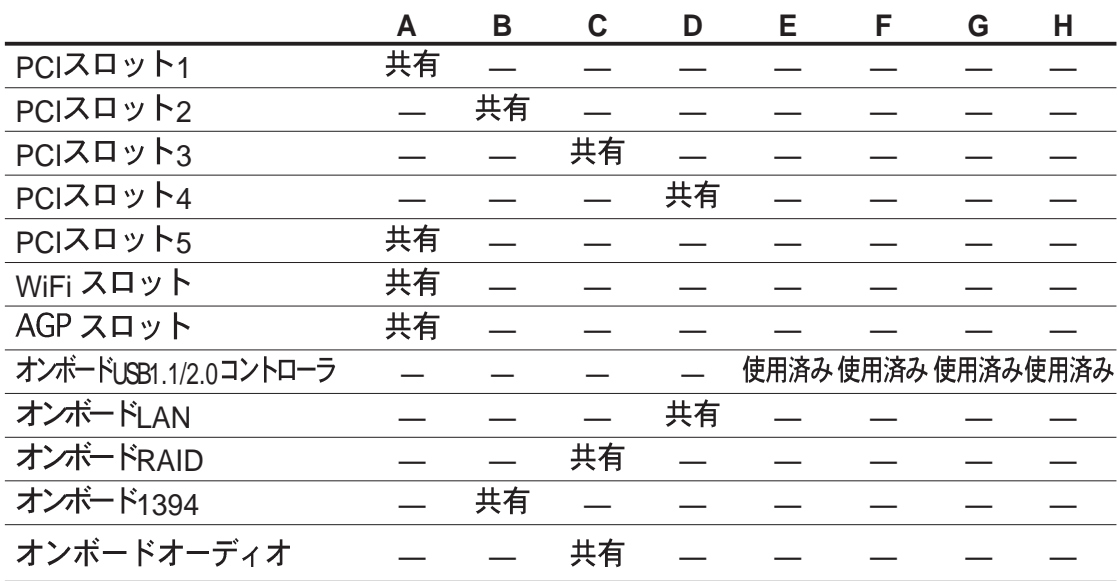

共有スロットでPCIカードを使用しているとき、デバイスがIRQの共有サポート していることを、またはカードがIRQ割当を必要としていないことを確認して 、....<br>不安定になったりカードを操作できなくなったりします。

### 1.8.3 PCI スロット

このマザーボードには、5つの32ビットPCIスロットがあります。スロットは、 LANカード、SCSIカード、USBカード、およびPCI仕様に準拠するその他のカード などのPCIカードをサポートします。

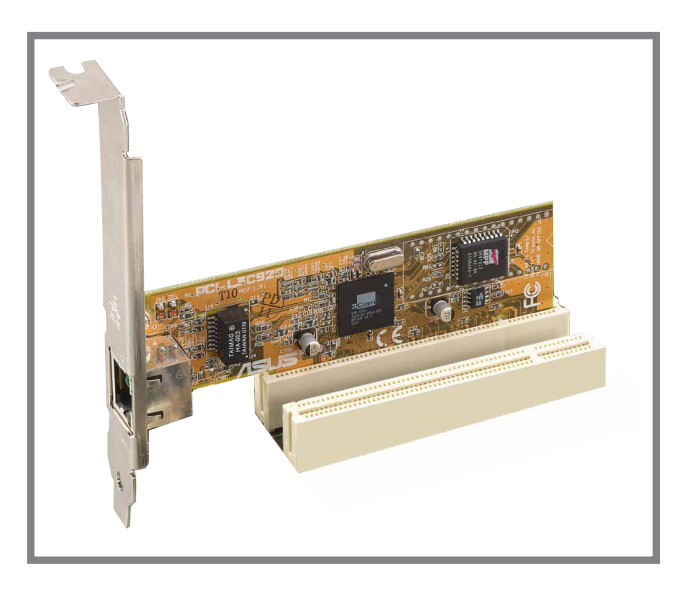

### 1.8.4 AGP スロット

このマザーボードには、+1.5V AGPカードのみをサポートするアクセラレーテッ ドグラフィックスポート(AGP)スロットが搭載されています。AGPカードをご購 入になるとき、+1.5V仕様に準拠するカードを求めていることを確認してくださ い。カードのゴールデンフィンガーのノッチは、マザーボードのAGPスロットに 確実にフィットするためのものです。

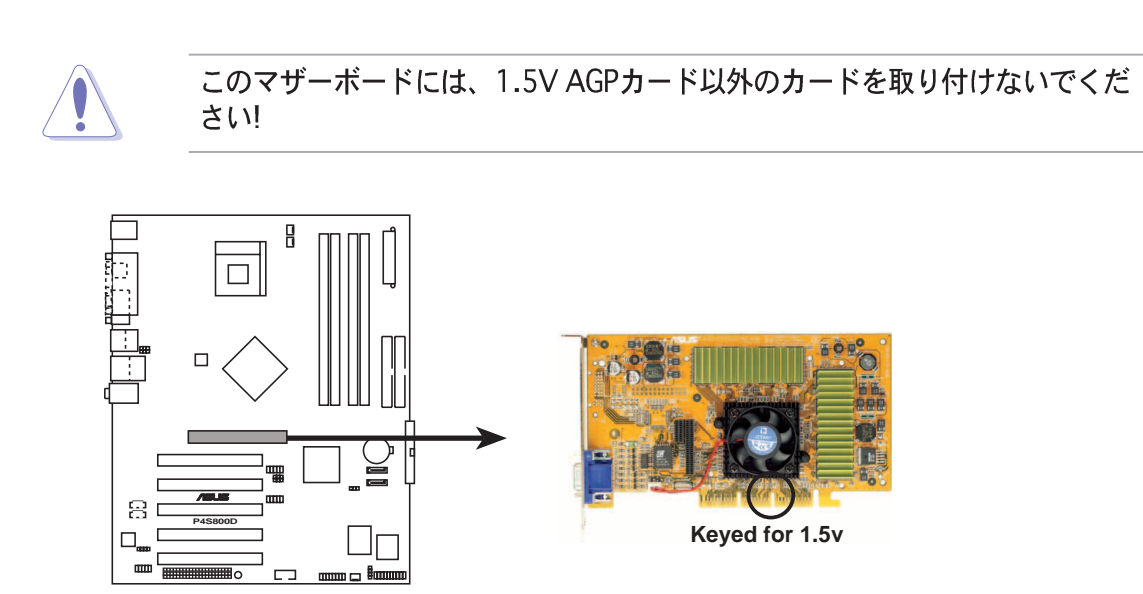

**P4S800D Accelerated Graphics Port (AGP)**

# 1.9 ジャンパ

1. RTC RAM (CLRTC1)の消去

このジャンパによって、CMOSのリアルタイムクロック(RTC) RAMを消去でき ます。CMOS RTC RAM データを消去することによって、CMOSメモリの日、 時間、システムのセットアップパラメータを消去できます。CMOSのRAMデー タは、システムパスワードなどのシステムセットアップ情報を含み、オンボー ドのボタンセルバッテリによって雷源を供給されます。

RTC RAMを消去するには、次の手順を実行します。

- 1. コンピューターの電源をオフにし、電源コードを抜きます。
- 2. ピン1-2 (デフォルト) からピン2-3にジャンパキャップを移動し ます。ピン2-3のキャップを5~10秒間押してから、ピン1-2に キャップを戻します。
- 3. 電源コードを差し込み、コンピュータの電源をオンにします。
- 4. ブートプロセスの間<Del>キーを押し下げ、BIOSセットアップに 入ってデータを再入力します。

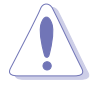

RTC RAMを消去するとき以外は、CLRTC1ジャンパのキャップをデフォルトの 位置から取り外さないでください。キャップを取り外すと、システムのブート エラーの原因となります!

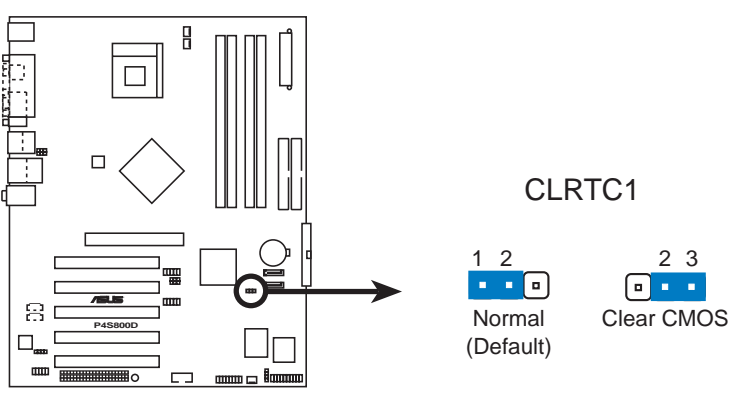

**P4S800D Clear RTC RAM** 

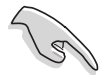

オーバークロックによりシステムがハングアップしたとき、RTCを消去する必 要はありません。オーバークロックによるシステムエラーの場合は、C.P.R (CPUパラメータリコール)機能を使用してください。システムをシャットダ ウンしてリブートすると、BIOSはパラメータ設定をデフォルト値に自動的にリ セットできます。

2. USBデバイスの呼び起こし (3ピンUSBPW12、USBPW34、 USBPW56, USBPW78)

これらのジャンパを+5Vに設定すると、接続されたUSBデバイスを使用して、 コンピュータをS1スリープモード (停止したCPU、リフレッシュしたDRAM、 低パワーモードで実行するシステム)から呼び起こします。+5VSBに設定す ると、S3とS4スリープモード (CPUへの電源なし、遅いリフレッシュの DRAM、低下した雷源モードにある雷源装置)から呼び起こします。 デフォルトではどちらのジャンパもピン1-2 (+5V)に設定されていますが、そ れは全てのコンピューターがこの機能をサポートする雷源装置を搭載している からです。

USBPWR12 とUSBPWR34ジャンパはリアUSBポート用です。USBPWR56 と USBPWR78 ジャンパは内部USBヘッダ用で、前面USBポートに接続すること ができます。

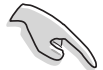

- 1. この機能は、これらのジャンパが+5VSBに設定されているとき、+5VSB リード線に少なくとも1Aを提供する電源装置を必要とします。+5VSBに 設定されていないときは、システムは起動しません。
- 2. 消費される全電流は、標準状態でもスリープモードでも、電源容量 (+5VSB)を超えることはできません。
- 3. 背面パネルのUSBポート (ポート1から4) はS4スリープモードからデバ イスの呼び起こしをサポートします。

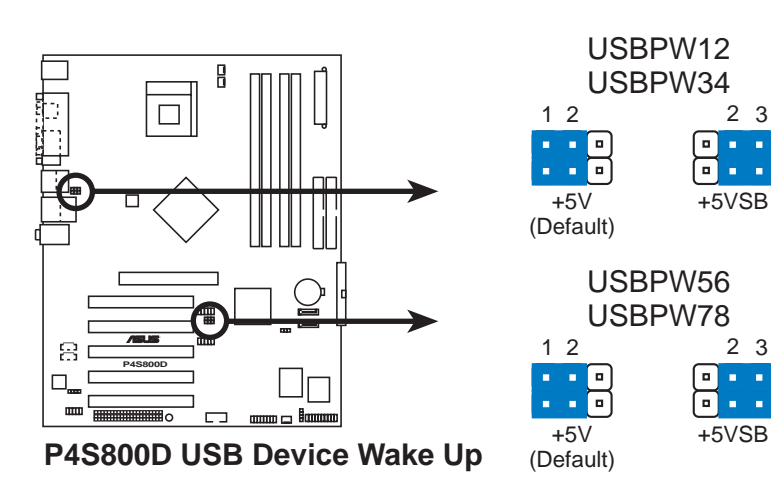

1.10コネクタ

本項では、マザーボードの内部コネクタを図を示して説明します。

背面パネルコネクタ  $1.10.1$ 

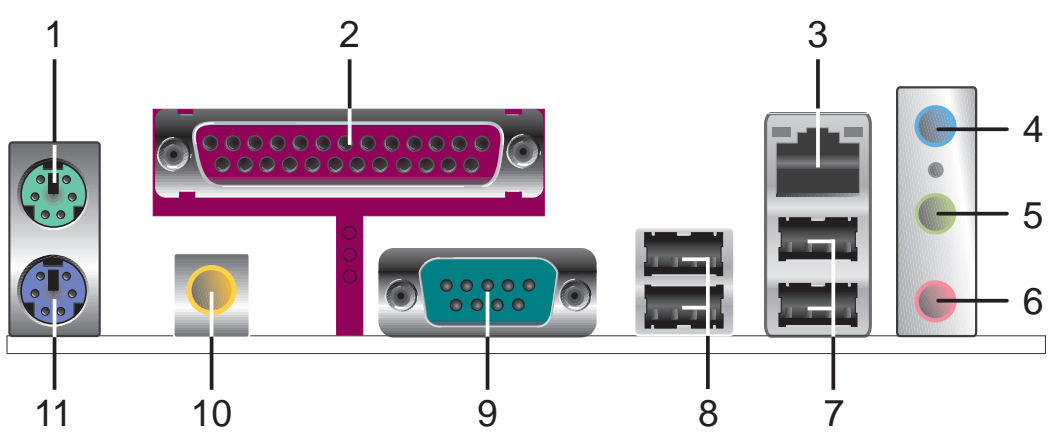

- 1. PS/2 マウスポート。 この緑色の6ピンコネクタはPS/2マウス用です。
- 2. パラレルポート。この25ピンポートはパラレルプリンタ、スキャナ、また はその他のデバイスを接続します。
- 3. RJ-45 ポート。このポートにより、ネットワークハブを通して構内通信網 (LAN)に接続できます。
- 4. ラインインジャック。このラインイン (ライトブルー) ジャックは、テー ププレーヤーまたはその他のオーディオソースに接続されます。6チャネル モードで、このジャックの機能は低音/センターになります。
- 5. ラインアウトジャック。 このラインアウト (ライム色) ジャックはヘッド フォンまたはスピーカーを接続します。6チャネルモードで、このジャックの 機能はフロントスピーカーアウトになります。
- 6. マイクジャック。 このMic (ピンク色)ジャックはマイクを接続します。6 チャネルモードで、このジャックの機能はリアスピーカーアウトになります。

ラインアウト、ラインイン、マイクジャックの機能は、次の表に示すように、 6チャネルオーディオ設定を選択しているときに、変更されます。

オーディオ 2、4、6チャネル設定

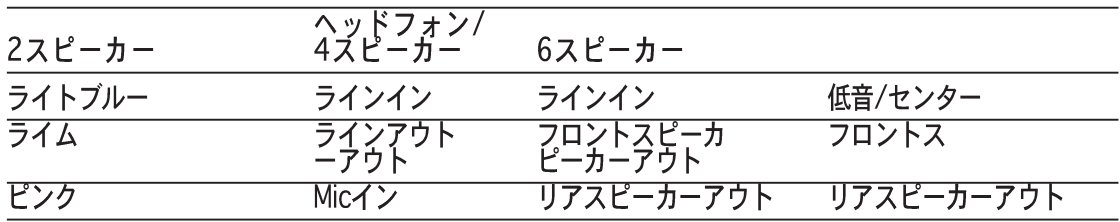

- 7. USB 2.0ポート 1 および 2。 これらの4ピンユニバーサルシリアル(USB) ポートは、USB 2.0デバイスを接続するために利用できます。
- 8. USB 2.0ポート 3 および 4。 これらの4ピンユニバーサルシリアル(USB) ポートは、USB 2.0デバイスを接続するために利用できます。
- 9. シリアルポート。この9ピンCOM1ポートはポインティングデバイスまたは その他のシリアルデバイス用です。
- 10. S/PDIF アウトジャック。 このジャックは、外部オーディオ出力デバイ スに接続します。
- 11. PS/2キーボードポート。 この紫色のコネクタはPS/2キーボード用で す。

### 1.10.2 内部コネクタ

1. IDE コネクタ (40-1ピン PRI\_IDE1, SEC\_IDE1) このコネクタは、付属の UltraATA133 IDEハードディスクリボンケーブルを サポートします。ケーブルの青いコネクタを1次 (推奨)または2次コネクタ に接続してから、グレーのコネクタをUltraATA133スレーブデバイス (ハー ドディスクドライブ)に、黒いコネクタをUltraATA133マスタデバイスに接 続します。

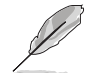

1. マスタまたはスレーブモードでデバイスを設定するとき、ハードディスク ドライブのマニュアルに従ってください。

- 2. 各IDEコネクタのピン20はUltraATAケーブルコネクタのカバーされた穴に 一致するように取り除かれます。これによって、ケーブルを接続するとき に方向を間違えることはなくなります。
- 3. UltraATA133ケーブルの青いコネクタの傍にある穴は故意に付けられたも のです。

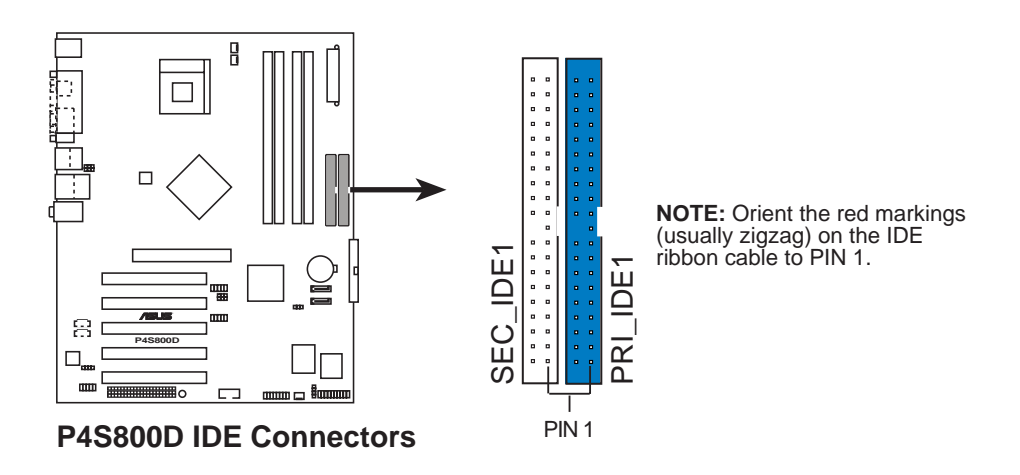

2. フロッピーディスクドライブコネクタ (34-1ピンフロッピー1) このコネクタは、付属のフロッピードライブのリボンケーブルをサポートしま す。マザーボードに一方の端を接続したら、もう一方の端をフロッピードライ ブに接続してください(ピン 5 プラグでリボンケーブルを使用しているとき、 間違って挿入しないようにピン 5 は取り外されます)。

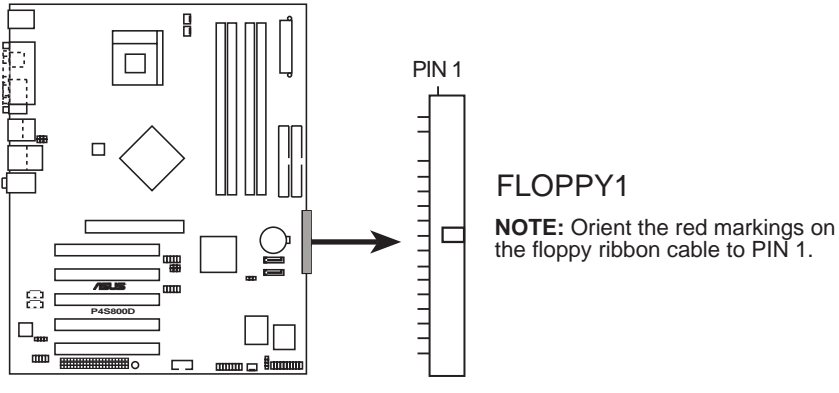

**P4S800D Floppy Disk Drive Connector** 

3. ATX 電源コネクタ (20ピン ATXPWR1, 4ピン ATX12V1) これらのコネクタはATX12V電源装置に接続します。電源装置から出るプラ グは、一方向でのみこれらのコネクタにフィットするように設計されていま す。適切な方向を探し、コネクタが完全にフィットするまでしっかり押し下げ ます。

20ピンATXPOWERコネクタだけでなく、このマザーボードは、4ピン ATX +12V電源プラグを接続して、CPUに十分な電力を提供する必要があります。

お使いのATX 12V電源装置が+12Vリードで8Aを、および+5ボルトのスタン バイリード(+5VSB)で少なくとも1Aを提供できることを確認してください。 推奨する最小のワット数は230W、または完全に構成されたシステムの場合は 300Wです。適切な電流が供給されていないと、システムは不安定になったり 起動できなくなります。

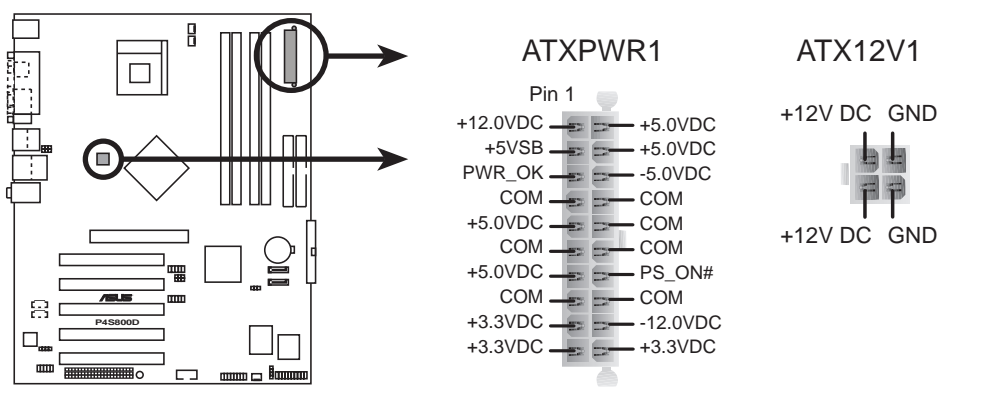

**P4S800D ATX Power Connector**

4. 内部オーディオコネクタ (4ピン CD1, AUX1) これらのコネクタによって、CD-ROM、 TV チューナー、MPEG カードなどの サウンドソースからステレオオーディオ入力を受信できます。

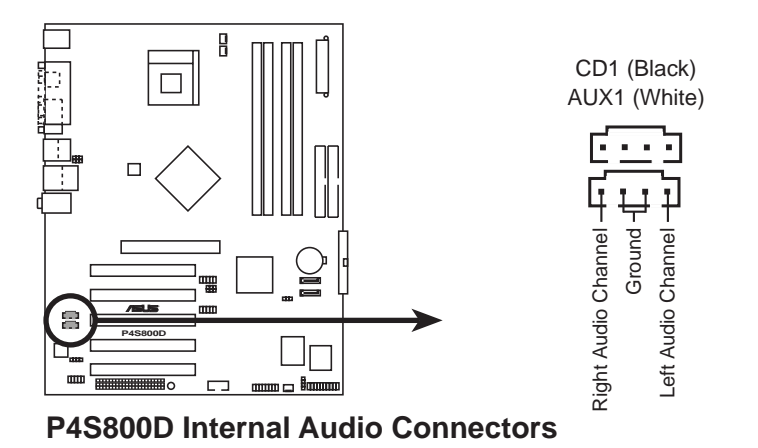

5. CPU、シャーシ、電源ファンコネクタ (3ピンCPU\_FAN1, PWR\_FAN1, CHA\_FAN1) ファンコネクタは350mA~740mA (8.88W 最大)の、または+12Vで合計 1A~2.22A (26.64W 最大)のクーリングファンをサポートします。各ケーブ ルの黒いワイヤがコネクタのアース用ピンにぴったり合っていることを確認し ながら、ファンケーブルをマザーボードのコネクタに接続してください。

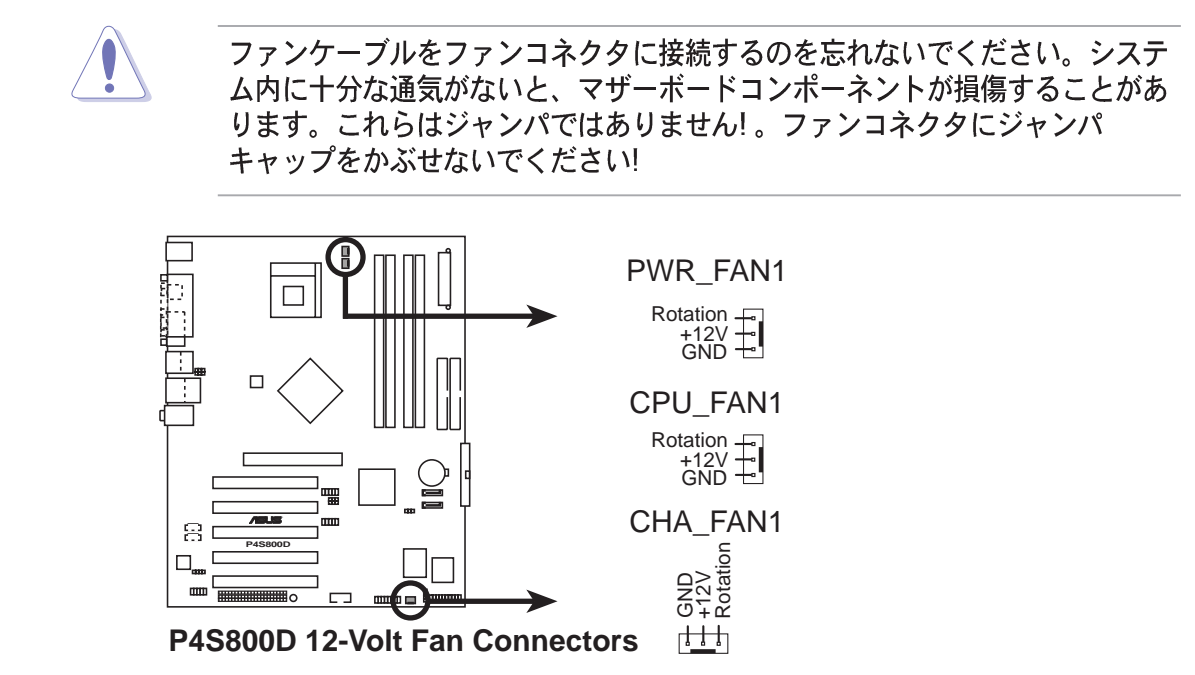

6. USB ヘッダー (10-1 ピン USB56, USB78)

背面パネルのUSBポートが適切ではない場合、USBヘッダーは追加USBポート に対して利用できます。USB 2.0モジュールのUSBケーブルをヘッダーに接続 してください。シャーシ前面パネルにUSBモジュールを取り付けることができ ます。モジュールには、高解像度カメラ、スキャナ、プリンタなどの次世代 USB周辺機器を接続するために、2つのUSB 2.0ポートが装備されています。

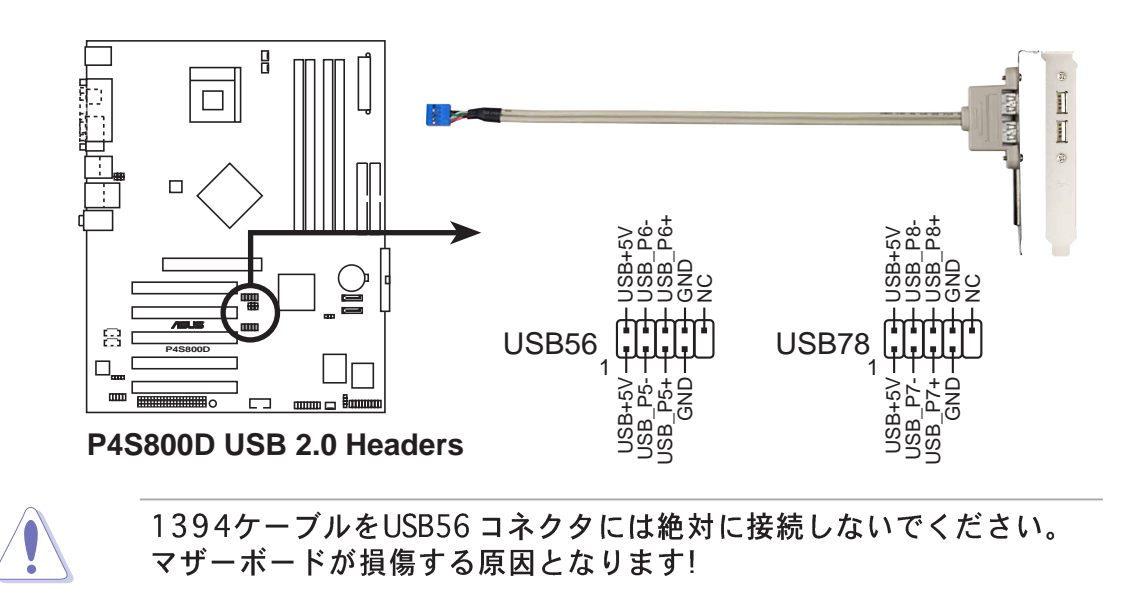

7. フロントパネルオーディオコネクタ (10-1 ピン FP\_AUDIO1) これはIntelフロントパネルのオーディオケーブル用のインターフェイスで、 オーディオデバイスの簡単な接続と制御を可能にしています。 デフォルトで、LINE OUT\_R/BLINE\_OUT\_RとラベルされたピンとLINE OUT\_L/BLINE\_OUT\_Lピンは、ジャンパキャップにより短くなっています。 キャップの取り外しは、フロントパネルのオーディオケーブルを接続するとき のみ、行ってください。

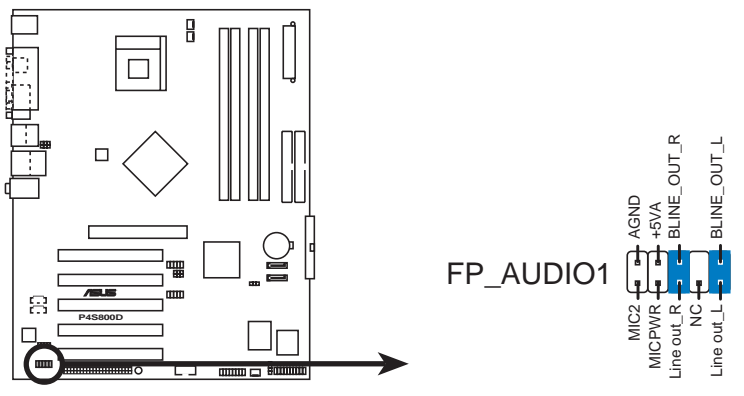

**P4S800D Front Panel Audio Connector**

8. シリアルポート 2 コネクタ (10-1 ピン COM1)

このコネクタはオプションのシリアルポートブラケットを使用して、2番目の シリアルポートを提供しています。ブラケットケーブルをこのコネクタに接続 してから、ブラケットをシステムシャーシ背面にあるスロット開口部に取付け ます。

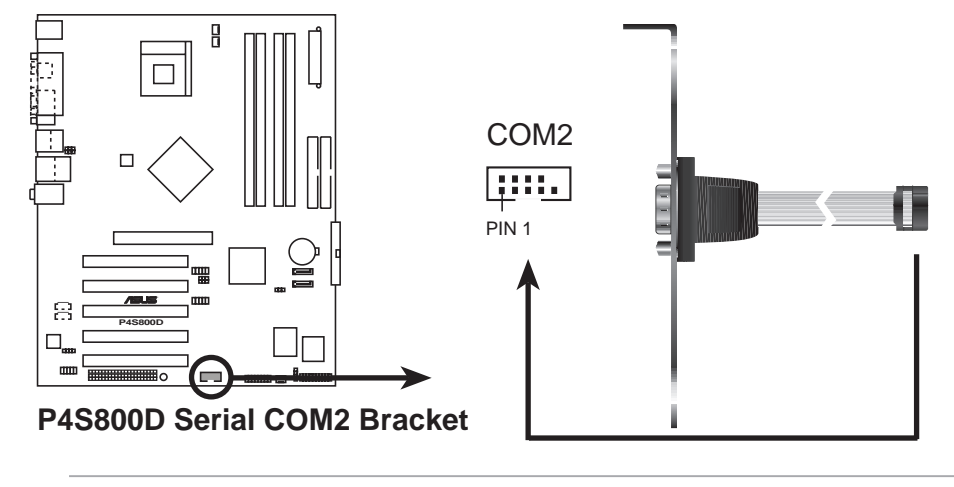

シリアルポートブラケット(COM2)は別個にお買い求めください。

9. シャーシ侵入コネクタ (4-1 ピンシャーシ1)

このリードは侵入検出機能で設計されたシャーシ用です。これはシャーシ侵入 センサーまたはマイクロスイッチなどの、外部検出メカニズムを必要としま す。シャーシコンポーネントを取り外すとき、センサーは高レベルの信号を引 き起こしてこのリードに送信し、シャーシ侵入イベントを記録します。 デフォルトで、「シャーシ信号」および「アース」とラベルされたピンは、 ジャンパキャップによって短くなっています。シャーシ侵入検出機能を使いた い場合、ピンからジャンパキャップを取り外してください。

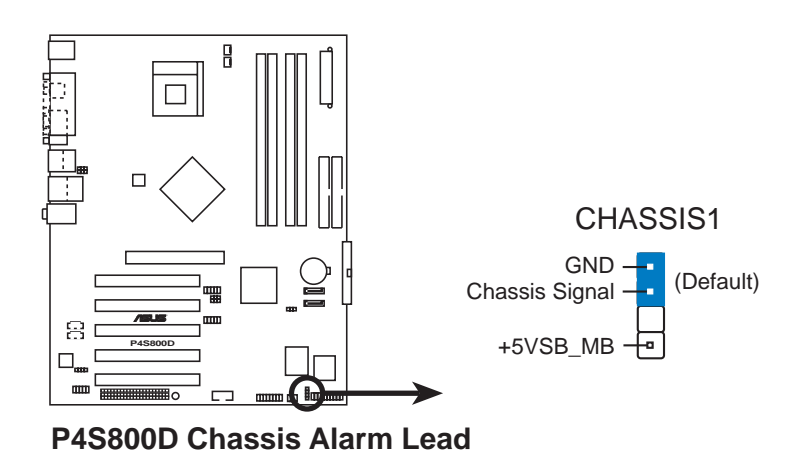

10.GAME/MIDI コネクタ (16-1 ピンゲーム1)

このコネクタはオプションのゲーム/MIDIモジュールをサポートします。ゲー ム/MIDIケーブルをこのコネクタに接続してください。モジュールのゲーム/ MIDIポートはゲームをプレーする場合にはジョイスティックやゲームパッド を、オーディオファイルを編集する場合にはMIDIデバイスを接続します。

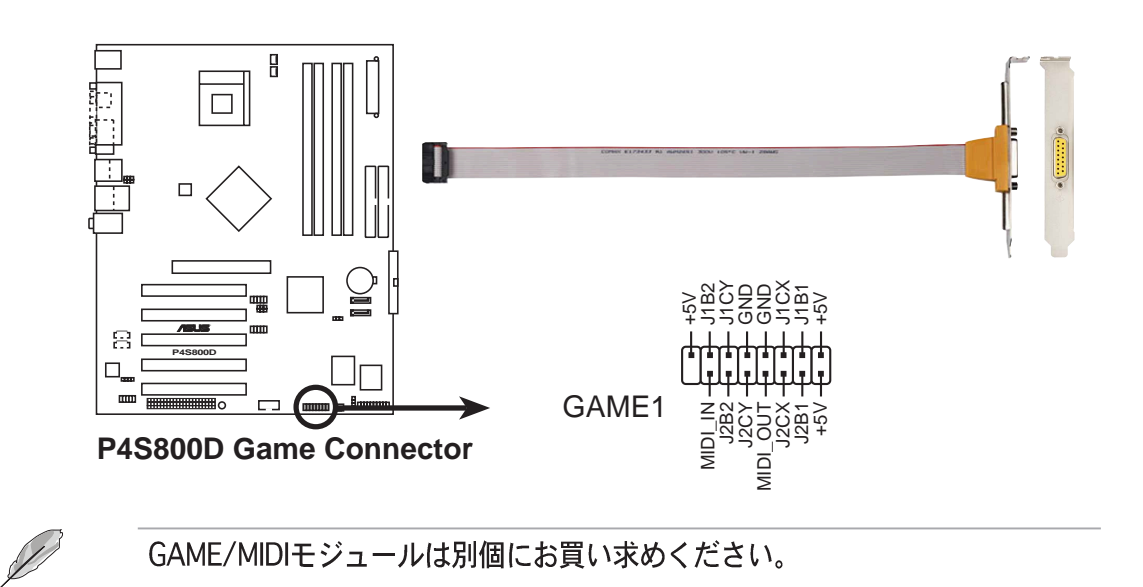

11.シリアル ATA コネクタ (7ピン SATA1, SATA2) これらの次世代コネクタは、1次内部記憶装置に対して、シリアルATAケーブ ルをサポートしています。現在のシリアルATAインターフェイスによって、 133 MB/s (Ultra ATA/133)を持つ標準のパラレルATAよりも速い、最高 150 MB/秒のデータ転送速度が可能になっています。

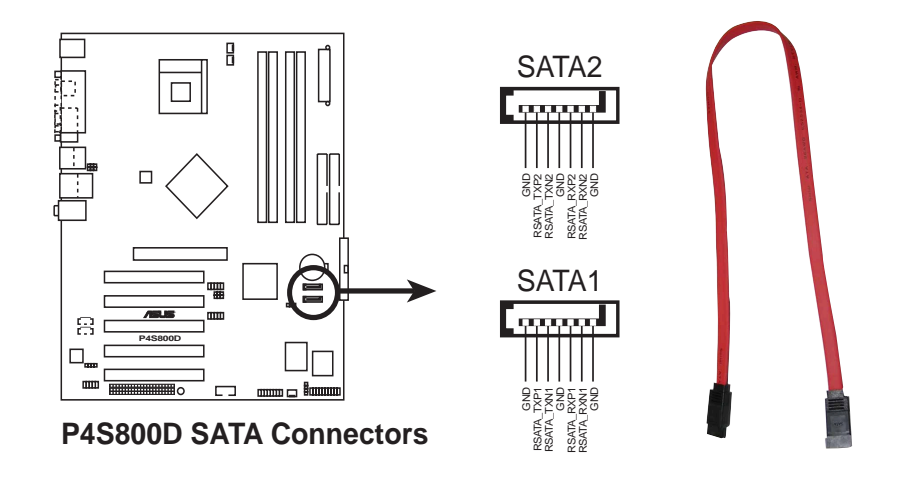

12.デジタルオーディオコネクタ(4-1 ピン SPDIF\_OUT1) リアパネルのS/PDIFアウトポートだけでなく、S/PDIFアウトコネクタもS/ PDIFオーディオモジュールに対して利用することができます。S/PDIFオー ディオケーブルの一方の端をこのコネクタに接続し、もう一方の端をS/PDIF モジュールに接続します。

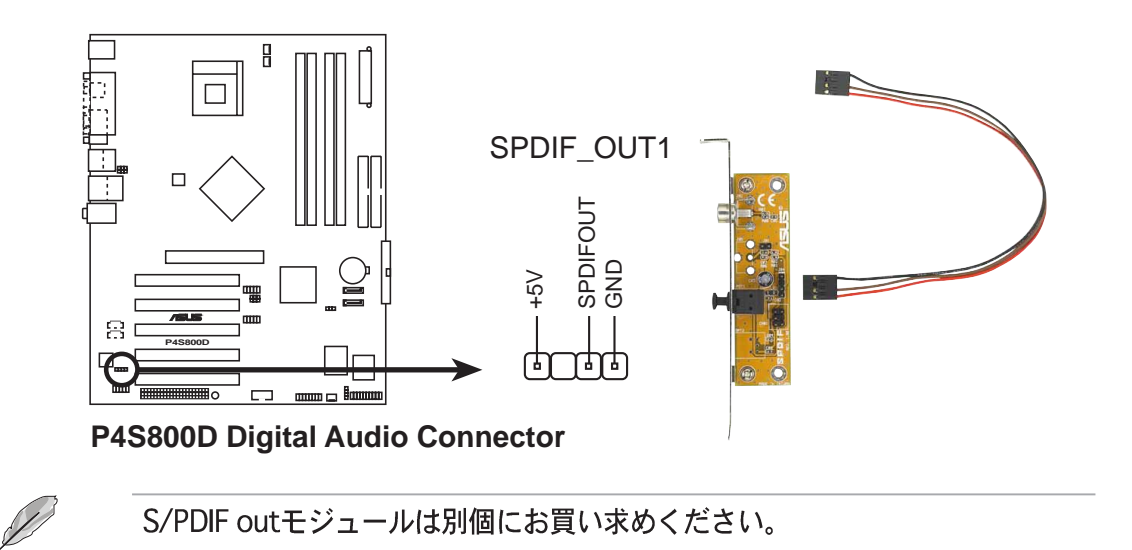

13. Wi-Fiコネクタ(63 ピン WiFi)

WiFi (Wireless Fidelity) スロットは利用可能なとき、ASUS WiFiモジュールをサ ポートします。製品の更新については、ASUSのWebサイト(www.asus.com)に アクセスしてください。

WiFiスロットは、2.4 GHz周波数バンドで動作するワイヤレスデバイス用の米電 気電子技術者協会(IEEE) 802.11b/g標準に準拠しています。

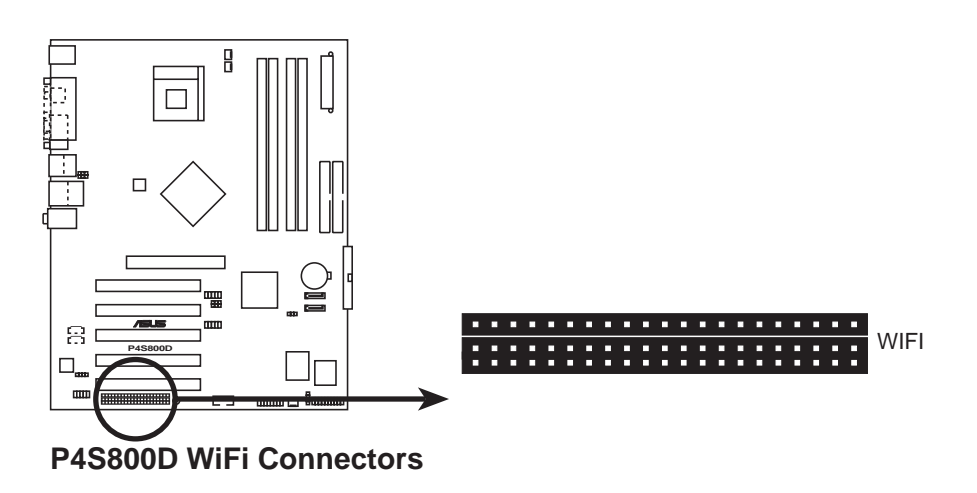

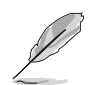

PCI 5スロットとWi-Fiスロットは、同時に使用できません。  $\mathbf{1}$ 

2 Wi-Fiモジュールは別個にお買い求めください。

#### ASUS WiFi-b™ 設定

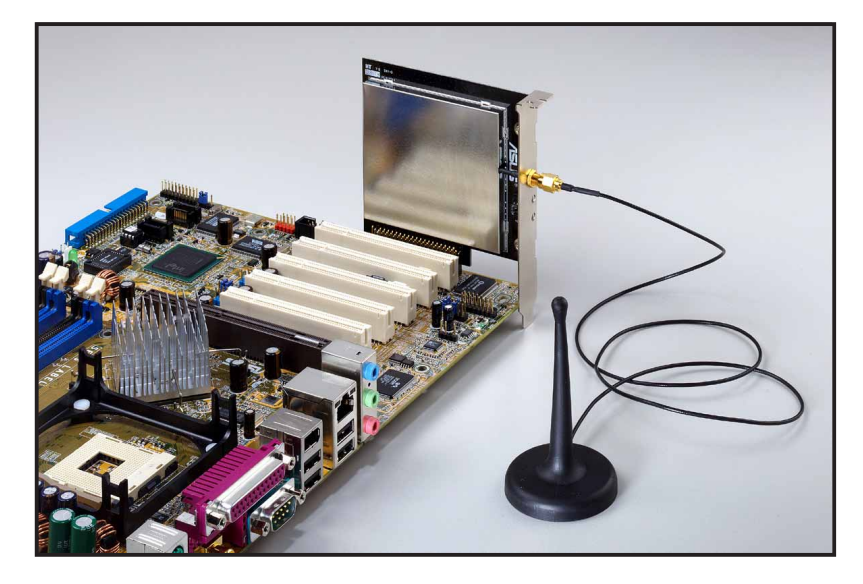

14.システムパネルコネクタ (20ピン PANEL1) このコネクタは、複数のシステムフロントパネル機能を提供します。

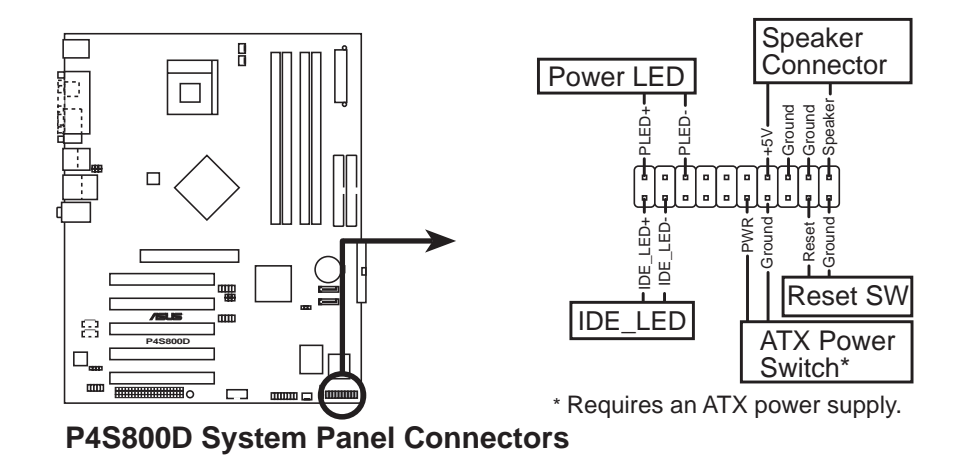

- · システム電源 LED リード (グリーン 3-1 ピン PLED) この3-1 ピンコネクタはシステム電源に接続します。LED はシステムの電源 をオンにすると点灯し、システムがスリープモードに入ると点滅します。
- ·システム警告スピーカーリード (オレンジ 4ピン SPKR) この4ピンコネクタはケースにマウントされたスピーカーに接続され、システ ムビープ音と警告を鳴らします。
- ・ATX 電源スイッチ / ソフトオフスイッチリード (イエロー 2ピン PWRBTN) このコネクタは、システム電源を制御するスイッチに接続します。電源スイッ チを押すとシステムはBIOSまたはOS設定に従って、オンとスリープ、または オンとソフトオフの間で切り替わります。オンモードになっている間に雷源ス イッチを4秒以上押すと、システムはオフになります。
- · スイッチリードのリセット (ブール 2ピンRESET) この2ピンコネクタは、ケースにマウントされたリセットスイッチに接続し、シ ステム電源をオフにすることなくシステムをリブートします。
- ・ハードディスクアクティビティリード (レッド 2ピンIDE\_LED) この2ピンコネクタはHDD LEDケーブル用です。IDEコネクタのどれかに接続 されているデバイスの読み込みまたは書き込みアクティビティにより、IDE LEDが点灯します。

システムパネルコネクタは、誰でも簡単に接続できるように、色分けされてい ます。説明したように、特別なコネクタの色に注意してください。

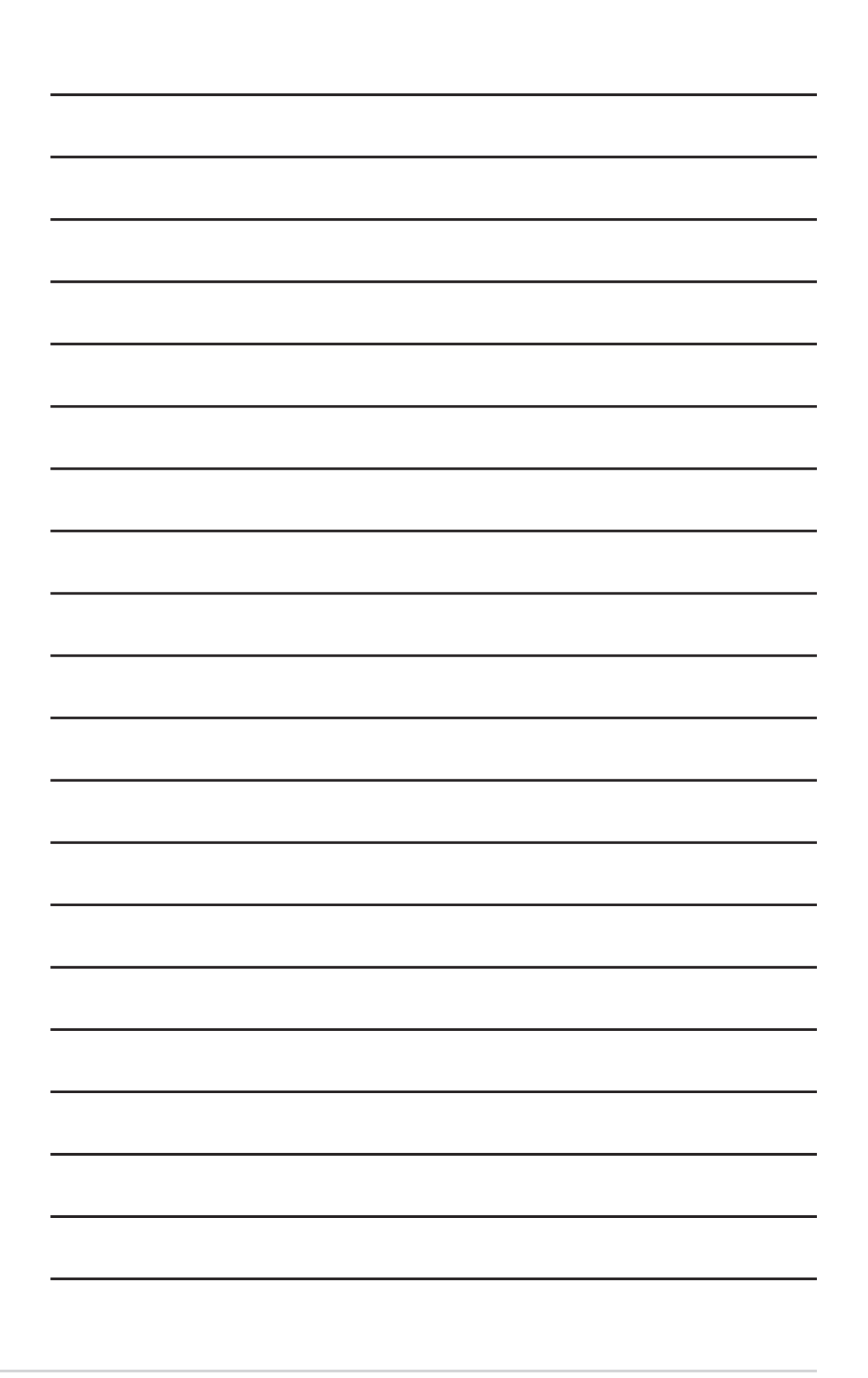
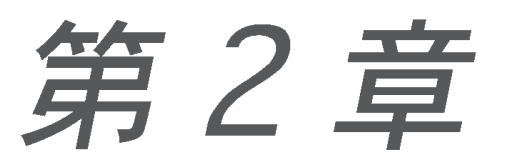

この章では、ASUS P4S800D Basic Input/ Output System (BIOS) について説明しま す。また、サポートCD内の ASUS AFLASH BIOS を用いた BIOSアップデートについて 説明します。

# BIOSセットアップ

# 2.1 BIOSを管理して更新する

次のユーティリティにより、マザーボードの基本1/0システム(BIOS)を管理し更 新することができます。

- 1. AFUDOS (起動用フロッピーディスクを使用して、DOSモードでBIOSを更新します
- 2. ASUS EZ Flash (POST中にフロッピーディスクを使用してBIOSを更新します)
- 3. CrashFree BIOS 2 (BIOSが破損したとき、起動用フロッピーディスクまたはサ ポートCDを使用してBIOSを更新します)
- 4. ASUS Update (BIOS in Windows® 環境で、BIOSを更新します.)

それぞれのユーティリティについては、対応する項を参照してください。

#### 重要な注

BIOSを復元する必要が生じるかもしれないため、オリジナルのマ ザーボードBIOSファイルを起動用フロッピーディスクに保存す ることをお勧めします。AFUDOSまたはASUS更新ユーティリティを使 用して、オリジナルのマザーボードBIOSをコピーしてください。

このマザーボードの作業用BIOSファイルは、このサポートCDに入っ ています。フロッピーディスクにオリジナルのマザーボードBIOSファ イルのコピーを作っていない場合、このファイルのみを使用してくだ さい。

ASUSのWebサイトにアクセスし、更新ユーティリティを使用してこの マザーボード用の最新BIOSファイルをダウンロードしてください。

#### 2.1.1 起動用フロッピーディスクを作成する

1. 次の手順のどれかに従って、起動用フロッピーディスクを作成してく ださい。

DOS 環境

1.44 MB フロッピーディスクをドライブに挿入します。DOSプロンプ トで、以下を入力します:

format A:/S 次に<Enter>を押します。

Windows環境

- a. Windowsデスクトップから、スタートをクリックし、設定をポイ ントし、コントロールパネルをクリックします。
- b. コントロールパネルウィンドウから、プログラムの追加と削除 アイコンをダブルクリックします。
- c. スタートアップディスクタブを、次にディスクの作成ボタンを クリックします。
- d. 求められたら、1.44 MBフロッピーディスクを挿入します。続く 画面の指示に従って、プロセスを完了します。
- 2. オリジナル (または最新)のマザーボードBIOSを起動用フロッピー ディスクにコピーします。

## 2.1.3 AFUDOSを使用してPCからBIOSをコピーする

AFUDOS.EXE ユーティリティは、現在のシステムBIOS設定をフロッピーディスク またはハードディスクにコピーするためにも使用されます。コピーは、システム BIOSがエラーを起こしたり破損した場合のバックアップとして使用できます。 1. DOSプロンプトで、次のようにコマンドラインを入力します。

afudos /o<ファイル名>

"ファイル名"には、メインのファイル名として(8)文字以下の英数字と拡張 子として(3)文字以下の英数字からなるファイル名を、ユーザーが自由に入れ ることができます。

Enterキーを押します。

画面のBIOS 情報は、参照専用です。実際の画面の表示は、図に表示されるも のとまったく同じでないこともあります。

メインのファイル名 拡張子

A: \>afudos /ip4s800d.rom

AMI Firmware Update Utility - Version 1.10 Copyright (C) 2002 American Megatrends, Inc. All rights reserved. Reading flash .....  $0x0008CC00$  (9%)

2. ユーティリティは、デフォルトで現在のシステムBIOSをフロッピーディスク にコピーします。フロッピーディスクが書き込み禁止になっていないか、ファ イルを格納するだけの十分なスペース(少なくとも600 KB)があるかを確認 してください。

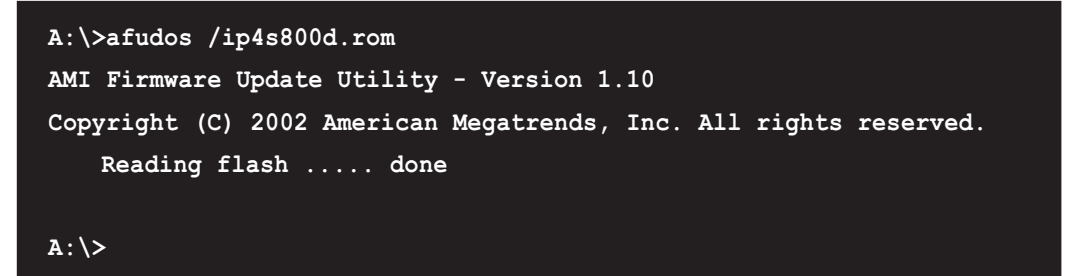

BIOS のコピープロセスが完了したら、ユーティリティはDOSプロンプトに戻 ります。

#### 2.1.3 AFUDOSを使用してBIOSを更新する

AFUDOSはDOSベースのアプリケーションで、起動用フロッピーディスクを使用 してBIOSファイルを更新します。AFUDOS は、オリジナルのBIOSファイルをフ ロッピーディスクにコピーすることもできます。

1. ASUSのWebサイト(www.asus.com)にアクセスして、マザーボードの最新の BIOSファイルをダウンロードしてください。BIOSファイルは、ブート可能な フロッピーディスクに保存してください。

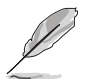

BIOSファイル名を紙に書き留めてください。プロンプトで正確なBIOSファイ ル名を入力する必要があります。

- 2. サポートCDからBIOSファイルを含むブート可能なフロッピーディスクに AFUDOS.EXEユーティリティをコピーします。
- 3. フロッピーディスクからシステムをブートします。
- 4. DOSプロンプトで、コマンドラインを入力します。 afudos /i<filename.rom>

"filename.rom"は、ブート可能なフロッピーディスクにコピーした最新の (またはオリジナルの) BIOSファイルを意味します。

画面は更新プロセスのステータスを表示します。

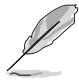

画面のBIOS情報は参照のためのものです。画面に表示される情報は、次の情報 と異なっていることがあります。

A: \>afudos /ip4s800d.rom AMI Firmware Update Utility - Version 1.10 Copyright (C) 2002 American Megatrends, Inc. All rights reserved. Reading file ..... done Erasing flash .... done Writing flash .... 0x0008CC00 (9%)

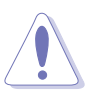

BIOSを更新している間、システムをシャットダウンまたはリセットしないでく ださい! システムのブートエラーの原因となります!

BIOSの更新プロセスが完了したら、ユーティリティはDOSプロンプトに戻り ます。

```
A: \>afudos /ip4s800d.rom
AMI Firmware Update Utility - Version 1.10
Copyright (C) 2002 American Megatrends, Inc. All rights reserved.
   Reading file ..... done
   Erasing flash .... done
   Writing flash .... 0x0008CC00 (9%)
   Verifying flash .. done
A:\ \&
```
5. ハードディスクからシステムをリブートします。

#### 2.1.4 ASUS EZフラッシュを使用して、BIOSを更新する

ASUS EZフラッシュ機能により、ディスケットから長い起動プロセスを行ったり DOSベースのユーティリティを使用しなくても、BIOSを簡単に更新できます。EZ フラッシュはBIOSファームウェアに組み込まれているため、雷源オンセルフテス ト(POST)の間に<Alt> + <F2>を押すだけでアクセスできます。

ASUS EZを使用してBIOSを更新するには、次の手順を実行します。

- 1. ASUSのWebサイト(www.asus.com)にアクセスしてマザーボードの最新の BIOSファイルをダウンロードし、そのファイル名をP4S800D.ROMに変更 します。BIOSファイルをフロッピーディスクに保存します。
- 2. システムをリブートします。
- 3. EZフラッシュを起動するには、POSTの間に<Alt> + <F2>を押して次を表示 します。

User recovery requested. Starting BIOS recovery... Checking for floppy...

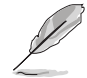

ドライブにフロッピーディスクが見つからない場合、「フロッピーが見つか りません」というエラーメッセージが表示されます。

フロッピーディスクに正しいBIOSファイルが見つからない場合、 「P4S800D.ROM が見つかりません!」というエラーメッセージが表示さ れます。

4. BIOSファイルを含むフロッピーディスクを挿入します。P4S800D.ROM ファイルがフロッピーディスクに見つからない場合、EZフラッシュはBIOS更 新プロセスを実行し、プロセスが完了したらシステムを自動的にリブートしま す。

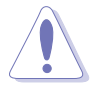

BIOSを更新している間、システムをシャットダウンまたはリセットしないでく ださい! システムのブートエラーが発生する原因となります!

```
User recovery requested. Starting BIOS recovery...
Checking for floppy...
Floppy found!
Reading file ip4s800d.romî. Completed.
Start flashing...
Flashed successfully. Rebooting.
```
## 2.1.5 CrashFree BIOS 2でBIOSを回復する

CrashFree BIOS 2自動回復ツールにより、マザーボードの現在のBIOSがエラーを 起こしたり破損した場合、マザーボードのサポートCDから、またはBIOSファイル を含むフロッピーディスクからBIOSを自動的に回復できます。

1. BIOS更新プロセスを続行する前に、マザーボードに付属するサポートCD  $\overline{a}$ またはマザーボードBIOS (P4S800D.ROM) を含むフロッピーディス クを準備します。

2. オリジナルのマザーボードBIOSのコピーをブート可能なフロッピーディス クに保存している場合、このディスクを使用してBIOSを回復することもで きます。「2.1.1 ブート可能なフロッピーディスクを作成する」をご覧く ださい。

フロッピーディスクからBIOSを回復するには、次の手順を実行します。

- 1. システムをブートします。
- 2. 破損したBIOSが検出された場合、次のメッセージが表示されます。

Bad BIOS checksum. Starting BIOS recovery... Checking for floppy...

3. このマザーボードのオリジナルの、または最新のBIOSファイル (P4S800D.ROM)を含むフロッピーディスクを挿入します。ASUSのWebサイ トからダウンロードしたBIOSファイルが異なるファイル名(例、 P4S800D2.ROM))を持っている場合、そのファイル名をP4S800D.ROM. に変更します。P4S800D.ROM が見つかると、BIOS更新プロセスが続行しま す。

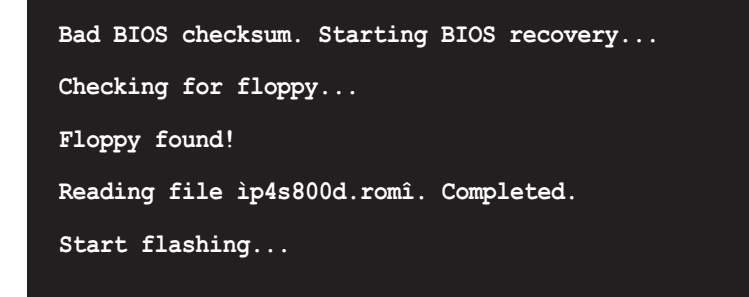

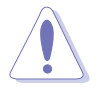

BIOSを更新している間、システムをシャットダウンしたりリセットしないでく ださい! システムのブートエラーの原因となります!

4. BIOSの更新プロセスが完了したら、システムをリブートしてください。

サポートCDからBIOSを回復するには、次の手順を実行します。

- 1. システムをブートします。
- 2. 破損したBIOSが検出されたら、次の画面メッセージが表示されます。

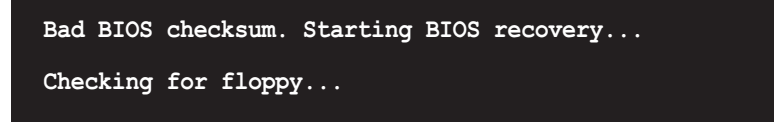

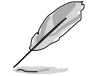

ドライブにフロッピーディスクが見つからない場合、システムはCD-ROM.を自 動的にチェックします。

3. CD-ROMにサポートCDを設置します。サポートCDには、このマザーボードの オリジナルBIOSが含まれています。

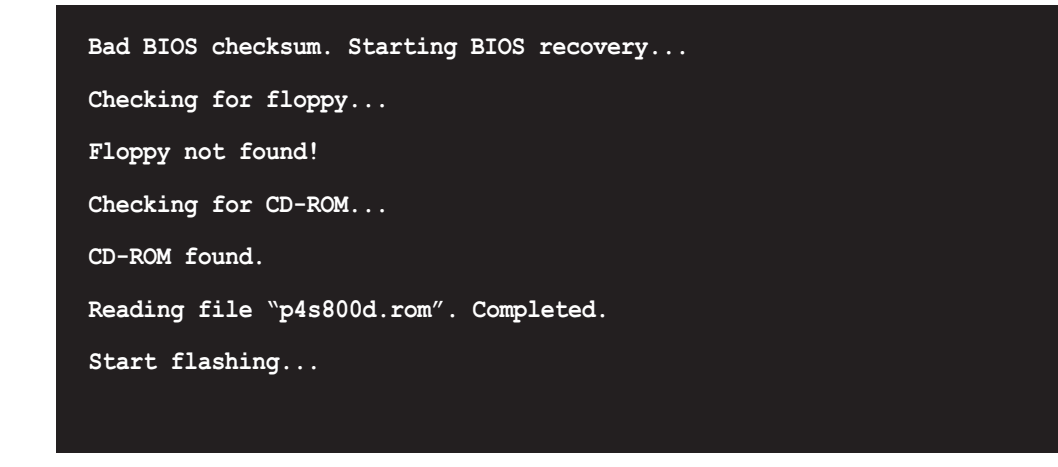

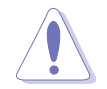

BIOSを更新している間、システムをシャットダウンしたりリセットしないでく ださい! システムのブートエラーの原因となります!

4. BIOSの更新プロセスが完了したら、システムをリブートしてください。

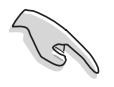

回復されたBIOSは、このバイオスの最新のBIOSバージョンでないことがありま す。ASUSのWebサイト(www.asus.com)にアクセスして、最新のBIOSファイ ルをダウンロードしてください。

# 2.2 BIOSセットアッププログラム

本マザーボードはプログラム可能なLow Pin Count(LPC)をサポートしており、 「2.1 BIOSの管理と更新」で述べた付属ユーティリティを使用して更新できま す。

マザーボードを取り付けているとき、システムを再構成しているとき、または 「セットアップの実行」を指示されたとき、BIOSセットアッププログラムを使用 してください。本項では、このユーティリティを使用して構成する方法を説明し ます。

セットアッププログラムを使用するように指示されない場合でも、将来コン ピューターの構成を変更する必要が出る場合もあります。例えば、セキュリティ パスワード機能を有効にしたり、電源管理設定を変更する必要が生じるかもしれ ません。この場合、コンピューターがこれらの変更を認識してLPCチップのCMOS RAM でそれらの変更を記録できるように、BIOSセットアッププログラムを使用し てシステムを再構成する必要があります。

マザーボードのLPCチップには、セットアップユーティリティが格納されていま す。コンピュータを起動するとき、システムはこのプログラムを実行する機会を 提供します。電源オンセルフテスト(POST)の間、<Delete>を押してセットアッ プユーティリティに入ってください。<Delete>を押さないと、POSTはテスト ルーチンを続行します。

POST後にヤットアップに入る場合、<Ctrl> + <Alt> + <Delete>を押して、シス テムシャーシのリセットボタンを押して、システムを再起動してください。シス テムの電源をオフにしてから再びオンにすることでも、再起動できます。これ は、最初の2つが失敗した場合に、最後の選択肢としてのみ行ってください。

セットアッププログラムは、できるだけ簡単に使用できるように設計されていま す。これはメニュー方式のプログラムで、さまざまなサブメニューをスクロール して、定義済み選択の間から選ぶことができます。

 $\mathscr{D}$ 

BIOSソフトウェアは絶えず更新されているため、次のBIOSセットアップ画面と 説明は、お使いの画面に表示されるもとの完全に一致しないこともあるため、 参照目的でのみ使用してください。

#### 2.2.1 BIOSメニュー画面

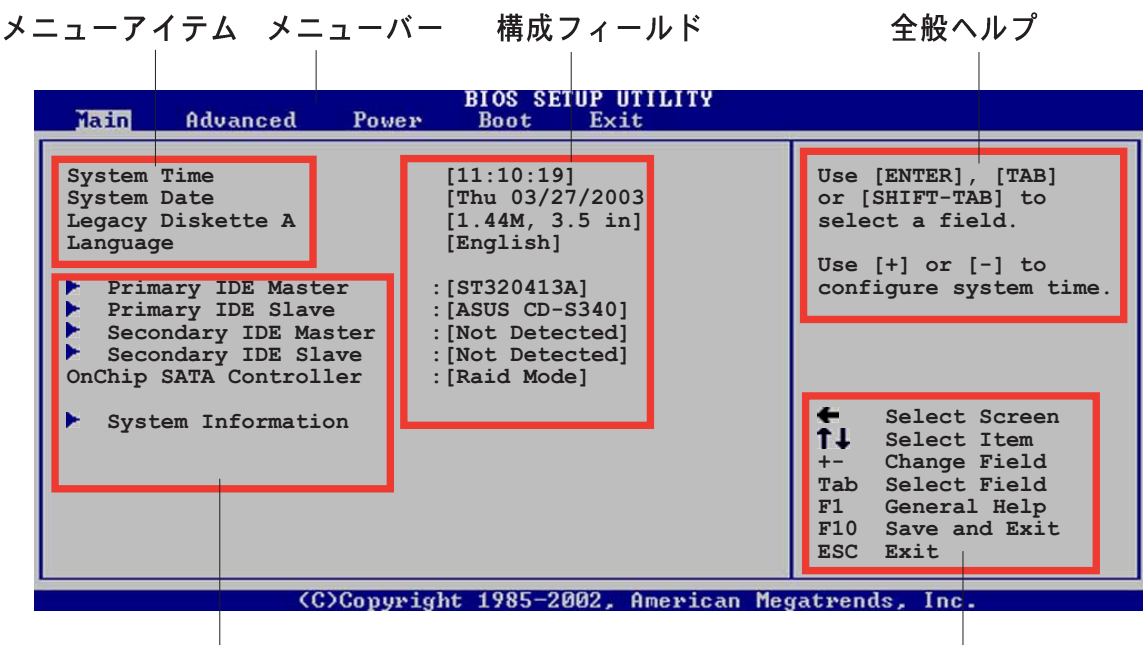

サブメニューバー

ナドゲーションキー

2.2.2  $\times = -\pi$ 

画面上部のメニューには、次のメインアイテムがあります。

- メイン 基本構成システムを変更
- 詳細 システムの詳細設定を変更

雷源 拡張電源管理(APM)構成を変更

システムブート構成を変更 ブート

終了オプションを選択し、デフォルトの設定をロード 終了

メニューバーのアイテムを選択するには、希望するアイテムが強調表示されるま で、、キーボードの右または左矢印キーを押します。

2.2.3 ナドゲーションキー

メニュー画面の右下隅にはその特定メニューのナビゲーションキーがあります。 ナビゲーションキーを使用すると、メニューのアイテムを選択して設定を変更で きます。

一部のナビゲーションキーは、画面ごとに異なっています。

## 2.2.4 メニューアイテム

メニューバーの強調表示されたアイテムは、 そのメニューに特定のアイテムを表示しま す。例えば、メインを選択すると、メイン のメニューアイテムが表示されます。

メニューバーのその他のアイテム(詳細、雷 源、ブート、終了)には、それぞれのメ ニューアイテムがあります。

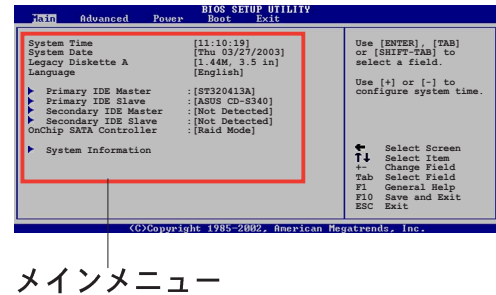

アイテム

### 2.2.5 サブメニューアイテム

全てのメニュー画面でサブメニューのあるアイテムは、アイテムの前の黒三角で 区別されています。サブメニューを表示するには、アイテムを選択してEnterを押 します。

#### 2.2.6 構成フィールド

これらのフィールドは、メニューアイテムの値を表示します。アイテムがユーザー構 成可能である場合、アイテムの反対のフィールドの値を変更できます。ユーザー構成 可能ではないアイテムは、変更することができません。

構成可能なフィールドはカッコで囲まれ、選択すると強調表示されます。フィー ルドの値を変更するには、その値を選択してからをEnter押し、オプションの一覧 を表示します。「2.2.7 ポップアップウィンドウ」を参照してください。

#### 2.2.7 ポップアップウィンドウ

メニューアイテムを選択してからEnterを押すと、そのアイテムの構成オプション の付いたポップアップウィンドウが表示されます。

#### 2.2.8 スクロールバー

スクロールバーは、画面に収まりきらない アイテムがあるとき、メニュー画面の右側 に表示されます。上/下矢印キーまたは PageUp/PageDown キーを押すと、画 面に他のアイテムが表示されます。

#### 2.2.9 全般ヘルプ

メニュー画面の右上隅には、選択したアイ テムの簡単な説明が表示されます。

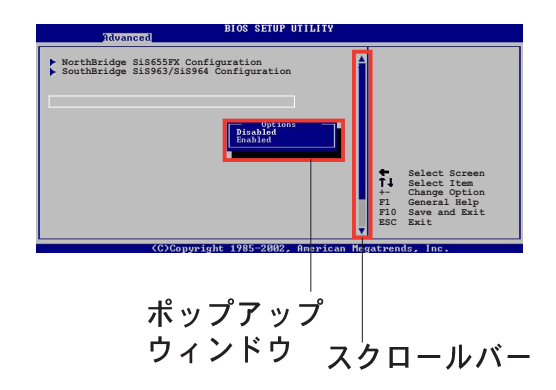

# 2.3 メインメニュー

BIOSセットアッププログラムに入るとき、メインのメニュー画面が表示され、基 本システム情報の概要が提供されます。

D

メニュー画面アイテムの情報およびその情報をナビゲートする方法について は、「2.2.1 BIOSメニュー画面」を参照してください。

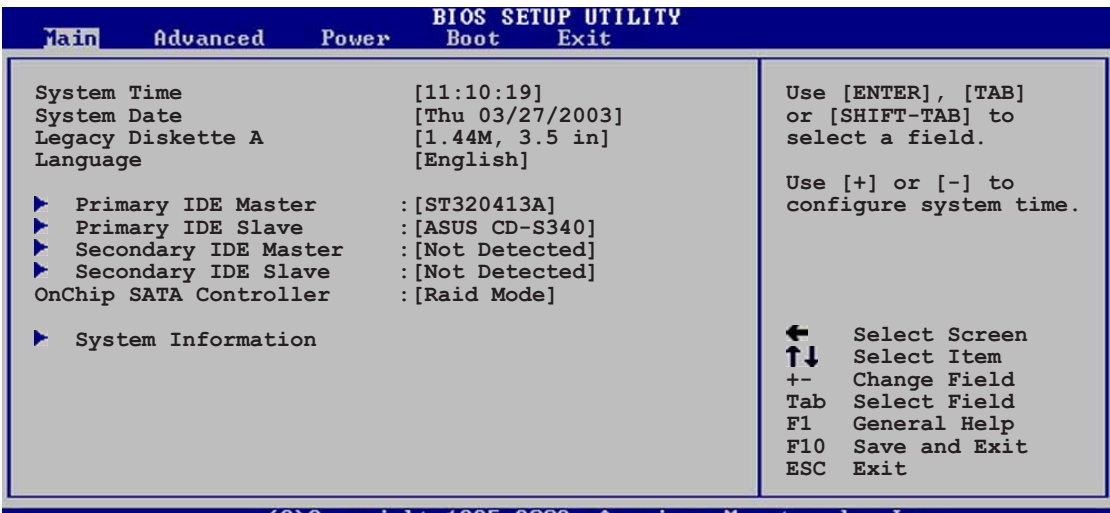

## 2.3.1 System Time [xx:xx:xxxx]

このアイテムによって、システム時間を設定できます。

#### 2.3.2 System Date [日 xx/xx/xxxx]

このアイテムによって、システムの日付を設定できます。

#### 2.3.3 Legacy Diskette [1.44M, 3.5 in.]

取り付けられているフロッピードライブのタイプを設定します。構成オプション: [無効] [360K, 5.25 in.] [1.2M, 5.25 in.] [720K, 3.5 in.] [1.44M, 3.5 in.]  $[2.88M, 3.5 in.]$ 

## 2.3.4 Language [英語]

このフィールドによって、利用可能なオプションからBIOS言語バージョンを選択 できます。

## 2.3.5 1次および2次IDE マスタ/スレーブ

セットアップに入っている間、BIOSはIDEデバイスの存在を自動検出します。それ ぞれのIDEデバイスに対して個々のサブメニューがあります。デバイスのアイテム を選択してからEnterを押すと、IDEデバイス情報が表示されます。

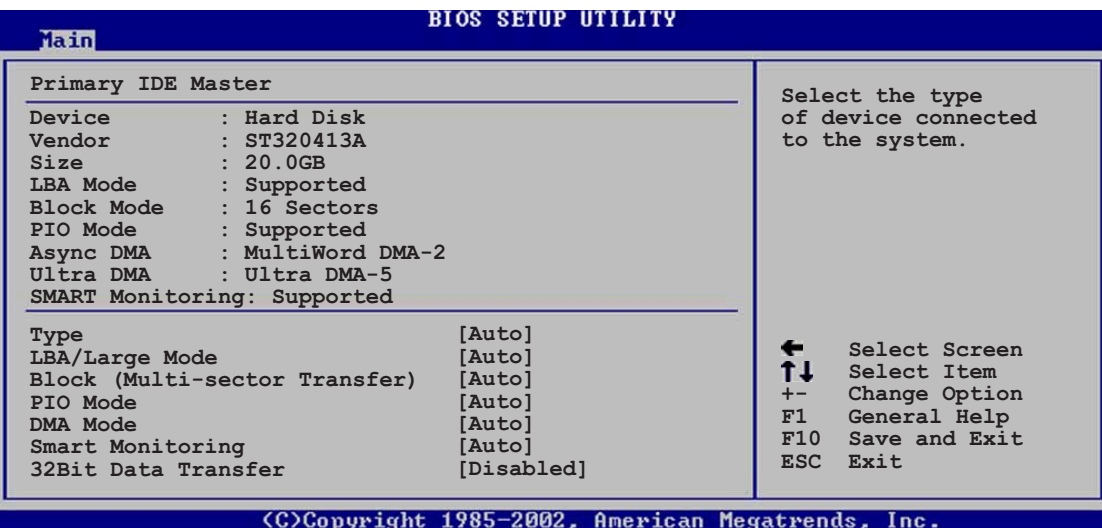

淡色表示されたアイテム (デバイス、ベンダー、サイズ、LBAモード、PIO モー ド、Asvnc DMA、Ultra DMA、SMART監視)の反対側にある値はBIOSによって 自動検出され、ユーザーの側で構成することはできません。これらのアイテム は、IDEがシステムに取付けられていなければ、N/Aを表示します。

Type [Auto]

IDEドライブのタイプを選択します。CD-ROMドライブを特別に構成している とき、Autoを設定することによって、適切なIDEデバイスタイプを自動選択す ることができます。お使いのデバイスがZIP, LS-120, MO ドライブのどれか である場合、ARMD (ATAPIリムーバブルメディアデバイス)を選択してくださ い。構成オプション: [Not Installed] [Auto] [CDROM] [ARMD]

LBA/Large Mode [Auto]

LBAモードの有効/無効を切り替えます。デバイスがこのモードをサポートし ていればLBAモードを自動有効に設定します。また、デバイスがLBAモードで 前もってフォーマットされていない場合、無効に設定します。構成オプショ  $\mathcal{V}$ : [Disabled] [Auto]

**Block (Multi-sector Transfer [Auto]** 

マルチセクタ転送の有効/無効を切り替えます。自動に設定されているとき、 デバイスからのまたはデバイスへのデータ転送は、デバイスがマルチセクタ機 能をサポートしている場合、一度で複数のセクタを発生します。無効に設定さ れている場合、デバイスからのまたはデバイスへのデータ転送は、一度で1つ のセクタを発生します。構成オプション: [Disabled] [Auto]

PIO Mode [Auto]

PIOモードを選択します。構成オプション: [Auto] [0] [1] [2] [3] [4]

DMA Mode [Auto]

DMAモードを選択します。構成オプション: [Auto] [SWDMA0] [SWDMA1] [SWDMA2] [MWDMA0] [MWDMA1] [MWDMA2] [UDMA0] [UDMA1] [UDMA2] [UDMA3] [UDMA4] [UDMA5]

**SMART Monitoring [Auto]** 

Smartモニタリング、分析、リポーティングテクノロジを設定します。構成オ プション: [Auto] [Disabled] [Enabled]

32Bit Data Transfer [Disabled]

32ビットデータ転送の有効/無効を切り替えます。構成オプション: [Disabled] [Enabled]

## 2.3.6 オンチップSATA コントローラ[Enabled]

このフィールドはオンチップシリアルATAコントローラの有効/無効を切り替えま す。設定オプション: [Disabled] [Enabled]

2.3.7 システム情報

このメニューは、全般的システム仕様の概観を提供します。メニューのアイテム はBIOSにより自動検出されます。

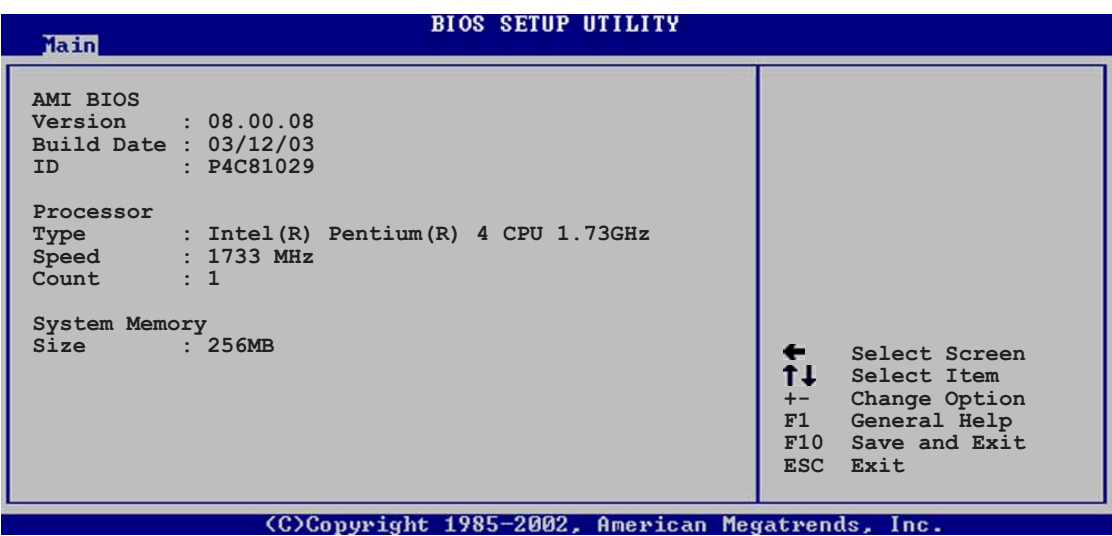

**AMI BIOS** 

このアイテムは、自動検出されたBIOS情報を表示します。

Processor

このアイテムは、自動検出されたCPU仕様を表示します。

**System Memory** 

このアイテムは、自動検出されたシステムメモリを表示します。

# 2.4 詳細メニュー

詳細メニューアイテムにより、CPUおよびその他のシステムデバイス用の設定を 変更できます。

詳細メニューアイテムの設定を変更するときは、注意してください。フィール ド値を間違えると、システムが誤作動する原因となります。

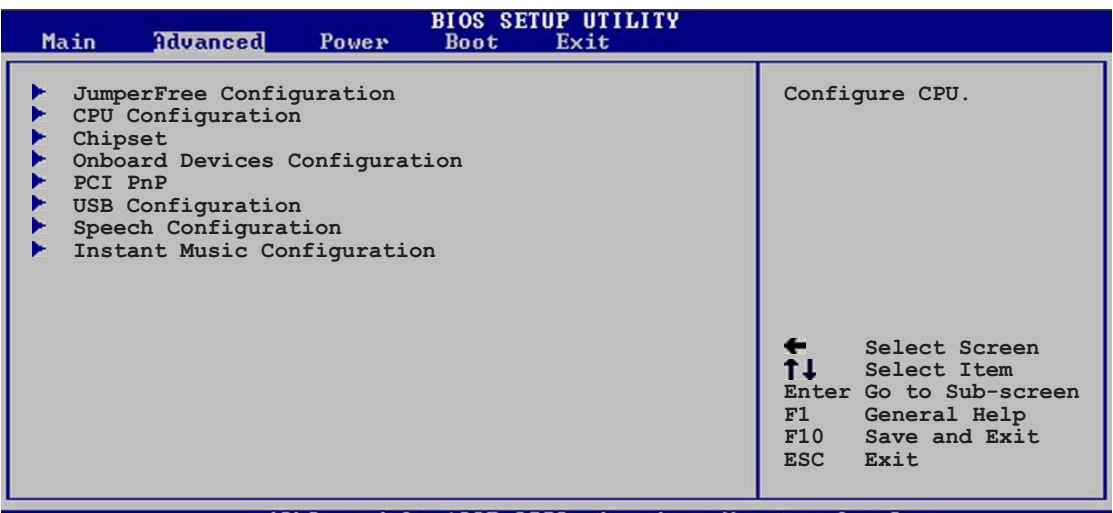

Copyright 1985-2002, American Megatrends, Inc.

## 2.4.1 ジャンパフリー構成

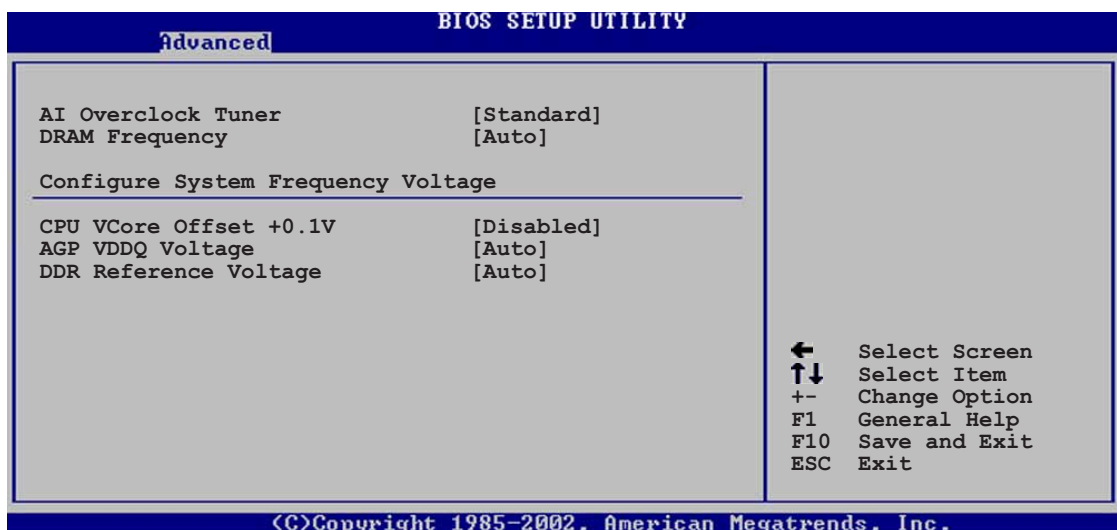

#### Al Overclock Tuner [Standard]

希望する内部CPU周波数を達成するために、CPUオーバークロックオプションを 選択できるようにします。現在のオーバークロックオプションのどれかを選択し てください。構成オプション: [Manual] [Standard]

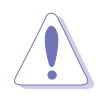

きわめて高いCPU周波数を選択すると、システムが不安定になります! この場 合、デフォルト設定に戻してください。

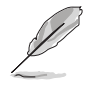

ロックされていないCPUを使用している場合、アイテムCPU比がAIオーバーク ロックチューナーアイテムの下に表示されます。利用可能なオプションから、 希望する比を選択することができます。

#### **CPU Frequency [133]**

クロックジェネレータにより、システムバスとPCIバスに送信された周波数を指示 します。バス周波数(外部周波数)に複数のバスを掛けると、CPU速度になりま す。このアイテムの値はBIOSにより自動検出され、手動で構成することはできま せん。値は、100から300までです。

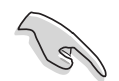

CPU周波数アイテムは、AIオーバークロッキングチューナーアイテムが 「Manual]に設定されているときのみ表示されます。

**DRAM Frequency [Auto]** 

DDR操作周波数を設定できます。構成オプション: [266 MHz] [333 MHz] [400 MHz<sub>1</sub> [Auto]

CPU VCore Offset +0.1V [Disabled]

+0.1V電圧で、CPU VCoreオフセットの有効/無効を切り替えます。設定オプショ ン: [Disabled] [Enabled]

AGP VDDO Voltage [1.50V]

AGP操作電圧を選択できるようになります。構成オプション: [Auto] [1.80V] [1.70V] [1.60V] [1.50V]

**DDR Reference Voltage [Auto]** 

DDR SDRAM 操作電圧を選択できるようになります。構成オプション: [2.85V]  $[2.75V]$   $[2.65V]$   $[2.55V]$   $[Auto]$ 

## 2.4.2 CPU Configuration

このメニューのアイテムは、BIOSによって自動検出されたCPU関連情報を表示し ます。

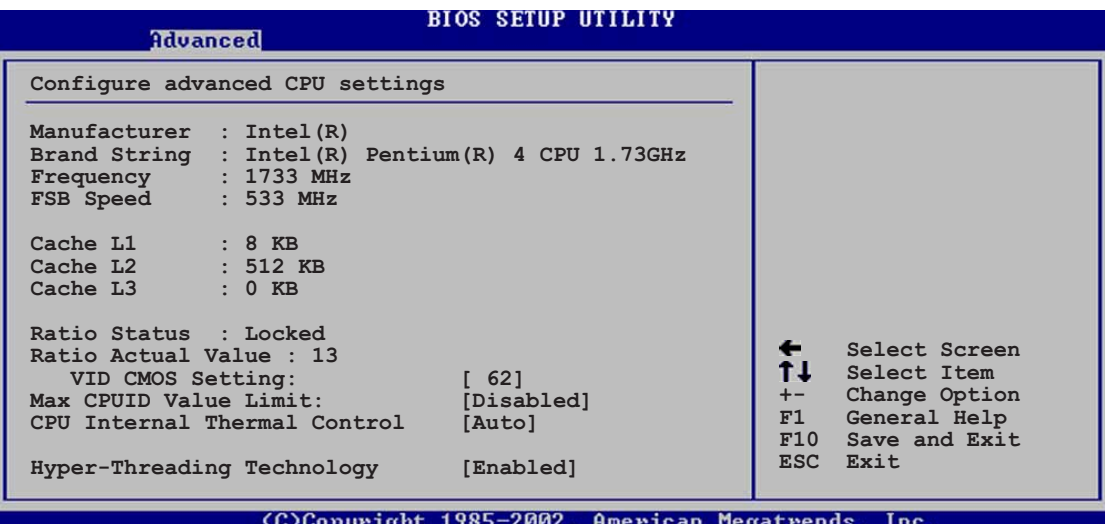

VID CMOS Setting [ 62]

このアイテムは、プロセッサが動作するVID設定値を設定します。

Max CPUID Value Limit [Disabled]

このアイテムは、最大のCPUID値制限の有効/無効を切り替えます。設定オプショ ン: [Disabled] [Enabled]

**CPU Internal Thermal Control [Auto]** 

このアイテムは、CPUの内部熱コントロール機能を無効にするか、自動に設定し ます。設定オプション: [Auto] [Disabled]

Hyper-Threading Technology [Enabled]

このアイテムによって、プロセッサの有効/無効を切り替えることができます。構 成オプション: [Disabled] [Enabled]

## 2.4.3 チップセット

チップセットメニューでは、詳細なチップセット設定の変更が可能です。アイテ ムを選択してからEnterを押すと、サブメニューが表示されます。

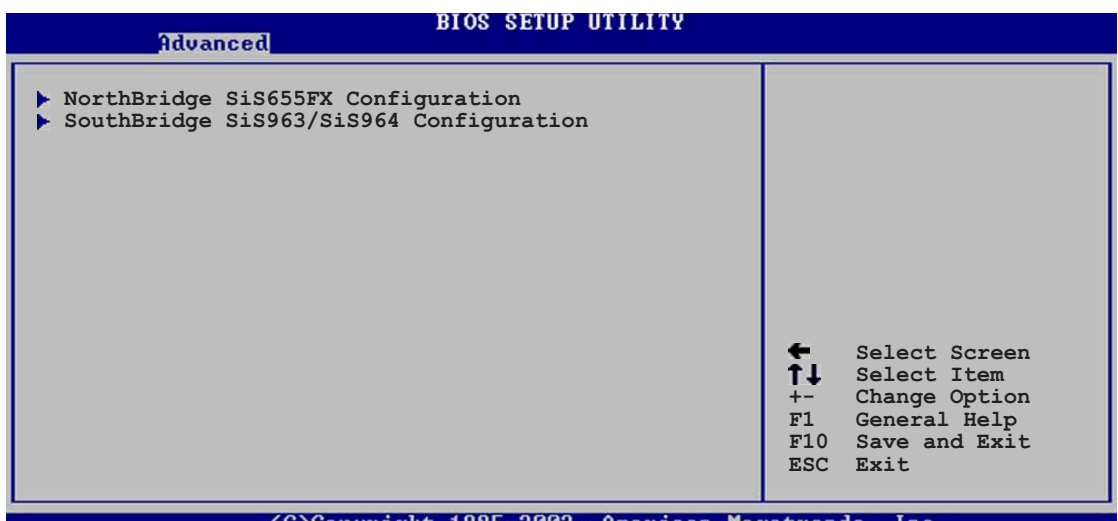

2.4.3.1 ノースブリッジSiS655FX設定

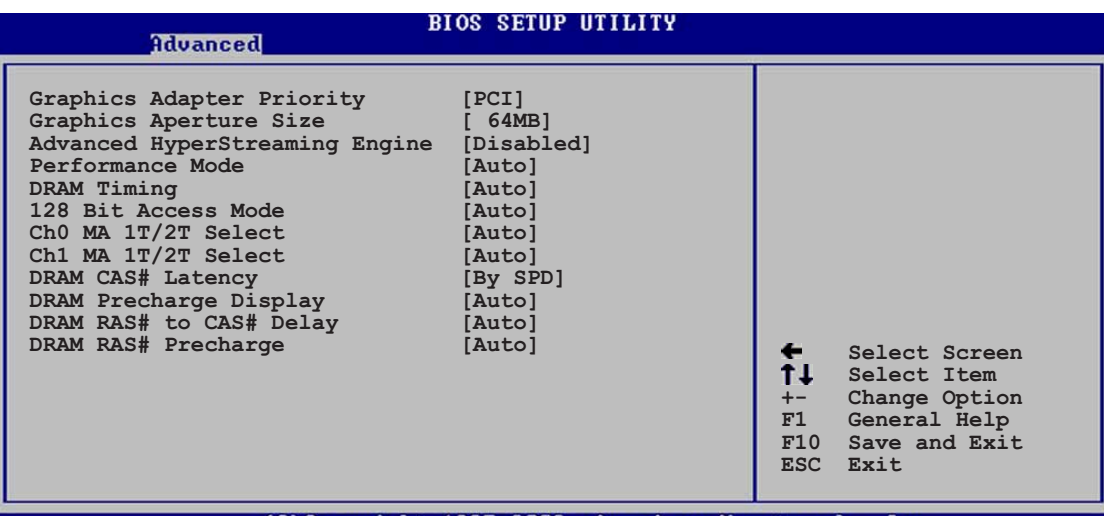

C)Convright 1985-2002. American Megatrends.

**Graphic Adapter Priority [PCI]** 

1次ブートデバイスを使用するための、グラフィックスコントローラを選択で きます。構成オプション: [PCI/AGP]

Graphics Aperture [64MB]

AGPグラフィックデータ用にマップされたメモリのサイズを選択できます。構 成オプション: [32MB] [64MB] [128MB] [256MB]

Advanced HyperStreaming Engine [Disabled]

▼ドバンストハイパーストリーミングエンジンの有効/無効を切り替えます。 設定オプション: [Disabled] [Enabled]

Performance Mode [Auto]

システムパフォーマンスが向上します。構成オプション: [Safe] [Normal] [Aggressive][Auto]

**DRAM Timing [Auto]** 

DRAMタイミングを設定します。設定オプション: [Slow] [Normal] [Fast] [Fast+] [Auto]

128 Bit Access Mode [Auto]

128ビットアクセスモードを設定します。設定オプション: [Auto] [64\*2]  $[128*1]$ 

ChO MA 1T/2T Select [Auto]

チャネル0 MA 1T または 2T設定を有効にします。設定オプション: [Auto] [MA 2T] [MA 1T]

Ch1 MA 1T/2T Select [Auto]

チャネル1 MA 1T または 2T設定を有効にします。設定オプション: [Auto] [MA 2T] [MA 1T]

DRAM CAS# Latency [By SPD]

このアイテムは、SDRAMのリードコマンドとデータを実際に利用できるよう になる時間のレイテンシを制御します。構成オプション: [By SPD] [2T]  $[2.5T]$ [3T]

DRAM Precharge Delay [Auto]

構成オプション: [Auto] [6T] [7T] [5T] [4T] [8T] [9T]

DRAM RAS# to CAS# Delay [Auto]

このアイテムは、DDR SDRAMアクティブコマンドと読み込み/書き込みコマ ンドの間のレイテンシを制御します。構成オプション: [Auto] [3T] [2T]  $[4T]$   $[5T]$ 

DRAM RAS# Precharge [Auto]

このアイテムは、DDR SDRAMにprechargeコマンドを発行した後のアイドル クロックを制御します。構成オプション: [Auto] [3T] [2T] [4T] [5T]

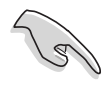

上のアイテムのどれかの設定を変更した後システムが不安定になったら、デ フォルトの設定に戻してください。

#### 2.4.3.2 サウスブリッジSiS963/SiS964 設定

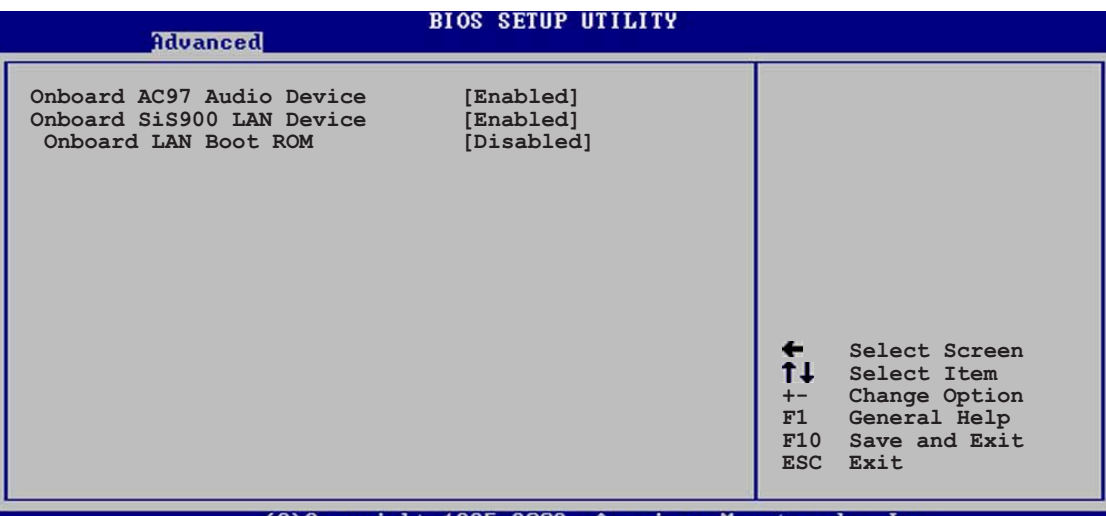

(C)Copyright 1985-2002, American Megatrends,

Onboard AC97 Audio Device [Enabled]

このアイテムは、オンボードAC`97 オーディオ CODECデバイスの有効/無効 を切り替えます。設定オプション: [Disabled] [Enabled]

OnBoard SiS900 LAN Device [Enabled]

オンボードLANコントローラの有効/無効を切り替えます。設定オプション: [Disabled] [Enabled]

OnBoard LAN Boot ROM [Disabled]

オンボードLANコントローラのオプションのROMの有効/無効を切り替えま す。このアイテムは、オンボードLANアイテムが有効に設定されているとき のみ、表示されます。設定オプション: [Disabled] [Enabled]

## 2.4.4 オンボードデバイス構成

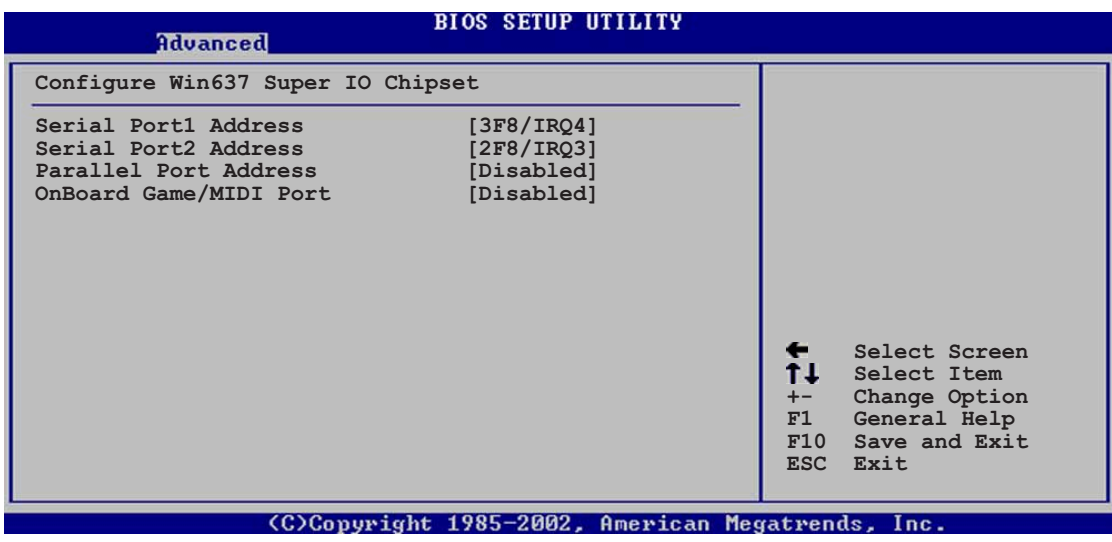

Serial Port1 Address [3F8/IRQ4]

シリアルPort1ベースアドレスを選択できます。構成オプション:「Disabled] [3F8/IRQ4] [3E8/IRQ4] [2E8/IRQ3]

Serial Port2 Address [2F8/IRO3]

シリアルPort2ベースアドレスを選択できます。構成オプション:「Disabled1 [2F8/IRQ3] [3E8/IRQ4] [2E8/IRQ3]

Parallel Port Address [378]

パラレルポートベースアドレスを選択できます。構成オプション: [Disabled] [378] [278] [3BC]

Parallel Port Mode [Normal]

パラレルポートモードを選択できます。アイテムパラレルポートアドレスが 3BCに設定されているとき、パラレルポートモードオプションは標準、双方向、 ECPしかありません。構成オプション: [Normal] [Bi-directional] [EPP] [ECP]

EPP Version [1.9]

パラレルポートEPPバージョンを選択できます。このアイテムは、パラレル ポートモードがEPPに設定されている場合のみ、表示されます。構成オプ ション: [1.9] [1.7]

**ECP Mode DMA Channel [DMA3]** 

パラレルポートECP DMAチャネルを選択できます。このアイテムは、パラレ ルポートモードがECPに設定されている場合のみ、表示されます。構成オプ ション: 「DMA01 「DMA11 「DMA31

Parallel Port IRQ [IRQ7]

パラレルポートIROを選択できます。 構成オプション: [IRO5] [IRO7]

Onboard Game/MIDI Port [Disabled]

ゲームポートアドレスを選択したり、ポートを無効にできます。構成オプション: [Disabled] [200/300] [200/330] [208/300] [208/330]

## 2.4.5 PCI PnP

PCI PnPメニューアイテムによって、PCI/PnPデバイスの詳細設定を変更できま す。メニューには、PCI/PnPまたは古いタイプのISAデバイスに対してはIROと DMAチャネルリソースの設定が、また古いタイプのISAデバイスに対してはメモ リサイズブロックの設定が含まれます。

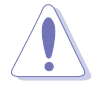

PCI PnPメニューアイテムの設定を変更するときは、注意してください。 フィールド値を間違えると、システムが誤作動を起こす原因となります。

| Advanced                                                                                                  | <b>BIOS SETUP UTILITY</b>                                                                             |                                                                                                    |
|----------------------------------------------------------------------------------------------------|----------------------------------------------------------------------------------------------------|----------------------------------------------------------------------------------------------------|
| Advanced PCI/PnP settings                                                                                 |                                                                                                    | NO: Lets the bIOS<br>configure all the<br>devices in the system.<br>YES: Lets the                                                |
| WARNING: Setting wrong values in the sections below<br>may cause system to malfunction.                   |                                                                                                    |                                                                                                    |
| Plug and Play OS<br>PCI Latency Timer<br>Allocate IRQ to PCI VGA<br>Palette Snooping<br>PCI IDE BusMaster | [No]<br>1641<br>Yes1<br>[Disabled]<br>[Enabled]                                                       | operating system<br>configure Plug and<br>Play (PnP) devices not<br>required for boot if<br>your system has a Pluq               |
| IRQ3<br>IRQ4                                                                                              | [Available]<br>[Available]                                                                            | and Play operating<br>system.                                                                                                    |
| IRQ5<br>IRQ7<br>IRQ9<br>IRO10<br>IRQ11<br><b>IRO14</b><br><b>IRO15</b>                                    | [Available]<br>[Available]<br>[Available]<br>[Available]<br>[Available]<br>[Available]<br>[Available] | Select Screen<br>11.<br>Select Item<br>Change Option<br>$+-$<br>General Help<br>F1<br>F10<br>Save and Exit<br><b>ESC</b><br>Exit |
|                                                                                                    |                                                                                                    |                                                                                                    |

Convright 1985-2002. American Megatrends.

Plug and Play [No]

「No]に設定されていると、BIOSはシステムの全てのデバイスを構成します。 「Yes]に設定されているときにプラグアンドプレイオペレーティングシステムをイ ンストールしていると、オペレーティングシステムはブートに必要でないプラグ アンドプレイデバイスを構成します。構成オプション: [No] [Yes]

PCI Latency Timer [64]

PCIデバイスレイテンシタイマレジスタに対して、PCIクロックの値を選択できま す。構成オプション: [32] [64] [96] [128] [160] [192] [224] [248]

Allocate IRQ to PCI [Yes]

[Yes]に設定されていると、BIOSはPCI VGAカードがIRQを要求している場合、 カードにIRQを割り当てます。「Nolに設定されていると、BIOSはたとえ要求され ても、PCI VGA カードにIRQを割り当てません。構成オプション: [No] [Yes]

Pallete Snooping [Disabled]

[Enabled]に設定されていると、パレットスヌープ機能はISAグラフィックスデバ イスが正しく機能するように、このデバイスがシステムに取り付けられているこ とをPCIデバイスに通知します。「Disabled]に設定されていると、この機能を無効 にします。構成オプション: [Disabled] [Enabled]

PCI IDE BusMaster [Enabled]

BIOSは、IDEデバイスに読み込み/書き込みを行っているとき、バスマスタリング を使用できます。構成オプション: [Disabled] [Enabled]

#### IRQ xx [Available]

「Available]に設定されていると、特定のIROはPCI/PnPデバイスを自由に使用でき ます。「Reserved]に設定されていると、IRQは古いタイプのISAデバイス用に割り 当てられます。構成オプション: [Available] [Reserved]

### 2.4.6 USB 構成

このメニューのアイテムによって、USB関連機能を変更できます。アイテムを選 択してからEnterを押すと、構成オプションが表示されます。

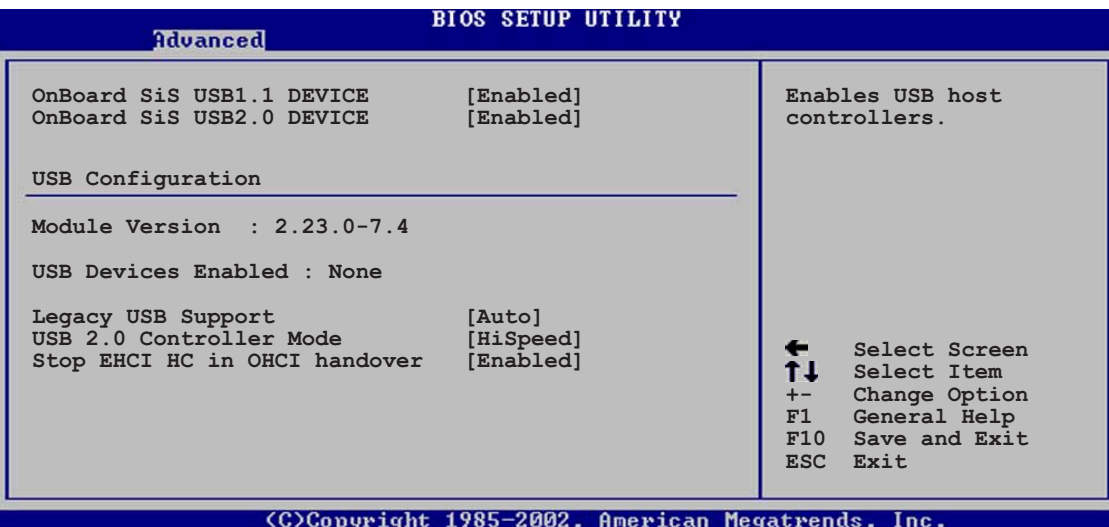

OnBoard SiS USB 1.1 Device [Enabled]

オンボードSiS USB 1.1デバイスの有効/無効を切り替えます。設定オプション: [Disabled] [Enabled]

## OnBoard SiS USB 2.0 Device [Enabled]

オンボーSiS USB 2.0の有効/無効を切り替えます。設定オプション: [Disabled] [Enabled]

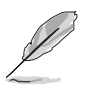

- ・ モジュールバージョンとUSBデバイスEnabledアイテムは、自動検出され た値を表示します。USBデバイスが検出されると、アイテムは「なし」を 表示します。
- · Windows 98SEまたはWindows ME OSを使用している場合は、[Disabled] に設定してください。

## Legacy USB Support [Auto]

古いタイプのUSBデバイスのサポートの有効/無効の切り替えが可能です。自動に 設定すると、システムは起動時にUSBデバイスの存在を検出できます。検出され ると、USBコントローラレガシーモードは有効になります。USBデバイスが検出 されないと、古いタイプのUSBサポートは無効になります。構成オプション: [Disabled] [Enabled] [Auto]

#### USB 2.0 Controller Mode [HiSpeed]

HiSpeed (480 Mbps)でまたはFull Speed (12 Mbps)で、USB 2.0コントローラ を構成できます。構成オプション: [HiSpeed] [Full Speed]

Stop EHCI HC in OHCI handover [Enabled]

OHCI OSハンドオーバー呼び出しの間、EHCIホストコントローラを停止する機能 の有効/無効を切り替えます。これは、EHCIホストコントローラをサポートしない オペレーティングシステムをインストールしているとき、必要になります。設定 オプション: [Disabled] [Enabled]

## 2.4.7 インスタントミュージック構成

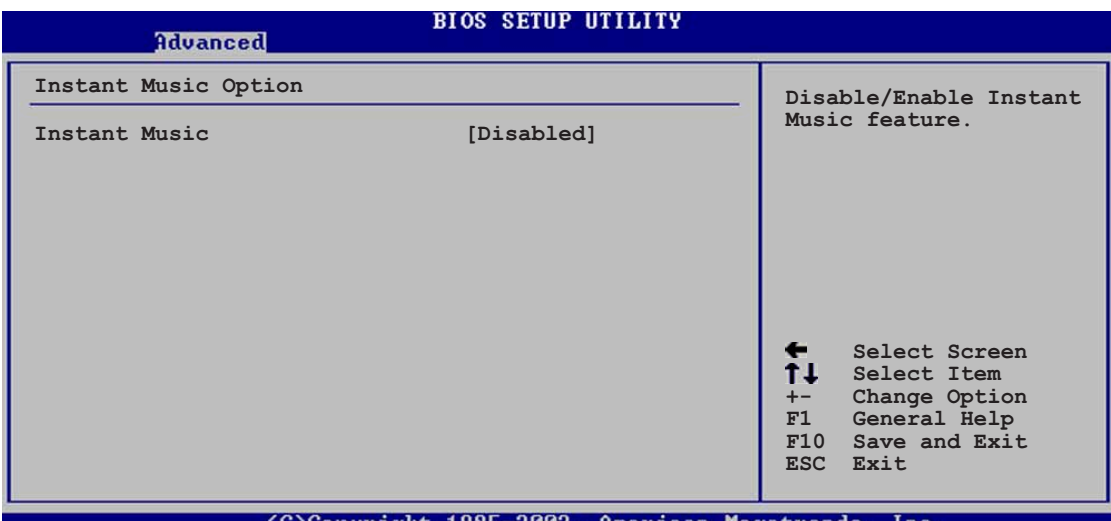

**Instant Music [Disabled]** 

BIOSでインスタントミュージック機能の有効/無効を切り替えることができま す。構成オプション: [Disabled] [Enabled]

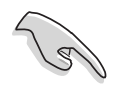

インスタントミュージックが有効になっていると、PS/2 キーボードの電源 アップ機能は自動的に無効になります。

Instant Music CD-ROM Drive [IDE Secondary Master]

インスタントミュージックCD再生に対して使用するCD-ROMドライブを選択でき ます。構成オプション: 「IDE Primary Master] 「IDE Primary Slave] 「IDE Secondary Master1 [IDE Secondary Slave]

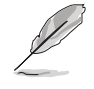

上のアイテムは、インスタントミュージックアイテムを有効にしている場合の み表示されます。

# 2.5 電源メニュー

電源メニューアイテムによって、アドバンストパワーマネージメント(APM)の設 定を変更できます。アイテムを選択してからEnterを押すと、構成オプションが表 示されます。

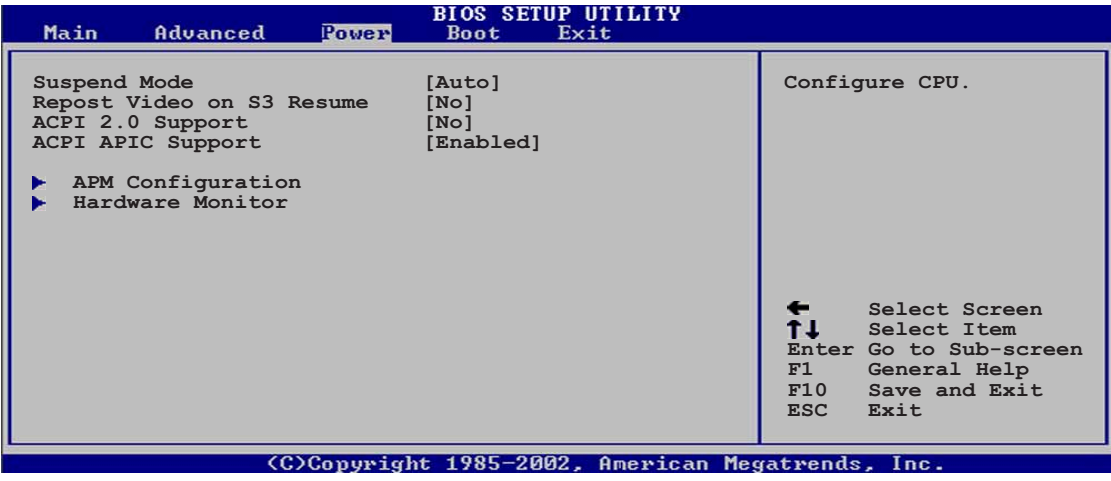

## 2.5.1 サスペンドモード [Auto]

システムサスペンド用に使用するACPI状態を選択できます。構成オプション: [S1 (POS) Only] [S3 Only] [Auto]

## 2.5.2 Video on S3 Resumeの再ポスト [No]

VGA BIOS POST on S3/STR レジュームを呼び起こすかどうか決定します。 構成 オプション: [No] [Yes]

#### 2.5.3 ACPI 2.0のサポート [No]

ACPI 2.0仕様に対してさらに表を追加できます。構成オプション: [No] [Yes]

## 2.5.4 ACPI APIC のサポート [Enabled]

ASICでACPIサポートの有効/無効を切り替えることができます。有効に設定され ていると、ACPI APIC 表ポインタはRSDTポインタに含まれます。構成オプショ ン: [Disabled] [Enabled]

## 2.5.5 APM 構成

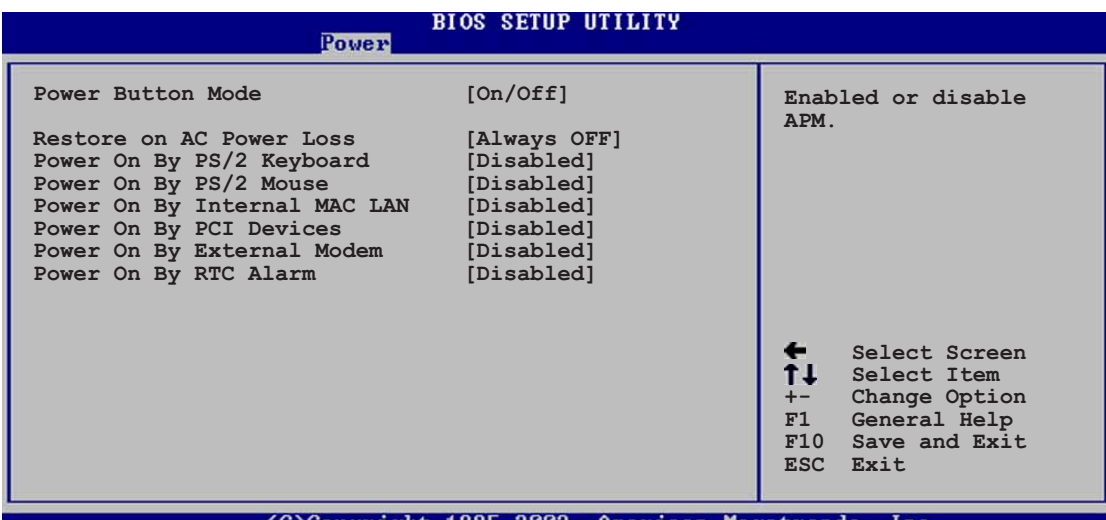

Power Button Mode [On/Off]

電源ボタンを押したとき、システムはオン/オフモードにまたはサスペンドモード に入ることができます。構成オプション: [On/Off] [Suspend]

Restore on AC Power Loss [Always Off]

電源オフに設定されていると、AC電源損失の後システムはオフ状態に入ります。 雷源オンに設定されていると、AC雷源損失の後システムはオン状態に入ります。 最後の状態に設定されていると、AC電源損失の後のシステムの状態には関わら ず、システムはオンまたはオフ状態に入ります。構成オプション:「Always Off] [Always On] [Keep Previous State]

Power On By PS/2 Keyboard [Disabled]

このパラメータにより、キーボードの特定のキーを使用してシステムの電源をオ ンにできます。この機能は、+5VSB リードで少なくとも1Aを提供するATX電源 装置を必要とします。構成オプション: [Disabled] [Enabled]

Power On By PS/2 Mouse [Disabled]

「Enabled]に設定しているとき、このパラメータにより、PS/2マウスを使用して システムの電源をオンにできます。この機能は、+5VSB リードで少なくとも1A を提供するATX電源装置を必要とします。構成オプション: [Disabled] [Enabled]

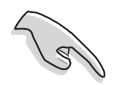

PS/2キーボードによる電源オンが有効になっていると、PS/2 マウスに よる雷源オン機能は無効になります。

#### Power On By Internal MAC LAN [Disabled]

[Enabled]に設定されているとき、このパラメータはMAC LANデバイスを使用し て、スリープ状態からシステムを呼び起こします。この機能は、+5VSBリード線 に少なくとも1Aを提供するATX電源装置を必要とします。設定オプション: [Disabled] [Enabled]

Power On By PCI Devices [Disabled]

「Enabled]に設定されているとき、このパラメータにより、PCI LANまたはモデム カードを通してシステムの電源をオンにできます。この機能は、+5VSB リードで 少なくとも1Aを提供するATX電源装置を必要とします。 構成オプション: [Disabled] [Enabled]

Power On By External Modem [Disabled]

これによって、コンピューターがソフトオフモードに入っている間に外部モデム が呼び出しを受信すると、コンピューターの電源を入れるかどうかの[Enabled] または「Disabled]の設定をできるようになります。構成オプション:。「Disabled] [Enabled]

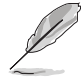

コンピューターとアプリケーションが完全に実行されるまで、コンピューター はデータの送受信を行うことができません。従って、一度で接続を行うことは できません。コンピューターがオフになっている間に、外部モデムをオフにし てからオンにすると、初期化ストリングによりシステムの電源はオンになりま す。

Power On By RTC Alarm [Disabled]

呼び起こしイベントを生成するために、RTCの有効/無効を切り替えることができ ます。このアイテムが有効に設定されていると、アイテムRTC アラーム日、RTC アラーム時間、RTC アラーム分、RTCアラーム秒が設定値で表示されます。構成 オプション: [Disabled] [Enabled]

## 2.5.6 ハードウェアモニタ

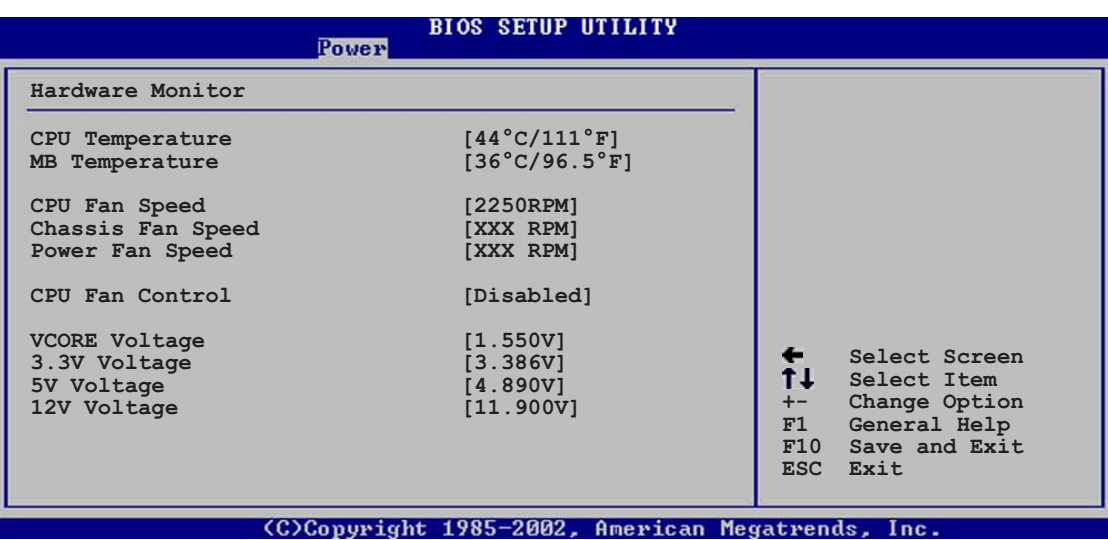

CPU Temperature [xxxC/xxxF] MB Temperature [xxxC/xxxF]

オンボードのハードウェアモニタは、マザーボード、CPUの温度を自動的に検出 して表示します。検出された温度を表示したくない場合は、無効を選択してくだ さい。

CPU Fan Speed [xxxxRPM] または [N/A] Chassis Fan Speed [xxxxRPM] または [N/A] Power Fan Speed [xxxxRPM] または [N/A]

オンボードハードウェアモニタは、CPU、シャーシ、電源ファンの毎分の回転速 度(RPM)を自動的に検出して表示します。ファンのどれかがマザーボードに接続 されていない場合、特定のフィールドがN/Aを表示します。

**CPU Fan Control [Disabled]** 

このアイテムは、ASUS O-ファン機能の有効/無効を切り替えて、より効率的なシ ステム操作を実現するためのファン速度をスマートに調整します。フィールドが 「Enabled]に設定されているとき、ファン速度比アイテムが表示されて適切な ファン速度比を選択できます。設定オプション: [Disabled] [Enabled]

Fan CPU Ratio [11/16]

このアイテムによって、システムの適切なファン速度比を選択できます。デフォ ルト「11/16]は最小のファン速度比です。追加デバイスを取り付ける場合、また はシステムがさらに強力な換気を要求する場合、もっと高い比を選択してくださ い。構成オプション: [11/16] [12/16] [13/16] [14/16][15/16]

上のアイテムは、O-Fanコントロールアイテムが有効に設定されている場合 のみ、表示されます。

VCORE Voltage, +3.3V Voltage, +5V Voltage, +12V Voltage

オンボードハードウェアモニタは、オンボード雷圧レギュレータを通して雷圧出 力を自動的に検出します。

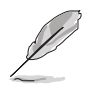

マザーボードアイテムのどれかが範囲から外れていると、次のエラーメッセー ジが表示されます:「ハードウェアモニタがエラーを検出しました。詳細は、電 源セットアップメニューに入ってください」。次に、「F1を押して続行する か、DELを押してセットアップに入ってください」という指示メッセージが表 示されます。

# 2.6 ブートメニュー

ブートメニューアイテムによって、システムのブートオプションを変更できます。 アイテムを選択しEnterを押すと、サブメニューが表示されます。

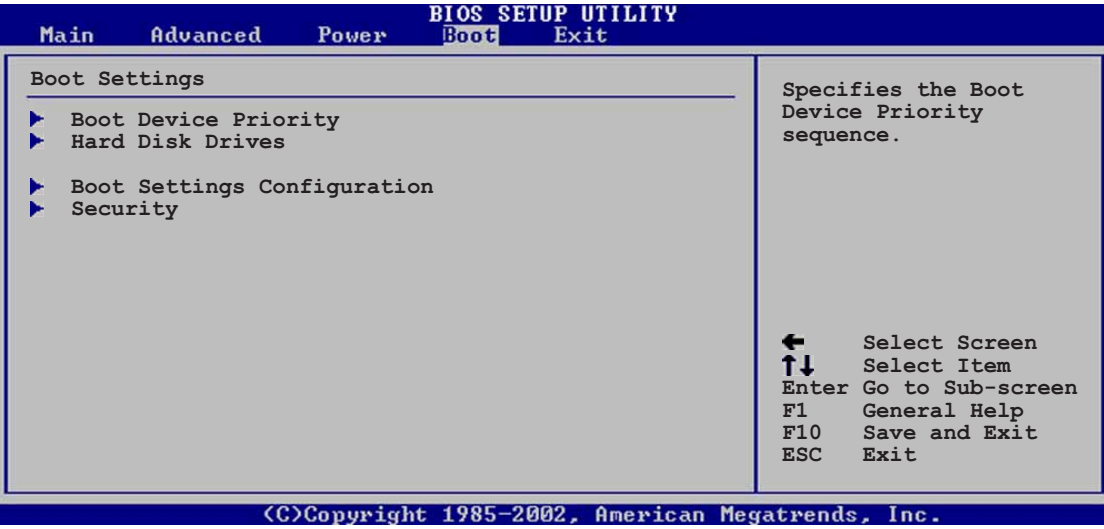

# 2.6.1 ブートデバイスのプライオリティ

#### **BIOS SETUP UTILITY**

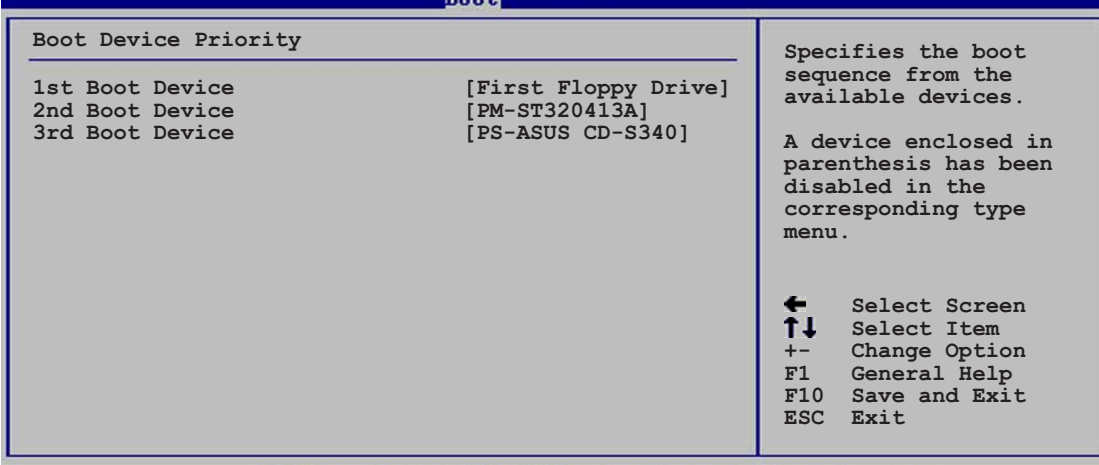

(C)Convright 1985-2002. American Megatrend:

## 1st ~ xxth Boot Device [1st Floppy Drive]

これらのアイテムは、利用可能なデバイスからブートデバイスの優先順位を指定 します。画面に表示されるデバイスアイテムの数は、システムに取り付けられて いるデバイスの数によって異なります。 構成オプション: [xxxxx Drive] [Disabled]

## 2.6.2 ハードディスクドライブ

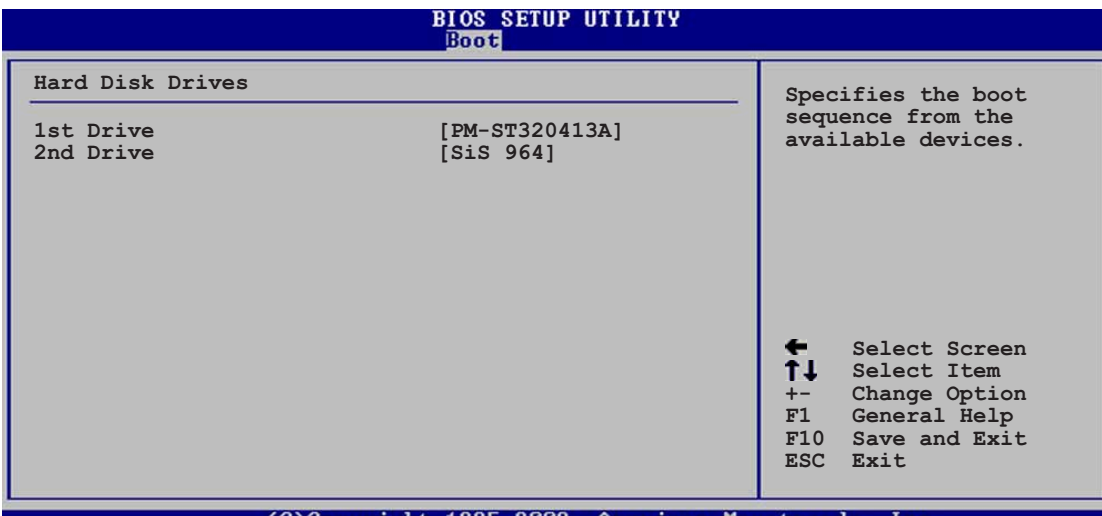

1st ~ xxth Drive (Hard disk model number auto detected)

このドライブは、利用可能なハードディスクドライブからハードディスクの優先 順位を指定します。画面に表示されるハードディスクドライブのアイテムの番号 は、システムに取り付けられているハードディスクドライブの数に依存します。 設定オプション: [xxxxx Drive] [Disabled]

## 2.6.3 リムーバブルドライブ

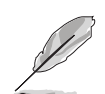

このアイテムは、リムーバブルドライブ(USBフラッシュディスクなど)がシス テムに差し込まれているときのみ、表示されます。

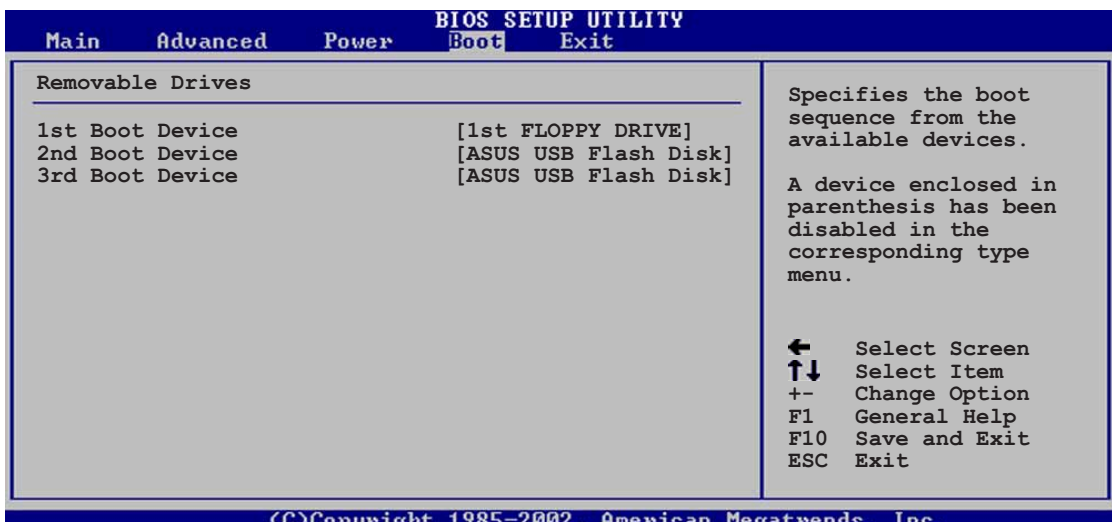

1st ~ xxth Boot Device [1st Floppy Drive]

これらのアイテムは、利用可能なリムーバブル起動デバイスから取り外し可能起 動デバイスの優先順位を指定します。設定オプション: [xxxxx Drive] [Disabled]

## 2.6.4 ブート設定構成

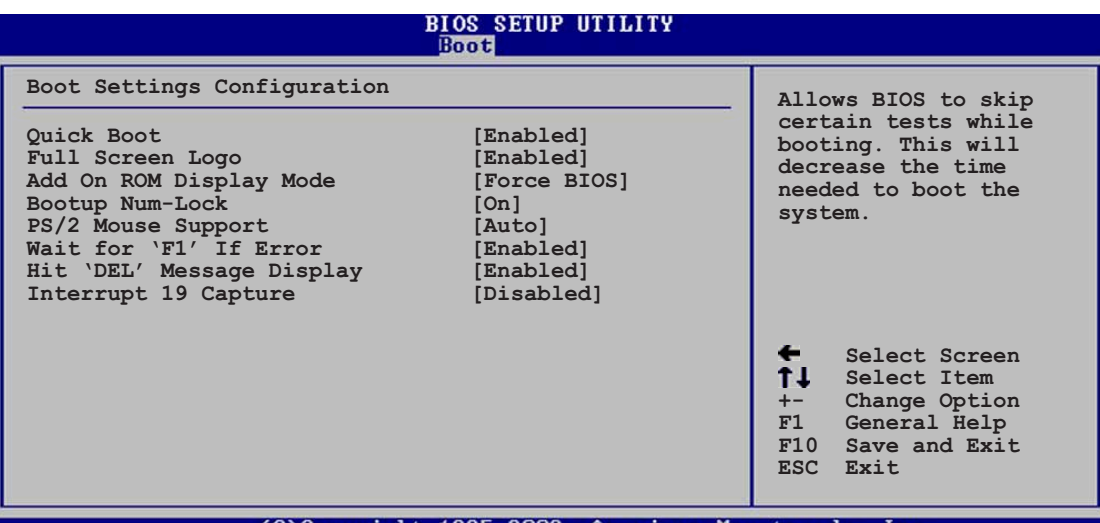

**Quick Boot [Enabled]** 

このアイテムを有効にすることによって、BIOSはブートしながら一部のパワーオ ンセルフテスト(POST)をスキップして、システムのブートに必要な時間を削減で きます。[Disabled]に設定していると、BIOSは全てのPOSTアイテムを実施しま す。構成オプション: [Disabled] [Enabled]

Full Screen Logo [Enabled]

「Enabled] に設定すると起動時にマザーボード固有の画像を表示します。設 定できる値は: [Disabled] [Enabled]です。

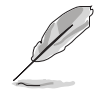

ASUS MyLogo2™ をお使いになる場合は、[Enabled] に設定してください。

Add On ROM Display Mode [Force BIOS]

オプションROMに対して、表示モードを設定します。構成オプション: [Force **BIOS]** [Keep Current]

Bootup Num-Lock [On]

NumLockの雷源オン状態を選択できます。構成オプション: [Off] [On]

PS/2 Mouse Support [Auto]

PS/2マウスのサポートの有効/無効を切り替えることができます。構成オプショ ン: [Disabled] [Enabled] [Auto]

Wait for 'F1' If Error [Enabled]

有効に設定していると、システムはエラーが発生したときにF1が押されるのを待 ちます。構成オプション: [Disabled] [Enabled]

Hit 'DEL' Message Display [Enabled]

有効に設定されていると、システムはPOSTの間「DELを押してセットアップを実 行」というメッセージを表示します。構成オプション: [Disabled] [Enabled]

Interrupt 19 Capture [Disabled]

「Enabled]に設定しているとき、この機能によってオプションROMは割り込み19 にトラップできます。構成オプション: [Disabled] [Enabled]

## $2.6.5$   $\tau$  +  $\tau$   $\tau$   $\tau$

セキュリティメニューアイテムによって、システムのセキュリティ設定を変更で きます。アイテムを選択してEnterを押すと、構成オプションが表示されます。

|                                                                           | <b>BIOS SETUP UTILITY</b><br><b>Boot</b> |                                                                                                    |  |
|---------------------------------------------------------------------------|------------------------------------------|----------------------------------------------------------------------------------------------------|--|
| Security Settings                                                         |                                          | <enter> to change</enter>                                                                                |  |
| Supervisor Password<br>User Password                                      | Not Installed<br>Not Installed           | password.<br><enter> again to<br/>disable password.</enter>                                              |  |
| Change Supervisor Password<br>Change User Password<br>Clear User Password |                                          |                                                                                                    |  |
|                                                                           |                                          | Select Screen<br>$\leftarrow$                                                                            |  |
|                                                                           |                                          | <b>11</b> Select Item<br>Change Option<br>$+-$<br>General Help<br>F1<br>F10<br>Save and Exit<br>ESC Exit |  |
| $\overline{2}$                                                            | 1005.000                                 |                                                                                                    |  |

管理者パスワードの変更

この相手区を選択するか、管理者パスワードを変更します。画面の上部にある管 理者パスワードは、デフォルトのインストールされていないを表示します。パ スワードを設定した後、このアイテムはインストール済みを表示します。

管理者パスワードを設定するには、次の手順を実行します。

- 1. 管理者パスワードアイテムの変更を選択し、Enterを押します。
- 2. 表示されるパスワードボックスに、文字と数字から成るパスワードを入力し、 Enterを押します。パスワードは6文字以上でなければなりません。
- 3. 要求されたら、パスワードを確認します。 パスワードが正常に設定されたら、「パスワードが設定されました」という メッセージが表示されます。

管理者パスワードアイテムが、これでインストールされたことを示します。 管理者パスワードを変更するには、ユーザーパスワードを設定するときと同じ手 順を実行します。

管理者パスワードを消去するには、管理者パスワードの変更を選択し、Enterを押 します。「パスワードが削除されました」というメッセージが表示されます。 管理者パスワードを設定すると、他のアイテムが表示され、他のセキュリティ設 定を変更できるようになります。

ユーザーアクセスレベル (Full Access]

このアイテムによって、セットアップアイテムへのアクセス制限を選択できま す。構成オプション: [No Access] [View Only] [Limited] [Full Access]

アクセスなしは、セットアップユーティリティへのユーザーアクセスを妨げ ます。

表示のみは、アクセスを許可しますが、フィールドの変更は一切許可しませ  $h<sub>b</sub>$ 

制限付きは、日付や時間などの選択されたフィールドのみの変更を許可しま す。

フルアクセスは、セットアップユーティリティの全てのフィールドの表示と 変更を許可します。

ユーザーパスワードの変更

このアイテムを選択すると、ユーザーパスワードを設定したり変更できます。画 面上部のユーザーパスワードアイテムは、デフォルトの設定されていませんを 表示します。パスワードを設定した後、このアイテムは設定されましたを表示 します。

ユーザーパスワードを設定するには、次の手順を実行します。

- 1. ユーザーパスワードの変更アイテムを選択し、Enterを押します。
- 2. 表示されるパスワードボックスに、文字と数字から成るパスワードを入力し、 Enterを押します。パスワードは6文字以上でなければなりません。
- 3. 要求されたら、パスワードを確認します。 パスワードが正常に設定されたら、「パスワードが設定されました」という メッセージが表示されます。

ユーザーパスワードアイテムは、設定されましたを表示します。

ユーザーパスワードを変更するには、ユーザーパスワードを設定するときと同じ 手順を実行します。

ユーザーパスワードの消去

ユーザーパスワードを消去したい場合、このアイテムを選択します。

パスワードのチェック [Setup]

「Setup]に設定されていると、BIOSはセットアップユーティリティにアクセスす るときユーザーパスワードをチェックします。[Always]に設定されているとき、 BIOSはセットアップにアクセスしシステムをブートするとき、ユーザーパスワー ドをチェックします。構成オプション: [Setup] [Always]

# 2.7 メニューの終了

終了メニューアイテムによって、BIOSアイテムに対して最適のまたはフェールヤー フのデフォルト値をロードし、BIOSアイテムへの変更を保存したり破棄できます。

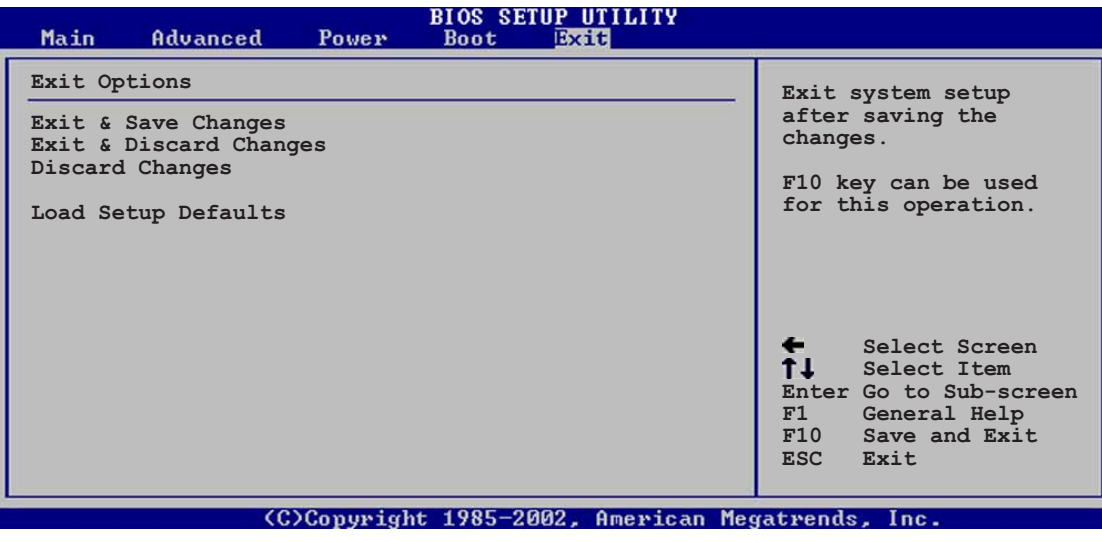

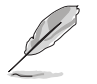

<Esc>を押しても、このメニューは直ちに終了しません。このメニューからどれ かのオプションを選択するか、ツールバーから<F10>を選択して終了します。

#### 変更を保存して終了

選択を終了したら、終了メニューからこのオプションを選択して、選択した値が CMOS RAMに保存されていることを確認します。CMOS RAMはオンボードのバッ クアップバッテリに保存され、PCの電源をオフにしても消えることはありませ ん。このオプションを選択すると、確認ウィンドウが表示されます。「Yes1を選択 すると、変更を保存して終了します。

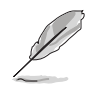

変更を保存せずにセットアッププログラムを終了しようとすると、プログラム は終了する前に変更を保存するかどうか尋ねるメッセージを表示します。 <Enter>を押すと、終了するときに変更を保存します。

#### 変更を破棄して終了

このオプションは、セットザッププログラムに行った変更を保存したくないとき だけ、選択します。システムの日付やシステムの時間、パスワード以外のフィー ルドを変更すると、BIOSは終了する前に確認を求めます。

#### 変更の破棄

このオプションによって、行った変更を破棄しそれまでに保存された値を復元し ます。このオプションを選択すると、確認が表示されます。「Yes]を選択すると、 変更を破棄しそれまでに保存した値をロードします。

セットアップデフォルトのロード

このオプションによって、セットアップメニューのそれぞれのパラメータに関す すと、確認ウィンドウが表示されます。「Yes]を押すと、デフォルト値がロードさ れます。値を不揮発性RAMに保存する前に、変更を保存して終了を選択するか、 他の変更を行ってください。

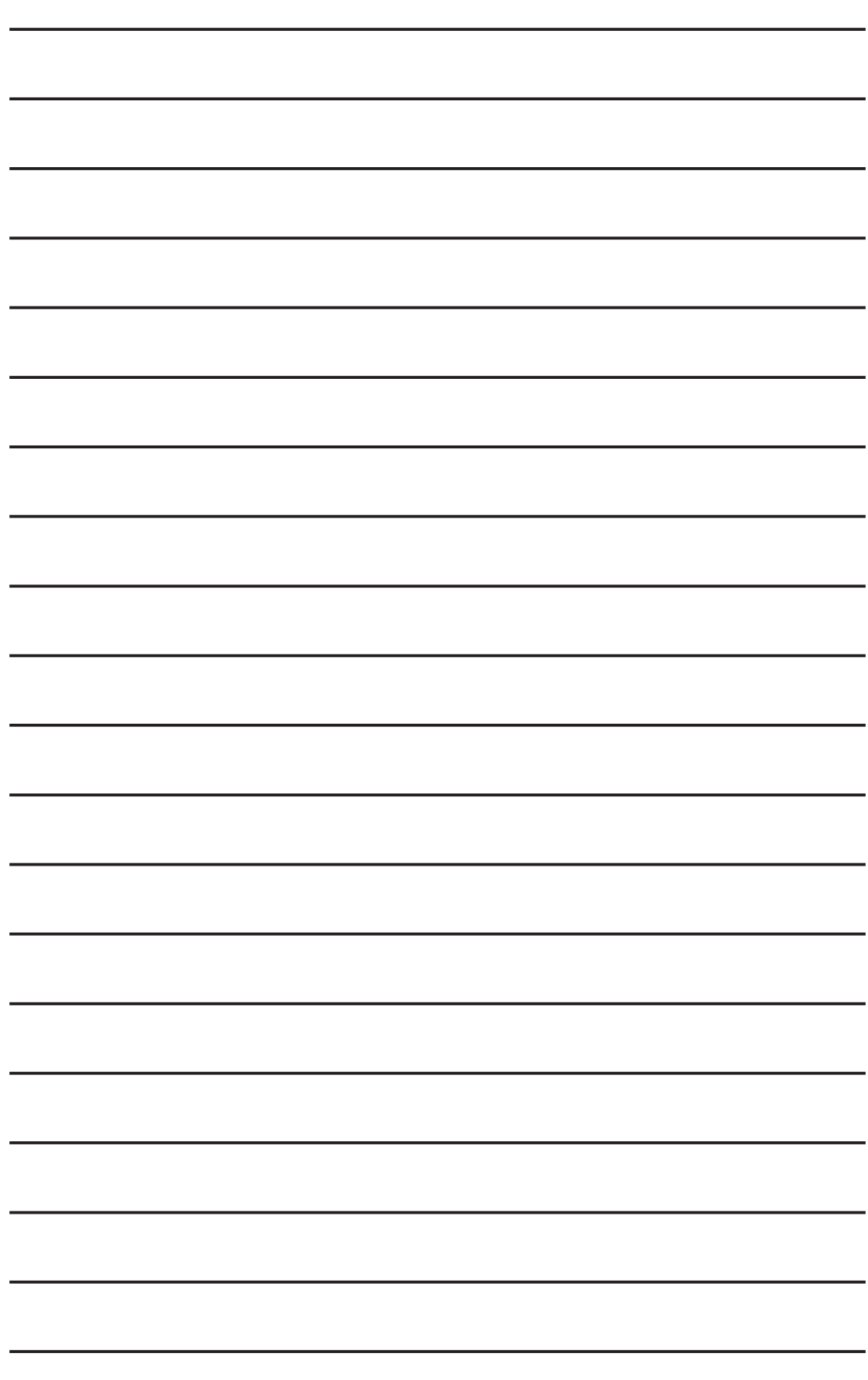

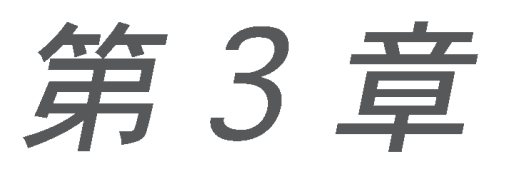

この章では、添付のサポートCDに収録され ているソフトウェアの説明です。

# サポートソフトウェア

# 3.1 OSのインストール

本マザーボードは Windows ME/2000/XP OS に対応しています。ハードウェア の最新機能を利用するために、各OSは最新バージョンのものを用いてください。

> • マザーボードの設定やオプション、拡張カードには様々な種類がありま す。次章からの説明は一般的な例で、お使いのシステムと異なる場合があ ります。

· このマザーボードは、Windows® 98SEをサポートしません。

# 3.2 サポートCDについて

添付のサポートCDには、本マザーボードに必要なドライバ、ソフトウェア および ユーティリティが含まれています。OSのインストール後に、必ずインストールし てください。

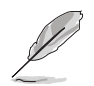

サポートCDの内容は、予告なしに変更される場合があります。最新情報につい てはASUSのWEBサイトをご覧ください。

## 3.2.1 サポートCDの起動方法

サポートCDを使うには、CD-ROMドライブにCDを挿入します。ドライバメ ニューが自動起動します。インストールしたい項目をクリックします。

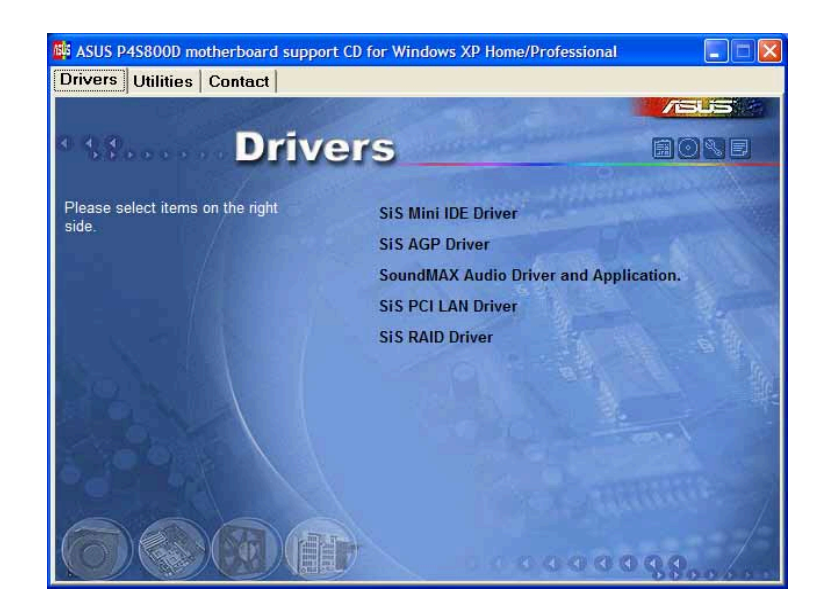

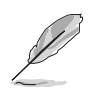

メニューが起動しない場合は、BINフォルダ内の ASSETUP.EXE を実行して ください。
### 3.2.2 ドライバメニュー

マザーボードに搭載されているデバイス用のドライバです。各デバイスの機能を 有効にするために必要です。

SiS Mini IDE ドライバ

このアイテムは、SiS®ミニIDEドライバをインストールします。

**SiS AGPドライバ** 

このアイテムは、SiS® AGPドライバをインストールします。

AD1980 SoundMAX Audio Driver Application

ADI 1980 AC'97 準拠オーディオコントローラとアプリケーションです。

SiS PCI LAN ドライバ

このアイテムは、SiS® PCI LANドライバをインストールします。

SiS RAIドライバ

このアイテムは、SiS® RAIDコントローラドライバとアプリケーションをインス トールします。

### 3.2.3 ユーティリティメニュー

本マザーボードでサポートされているユーティリティに関するメニューです。

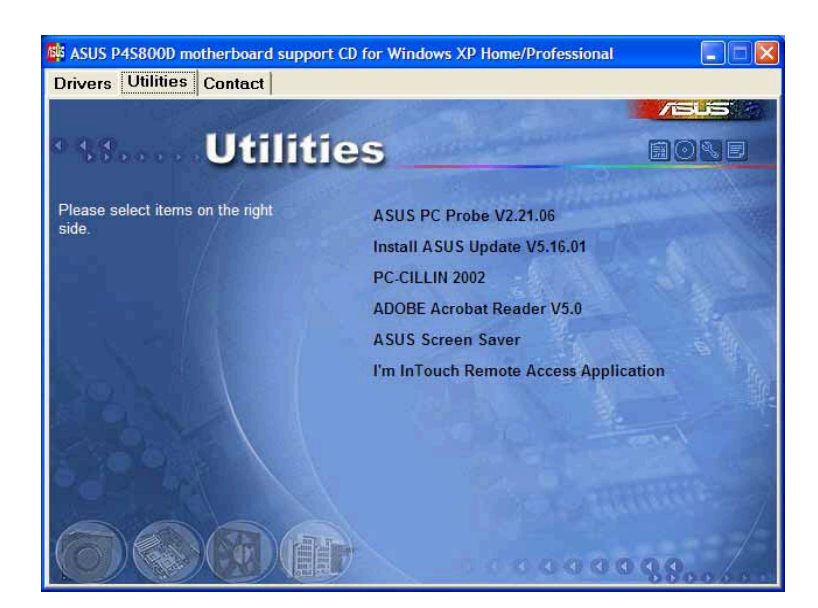

ASUS PC Probe

コンピューターのファン回転数・温度・電圧などのハードウェア情報をモニターする ことができるユーティリティです。システムの監視に役立ちます。

**Install ASUS Update** 

最新バージョンのBIOSをWEBサイトから自動でダウンロードするユーティリティ です。ASUSアップデートを使用する前に、ASUSのWebサイトに接続できるよう に、インターネットに必ず接続してください。ASUSアップデートをインストール すると、ASUS Mylogo2™もインストールされます。

**PC-CILLIN 2002** 

PC-cillin 2002 アンチウィルスソフトウェアをインストールします。詳しくは、 オンラインヘルプを参照してください。

Adobe Acrobat Reader

PDF形式のマニュアルを見るために必要な Adobe Acrobat Reader V5.0 をイン ストールします。最新および他言語のマニュアルが、PDF形式でASUSのサイトに あります。

**ASUS Screen Saver** 

ASUS特製スクリーンセーバーをインストールします。

I'm InTouch Remote Accessアプリケーション

このアイテムは、I'm InTouch Remote Accessアプリケーションをインストール して、ユーザーが家庭や事務所にあるPCからファイルにリモートでアクセスした り、ハードウェアをコントロールできるようにしています。

### 3.2.4 ASUS サポート情報

ASUSのサポート情報です。本書にあるサポート情報とあわせてご利用ください。

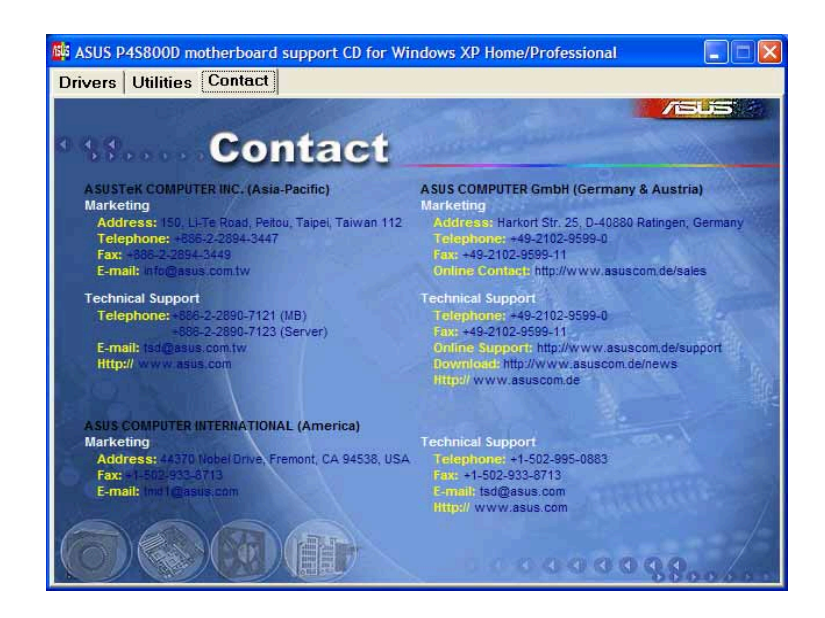

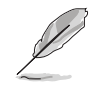

画面ディスプレイとユーティリティオプションは、他のオペレーティングシス テムバージョンと異なっていることもあります。

# 3.3 ASUS インスタントミュージックライト

マザーボードには、インスタントミュージックライトと呼ばれるBIOSベースの オーディオ再生機能が搭載されています。この機能は、オンボードAC'97 CODEC オーディオによってサポートされ、光学ドライブ(CD-ROM、DVD-ROM、 CD-RW) を必要とします。

1. インスタントミュージックライトは、オーディオフォーマットのCDのみを サポートします。

2. インスタントミュージックライトは、アドオンサウンドカードを取り付け それを有効にしているときは機能しません。

3. インスタントミュージックライトは、PS/2キーボードのみをサポートします。

ASUSインスタントミュージックライトを有効にするには、次の手 順を実行します。

1. 光学ドライブ (CD-ROM、DVD-ROM、CD-RW ドライブ) から出るアナログ オーディオケーブルを、マザーボードの4ピンCDインコネクタ(ラベルされた CD1)に接続します。場所については、「1.12 コネクタ」をご覧ください。

CD-ROM オーディオケーブルを接続していることを確認してください。接続し ていないと、インスタントミュージックライトキーを使用して、オーディオボ リュームを制御できません。

- 2. システムの電源をオンにし、パワーオンセルフテスト(POST)の間、Delete キーを押してBIOSに入ります。
- 3. インスタントミュージックライト構成メニューで、インスタントミュー ジックライトというアイテムを選択し、それを有効に設定します。ユーザー ガイドの「2.4 Advanced (詳細) メニュー」をご覧ください。
- 4. インスタントミュージックCDROMアイテムを強調表示してEnterに入り、 CD-ROMオプションを表示します。この機能を使用したいCD-ROMドライブを選択 します。ユーザーガイドの「2.4 Advanced (詳細) メニュー」をご覧ください。

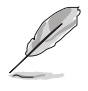

システムに1つしか光学ドライブ (CD-ROM、DVD-ROM、CD-RW) を取り付け ていない場合、インスタントミュージックCDROMアイテムを設定する必要は ありません。BIOSはインストールされたドライブタイプを自動的に検出し表示 します。

5. 変更を保存し、BIOSセットアップを終了します。

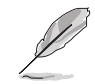

- 1. Scroll Lock LED は、インスタントミュージックライトを有効にした後に オンに固定されます。
- 2. Caps Lock LED はCD再生を一時停止しているときオンになります。
- 3. インスタントミュージックライトモードに設定しているとき、システムの呼 び起こし機能 (LAN、キーボード、マウス、USB) は非アクティブになりま す。この場合、電源スイッチを使用してシステムの電源を入れください。
- 4. システムが接続を失ったり光学ドライブを検出できない場合、インスタン トミュージックライト機能は自動的にオフ(無効)になります。「ビープ 音」が鳴ると、この状態に入っていることを示します。

ASUS P4S800Dマザーボードユーザーガイド

ASUSインスタントミュージックライトを使用するには、次の手順 を実行します。

- 1. システムにスタンバイ雷力が供給されるように、雷源コードがアースされた雷 源装置に差し込まれていることを確認します。
- 2. キーボードの2セットの特殊機能キーのどちらかを使用して、オーディオCD を再生します。これらのキーは、BIOSでインスタントミュージックライトア イテムを有効にしている場合にのみ、示されたように機能します。

**p conducted and**<br>**Proprietation**<br>Proprietation CD<br>ON/OFF STORE IFCT **NEXT** VOL. DOWN VOL. UP  $F1$ F4 F<sub>6</sub> **Esc** F<sub>2</sub> F<sub>3</sub> F<sub>5</sub> F7 F<sub>8</sub>

インスタントミュージックの機能キー (セット 2)

インスタントミュージック機能キー(セット1)

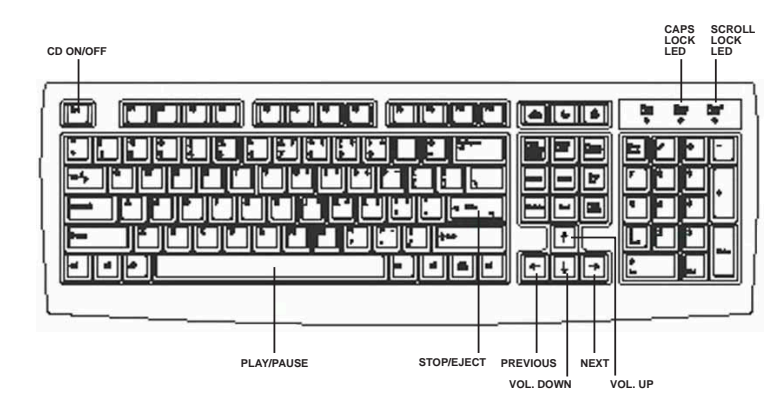

- 3. スピーカーやヘッドフォンを、オーディオ出力のリアパネルのラインアウト (ライム色)に接続します。ヘッドフォンをCD-ROMドライブのフロントパ ネルのヘッドフォンジャックに接続することもできます。
- 4. ドライブのオーディオCDを載せます。
- 5. Escを押して、インスタントミュージックライトの電源をオンにします。
- 6. F1またはスペースバーを押して、CDの最初のトラックを再生します。

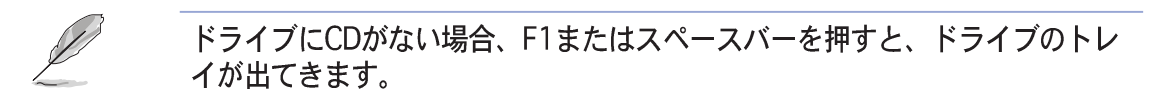

- 7. 前ページのインスタントミュージック機能を参照して、他のトラックを選択し たりボリュームを制御してください。
- 8. F2 または Enterを一度押すとCDの再生が停止します。 F2 または Enterをもう一度押すとCDが出てきます。

## 3.4 SiS<sup>®</sup> RAID構成

マザーボードには高性能IDE RAIDコントローラが組み込まれており、PCデスク トップやサーバーシステムに信頼性を追加しています。シリアル/Ultra ATA RAID コントローラに統合されたSiS 964サウスブリッジは、コストパフォーマンスの高 いハイブリッドソリューションを提供します。また、2つの独立したシリアル ATAチャネルでRAID 0、RAID 1、JBODをサポートします。

RAID 0 (データストライピングと呼ばれる)は2つの全く同一のハードディス クドライブを最適化して、パラレルな、インターリーブされたスタックにデータ の書き込み/読み込みを行います。2つのハードディスクは単一ドライブとして同 じ機能を果たしますが、持続的データ転送速度では、単一ディスクのみの場合の2 倍の速度を実現して、データアクセスと格納を向上させています。

RAID 1 (データミラングと呼ばれる)は1つのドライブからもう1つのドライブ に同じ画像データをコピーして保存します。1つのドライブが故障しても、他のド ライブには、データの完全なコピーを保持されているので、ディスクアレイ管理 ソフトウェアは全てのアプリケーションを、バックアップされているドライブに 送ります。このRAID構成はデータ保護を実現して、システム全体に対するフォー ルとトレランスを増大しています。

JBOD ( "just a bunch of disks" または "just a bunch of drives" 略語) は、公式には「スパン」と呼ばれています。この用語は、耐故障性を増し データアクヤスパフォーマンスを上げるためのRAIDシステムに従って構成 されていない、コンピュータのハードディスクを呼ぶために使用されます。 このRAIDシステムは、ドライブを1つの大きな論理ドライブに結合すること によって、複数のドライブに同じデータを重複して格納します。

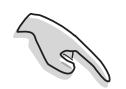

マザーボードサポートCDにあるSIS 180シリアルATAユーザーズマニュアルを 参照してください。

3.4.1 シリアルATA (SATA)ハードディスクを取り付ける

SiS 964サウスブリッジチップセットRAIDコントローラは、シリ<br>アルATAおよびUltra ATA ハードディスクドライブをサポートして 、、、、、、、、、、、、、、、、、、、、、、、、、、、、、、、、、<br>ているとき、同じモデルと容量を持つまったく同じドライブを取 り付けてください。

- ・ パフォーマンスを重視して、RAID 0 (スト*ライ* ピング)アレイを作成<br>- している場合、2台の新しいドライブを使用してください。
- · 安全を重視してRAID1(ミラリング)アレイを作成している場合、2台 の新しいドライブ、または1台の現在のドライブと1台の新しいドライ 。<br>ブを使用することができます(新しいドライブは、現在のドライブと<br>同じかそれより大きなサイズでなければなりません)<u>。</u>異なるサイズ の2台のドライブを使用している場合、少ない方の容量のハードディ<br>スクがベースの記憶サイズとなります。例えば、1台のハードディス 、<br>クが80GBの記憶容量を持ち、もう1台のハードディスクが60GBの記<br>憶容量を持っている場合、RAID 1セットの最大記憶容量は60GBにな ります。

RAID設定については、次のステップに従ってSATAハードディス クを取り付けてください。

- · 新しいRAIDアレイをセットアップする前に、ハードディスクのステータス を確認してください。マスタ/スレーブジャンパが正しく設定されている ことを確認してください。
	- · データケーブルも雷源SATAケーブルも新品のケーブルを使用してくださ い。シリアルATAドライブには、古い40ピン80コンダクタIDEまたは通 常のIDE電源ケーブルを使用することはできません。シリアルATA (SATA)ハードディスクを取り付けるには、シリアルATAプロトコルとシ リアルATA電源ケーブルをサポートする、新品のシリアルATAケーブル (4コンダクタ)が必要となります。
	- · シリアルATAデータケーブルのどちらかの端を、SATAハードディスクま たはマザーボードのSATAコネクタに接続してください。
- 1. シリアルATAハードディスクをドライブベイに取り付けます。
- 2. シリアルATAケーブルの端をマザーボードの1次シリアルATAコネクタ (SATA1)に接続します。
- 3. シリアルATAケーブルのもう一方の端をマスタシリアルATAハードディスク に接続します。
- 4. 2次シリアルATAケーブルの一方の端をマザーボードの2次シリアルATAコネ クタ(SATA2)に接続します。
- 5. シリアルATAケーブルのもう一方の端を2次シリアルATAハードディスクに接 続します。
- 6. シリアルATA雷源ケーブルを各ドライブの雷源コネクタに接続します。
- 7. 次の手順については、3.4.2 「BIOS ユーティリティ操作(RAID のみ)」に進ん でください。

### 3.4.2 BIOS ユーティリティの操作(RAID のみ)

1. システムを起動します。POST中に、オンボードBIOSが次の画面を表示しま す。

Silicon Integrated Systems Corp. RAID Card BIOS Setting Utility  $1.00.0.XX$ (c) 2003-2005 Silicon Integrated Systems Corp. All Rights Reserved. Press <Ctrl><S> to run the BIOS Setting Utility.

- 2. <Ctrl><S> を押して、SIS180ユーティリティメインメニューを表示しま す。
- 3. Rを押して、RAIDセットアップメニューを表示します。

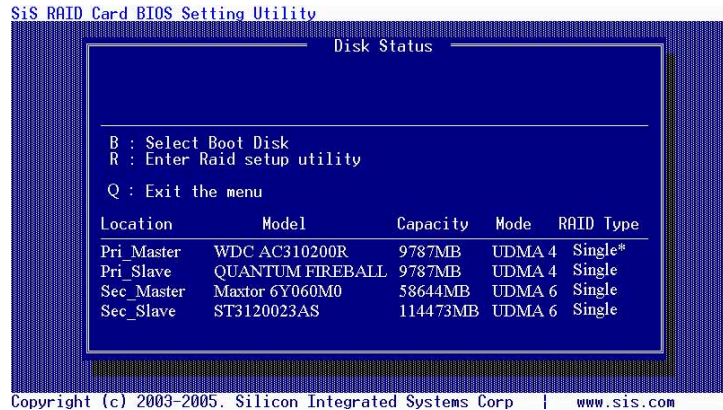

### パフォーマンスを重視してアレイを作成する

次のステップに従って、パフォーマンスを重視したRAIDアレイを作成してください。

1. BIOSユーティリティメインメニューから、Aを押してアレイを作成します。

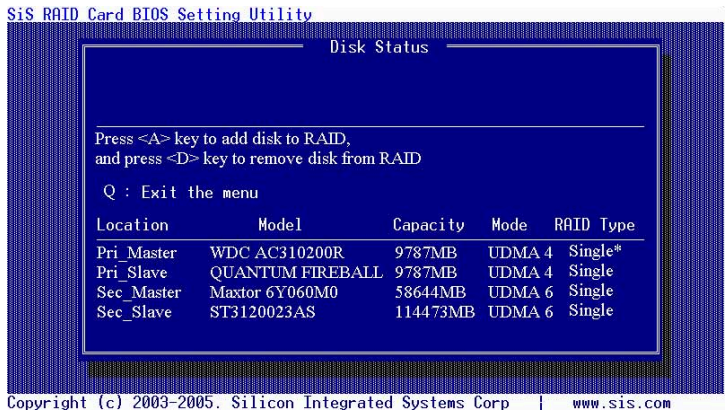

2. 2 を押し、次にEnterを押してストライプ(RAIDO)を選択します。

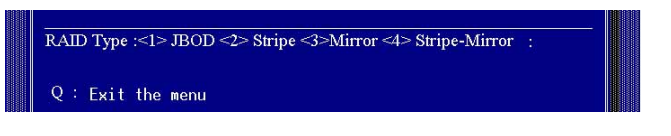

3. 1 と 7 を押し、次にEnterを押してブロックサイズを選択します。

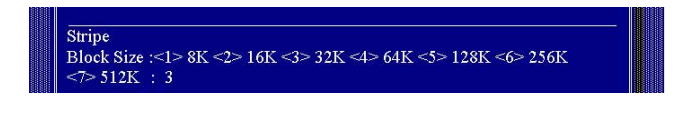

4. 1 と2を押し、次にEnterを押して転送モードを選択します。

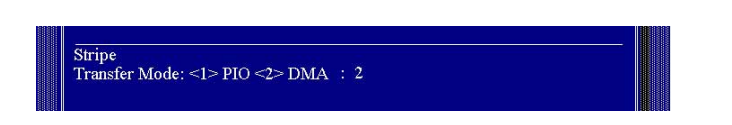

5. 上/下矢印を使用して、選択バーを移動し、次にEnterを押してディスクド ライブを選択します。

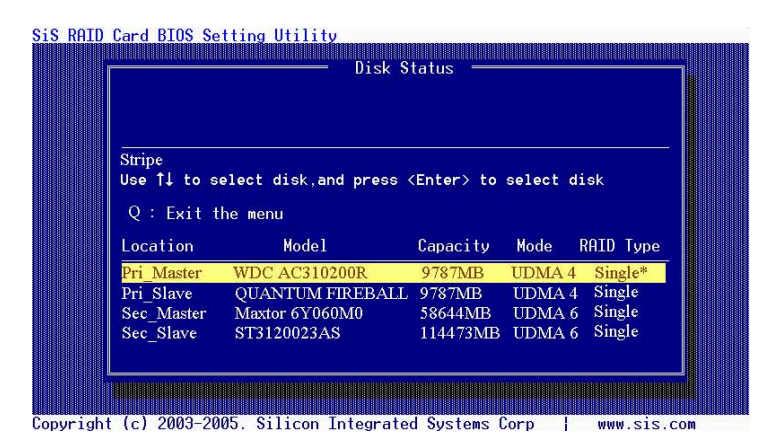

6. Nを次にEnterを押して、ストライプのみ設定を作成します。ソースディスク のデータを他のディスクに分割したい場合、Yを押します。

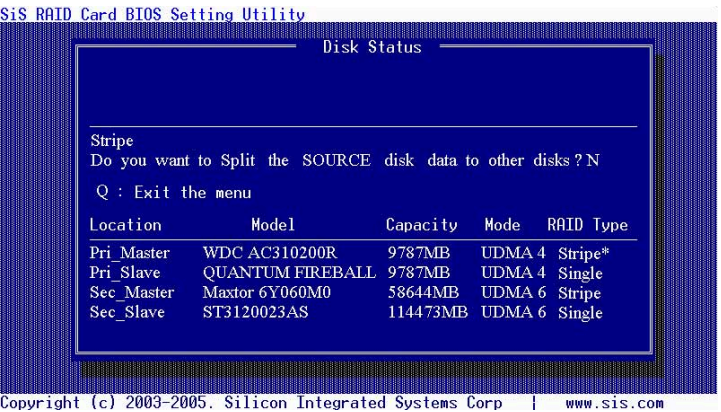

7. Q を押して、現在のセットアップメニューを終了します。

| Stripe:            | Disk 1<br>Disk3                                |                       |               |                  |
|--------------------|------------------------------------------------|-----------------------|---------------|------------------|
|                    |                                                |                       |               |                  |
|                    | Press <a> key to add disk to RAID,</a>         |                       |               |                  |
|                    | and press <d> key to remove disk from RAID</d> |                       |               |                  |
| $Q:$ Exit the menu |                                                |                       |               |                  |
| Location           | Model                                          | Capacity              | Mode          | <b>RAID Type</b> |
| Pri Master         | <b>WDC AC310200R</b>                           | 9787MB                | UDMA 4        | Stripe*          |
| Pri Slave          | OUANTUM FIREBALL                               | 9787MB                | UDMA 4 Single |                  |
| Sec Master         | Maxtor 6Y060M0                                 | 58644MB UDMA 6 Stripe |               |                  |
| Sec Slave          | ST3120023AS                                    | 114473MB              | UDMA 6 Single |                  |
|                    |                                                |                       |               |                  |

**Constitution (c) 2003–2005. Silicon Integrated Systems Corp | www.sis.com** 

8. Yを次にEnterを押して、変更を保存します。

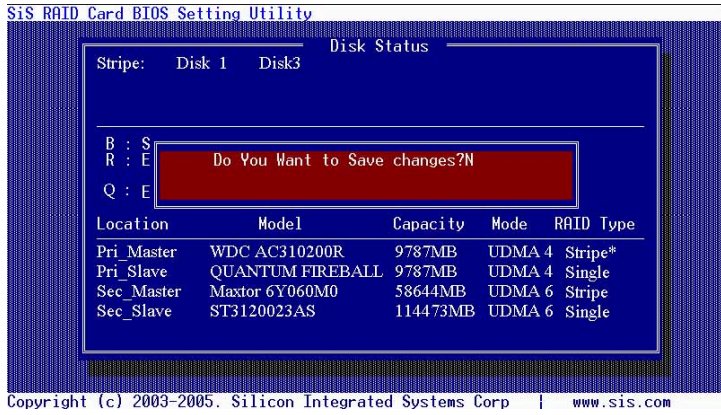

9. アレイを作成したら、FDISKユーティリティを使用し、1台の新しいハードド<br>ライブとして、ハードディスクを分割し初期化する必要があります。

#### 3.4.3 SIS 180 RAID ユーティリティ操作

- 1. SIS RAID ユーティリティをインストールしたら、スタート -> プログラム -> SIS RAID ユーティリティをポイントし、SiSRaidアイテムをクリック し、SIS RAIDユーティリティウィンドウを表示します。
- 2. SIS RAID ユーティリティのメインインターフェイスには、次の2つのタブ、 View (表示) および Configuration (設定) があります。各タブをク リックすると、その内容が表示されます。表示タブには、デバイス情報が含ま れています。表示されるデフォルト値は、検出された最初のデバイスの情報で す。

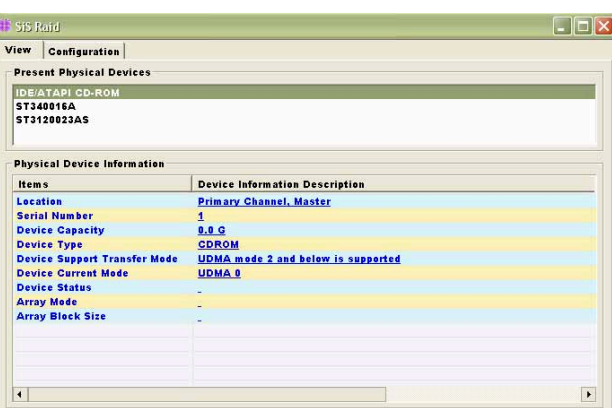

3. 設定タブをクリックすると、その内容が表示されます。設定タブには、タブ のサブセット、つまりRAIDの作成、RAIDの削除、RAID復元が含まれていま す。それぞれのタブセットをクリックして、異なるタブに切り替えることがで きます。

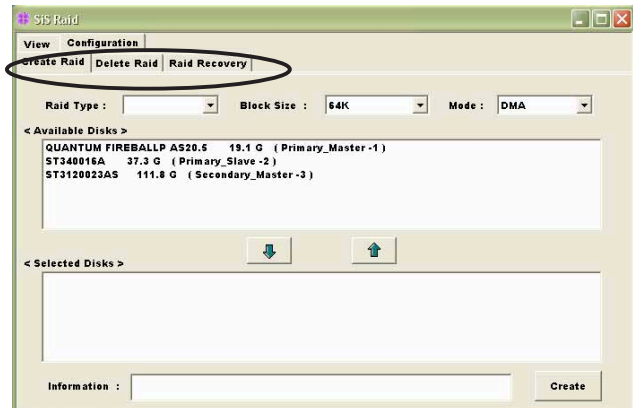

#### パフォーマンスを重視したアレイの作成(RAID 0)

次のステップに従って、RAID 0アレイを作成してください。

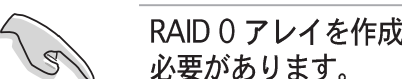

RAID 0 アレイを作成するには、少なくとも2台のハードディスクを取り付ける 必要があります。

- 1. SIS 180 RAID ユーティリティメニューから、設定タブを、次にRAIDの作成 をクリックします。
- 2. Raidタイプ コンボリストボックスをクリックし、RAID 0を選択します。
- 3. ブロックサイズコンボリストボックスをクリックし、希望するブロックサイ ズを選択します。
- 4. モードコンボリストボックスをクリックし、希望するモードを選択します。.
- 5. 利用可能なディスクペインから、ディスクを選択し、下矢印をクリックし て、選択されたディスクペインにディスクを追加します。

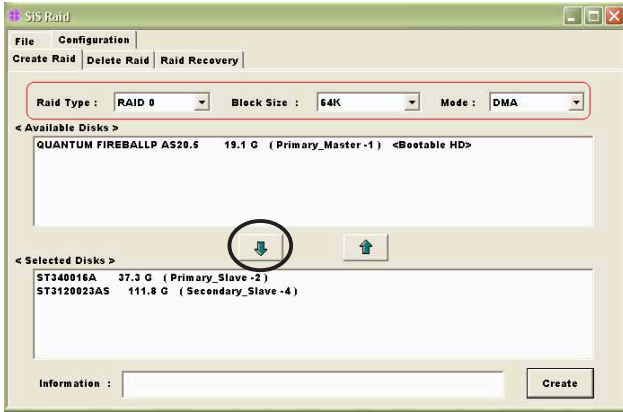

5. 全てのフィールドとパラメータを設定したら、作成ボタンをクリックして、 ストライプRaidSetの作成ダイアログボックスを表示します。

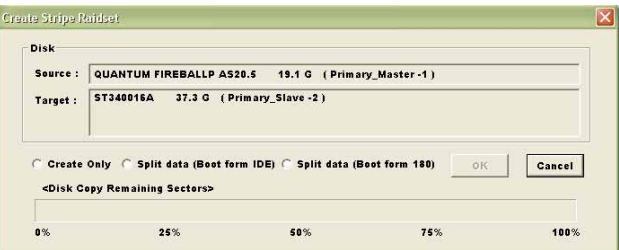

アイテムの注:

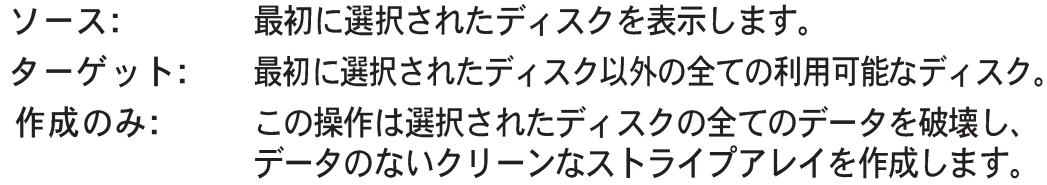

データの分割(Boot from IDEから起動):この操作は、ソースディスクか らデータを分割して全ての選択したディスクに収納します。この操作で、 180から起動するために起動ディスクを置くことはできません。 データの分割(180から起動):この操作は、「データをRAID 0に分割」操 作に似ていますが、システムは180から起動します。 OK:操作を開始します。 キャンセル:操作を中断します。 <残りのセクタをディスクコピー>:残りの分割しているデータを表示しま

- 6. 選択が完了したら、OKをクリックします。異なる操作の後には、異なる警告 メッセージが表示されます。ダイアログボックスを終了するには、キャンセ ルをクリックします。
- 7. 操作がデータをRAID Oに分割である場合、次の警告メッセージが表示され ます。はいをクリックして続行するか、いいえをクリックしてキャンセルし ます。

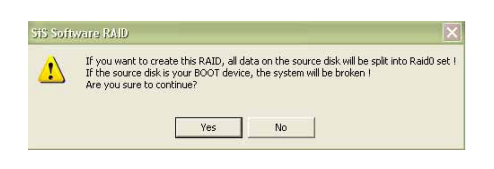

8. 完了したら、再起動の警告メッセージが表示されます。OKをクリックしま す。.

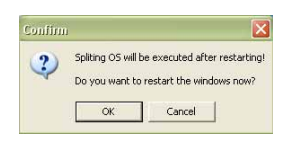

す。